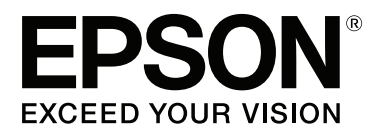

# **SC-P400 Series**

# **Användarhandbok**

CMP0038-01 SV

### <span id="page-1-0"></span>**Upphovsrätt och varumärken**

Ingen del av denna publikation får återges, lagras i ett återvinningssystem eller överföras i någon form eller på något sätt, vare sig elektroniskt, mekaniskt, genom fotokopiering, inspelning eller på något annat sätt, utan föregående skriftligt tillstånd från Seiko Epson Corporation. Informationen i detta dokument är endast avsedd för den här Epson-skrivaren. Epson ansvarar inte för att uppgifterna är tillämpliga på andra skrivare.

Varken Seiko Epson Corporation eller dess dotterbolag påtar sig något ansvar gentemot köparen av produkten eller tredje part för skador, förluster, kostnader eller utgifter som köparen eller tredje part har ådragit sig till följd av olyckshändelse, felaktig användning eller missbruk av produkten eller ej godkända modifieringar, reparationer eller ändringar av produkten eller (gäller ej USA) underlåtenhet att följa Seiko Epson Corporations användnings- och underhållsanvisningar.

Seiko Epson Corporation kan inte hållas ansvarigt för skador eller problem som uppstår vid användning av eventuella tillval eller förbrukningsartiklar än sådana som av Seiko Epson Corporation har märkts med Original Epson Products (originalprodukter från Epson) eller Epson Approved Products (av Epson godkända produkter).

Seiko Epson Corporation kan inte hållas ansvarigt för skador som uppstår till följd av elektromagnetiska störningar som beror på att andra gränssnittskablar än de som är märkta Epson Approved Products (Epson-godkända produkter) av Seiko Epson Corporation har använts.

EPSON, EPSON EXCEED YOUR VISION, EXCEED YOUR VISION, UltraChrome och deras logotyper är registrerade varumärken eller varumärken som tillhör Seiko Epson Corporation.

PRINT Image Matching™ och motsvarande logotyp är varumärken som tillhör Seiko Epson Corporation. Copyright © 2001 Seiko Epson Corporation. All rights reserved.

Microsoft®, Windows® och Windows Vista® är registrerade varumärken som tillhör Microsoft Corporation.

Apple®, Macintosh®, Mac OS®, OS X®, iPad®, iPhone®, iPod touch®, iTunes® och ColorSync® är varumärken som tillhör Apple Inc. och är registrerade i USA och andra länder.

Intel® är ett registrerat varumärke som tillhör Intel Corporation.

Adobe®, Photoshop®, Lightroom® och Adobe® RGB är registrerade varumärken som tillhör Adobe Systems Incorporated.

*Allmänt: Andra produktnamn som förekommer i detta dokument används endast i identifieringssyfte och kan vara varumärken som tillhör sina respektive ägare. Epson frånsäger sig all rätt till dessa varumärken.*

Copyright © 2015 Seiko Epson Corporation. All rights reserved.

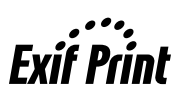

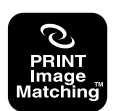

### **Innehållsförteckning**

### **[Upphovsrätt och varumärken](#page-1-0)**

### **[Introduktion](#page-5-0)**

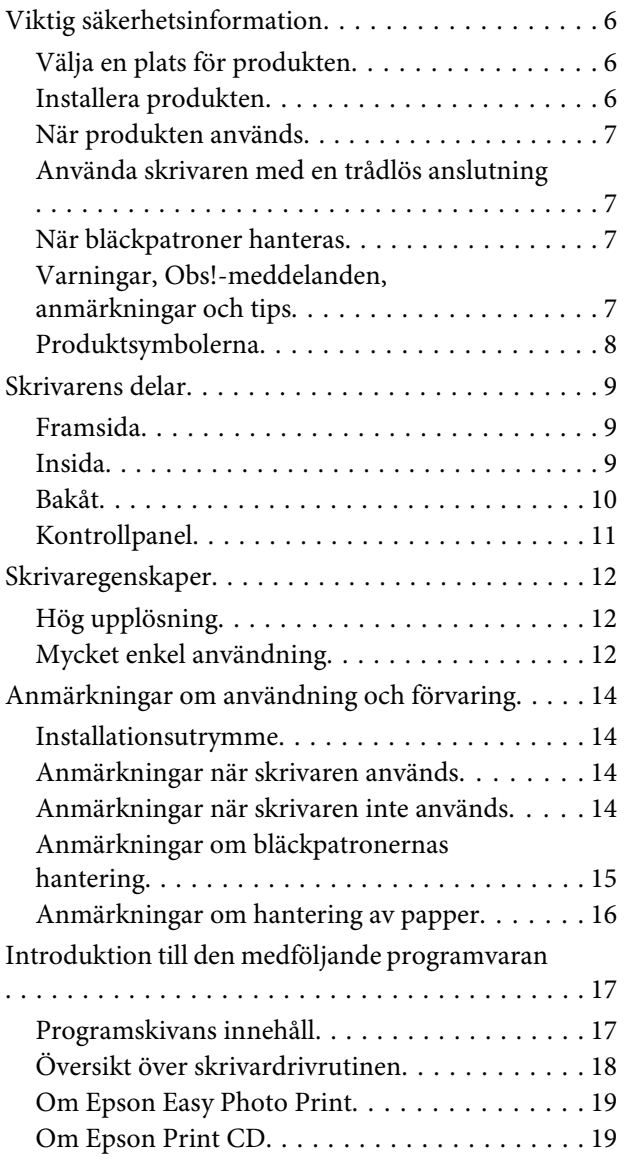

### **[Grundläggande användning](#page-19-0)**

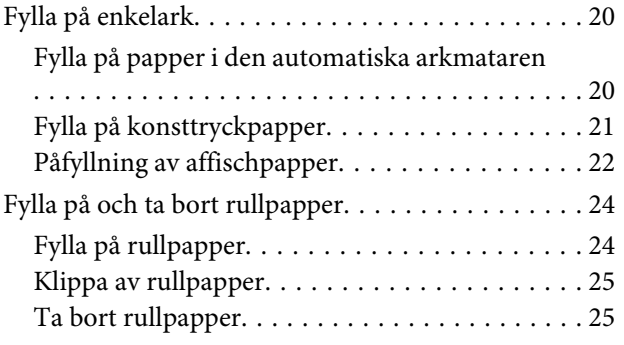

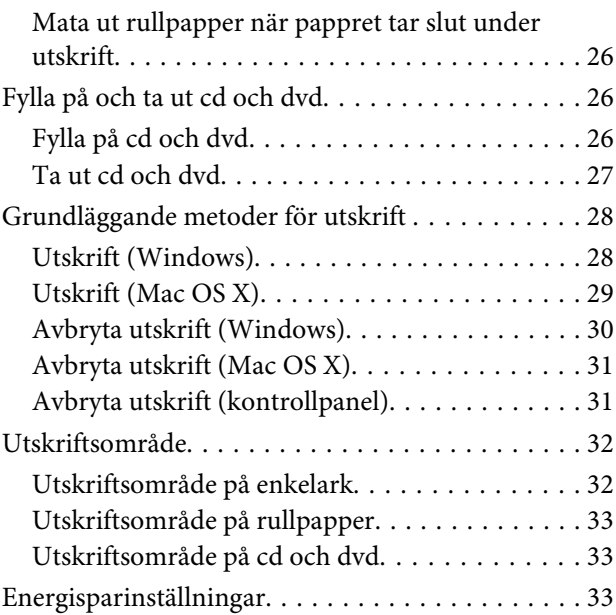

### **[Använda skrivardrivrutinen](#page-33-0)  [\(Windows\)](#page-33-0)**

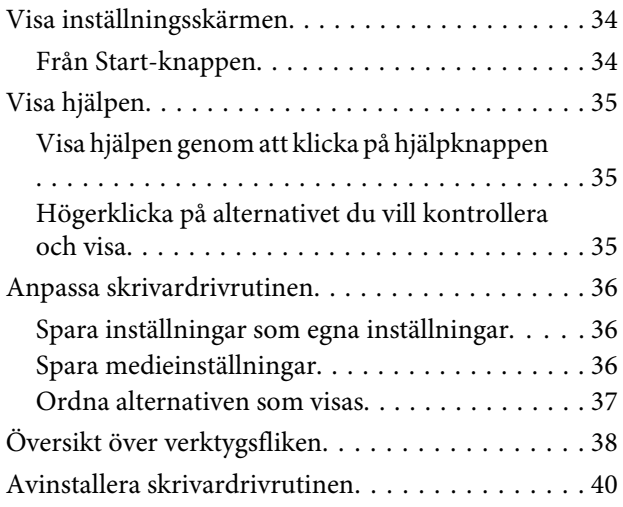

### **[Använda skrivardrivrutinen \(Mac OS X\)](#page-40-0)**

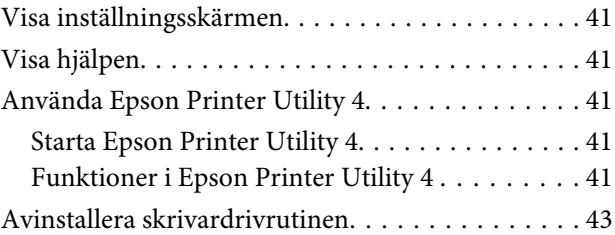

### **[Olika utskrifter](#page-43-0)**

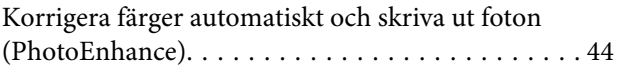

#### **Innehållsförteckning**

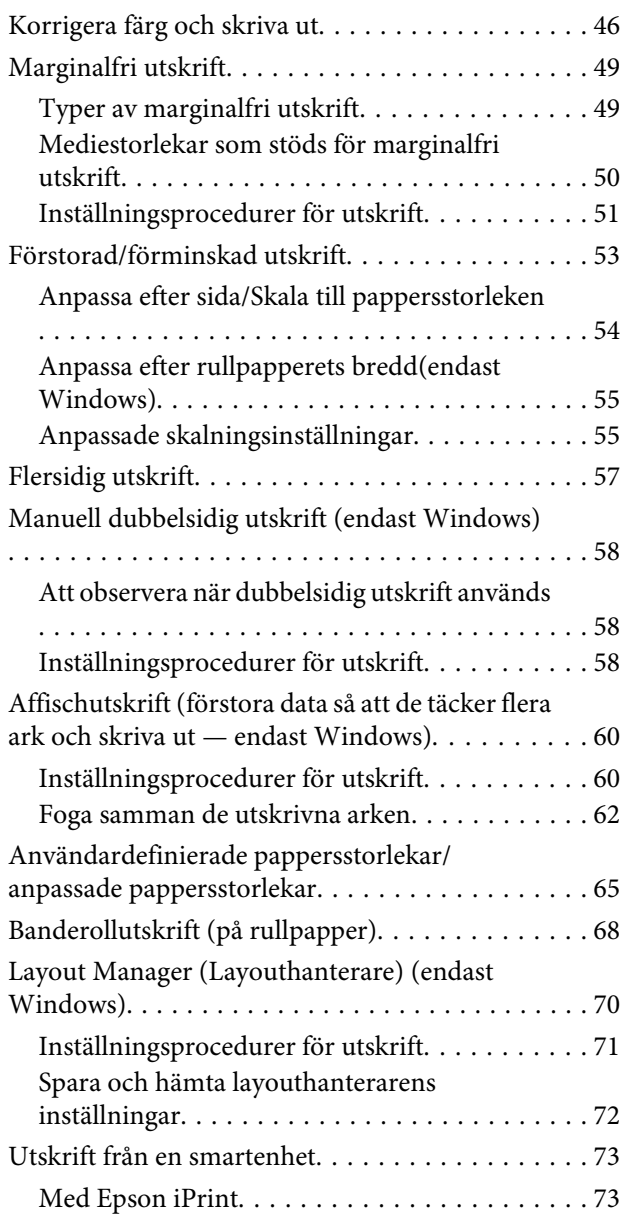

### **[Skriva ut med färghantering](#page-74-0)**

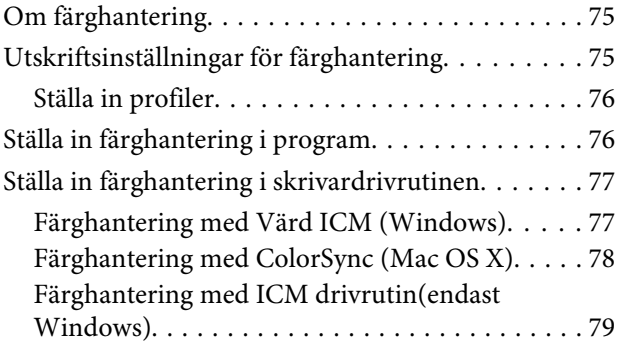

### **[Underhåll](#page-80-0)**

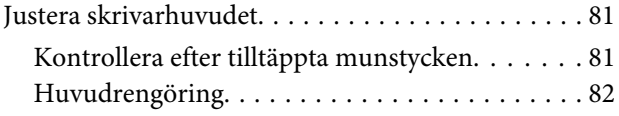

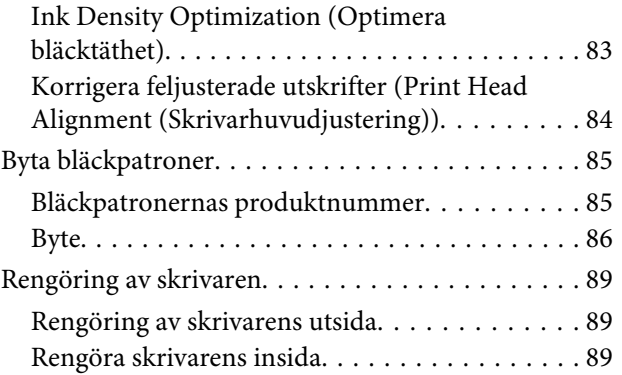

### **[Problemlösning](#page-89-0)**

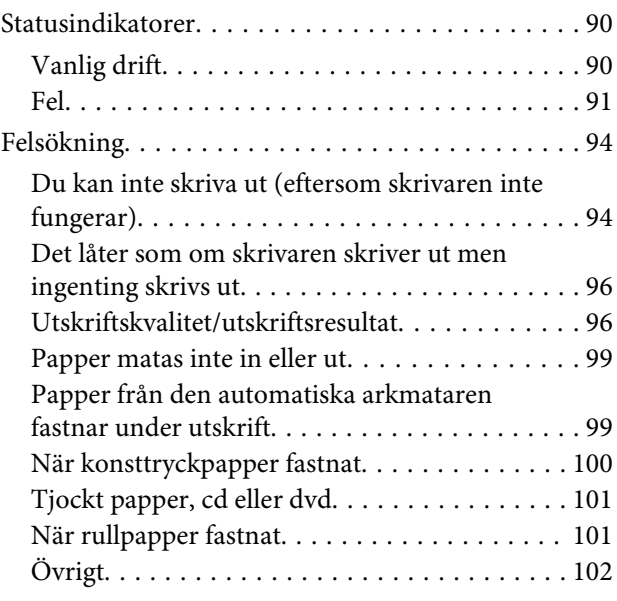

### **[Appendix](#page-102-0)**

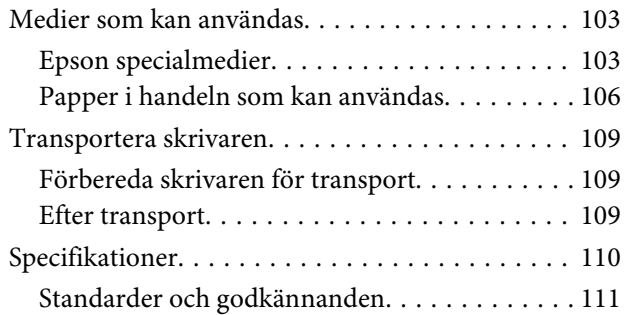

### **[Var du kan få hjälp](#page-112-0)**

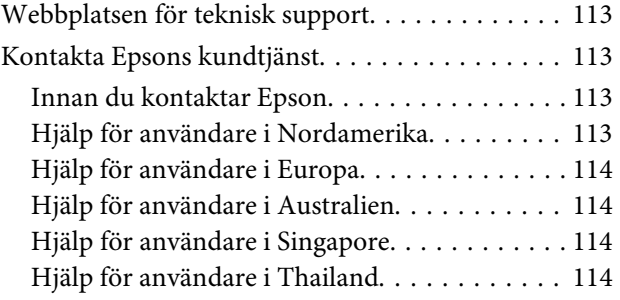

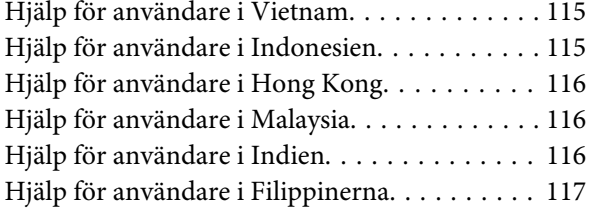

# <span id="page-5-0"></span>**Introduktion**

# **Viktig säkerhetsinformation**

Läs alla instruktioner innan skrivaren används. Följ även alla varningar och instruktioner på skrivaren.

### **Välja en plats för produkten**

- ❏ Placera produkten på en plan och stadig yta som är större än produkten. Produkten fungerar inte som den ska om den lutar.
- ❏ Undvik platser där temperatur och luftfuktighet kan förändras snabbt. Utsätt inte produkten för direkt solljus, starkt ljus eller värmekällor.
- ❏ Undvik platser där det finns risk för stötar eller vibrationer.
- ❏ Håll produkten borta från dammiga platser.
- ❏ Placera produkten nära ett vägguttag där kontakten enkelt kan dras ut.
- ❏ När du förvarar eller transporterar skrivaren får den inte luta, stå på sidan eller vändas upp och ned. Om den gör det kan bläck läcka ut ur patronerna.

### **Installera produkten**

- ❏ Täpp inte till eller täck över öppningarna på produkthöljet.
- ❏ För inte in föremål i öppningarna. Var noga med att inte spilla någon vätska på produkten.
- ❏ Produktens elsladd får endast användas till den här produkten. Om du använder den med annan utrustning kan det leda till brand eller elstötar.
- ❏ Anslut alla utrustningar till jordade eluttag. Undvik att använda uttag på samma krets som kopiatorer eller luftregleringssystem som slås av och på med jämna mellanrum.
- ❏ Undvik eluttag som styrs av strömbrytare eller automatiska timers.
- ❏ Håll hela datorsystemet borta från potentiella källor till elektromagnetisk störning, t.ex. högtalare eller basenheter till sladdlösa telefoner.
- ❏ Använd endast den typ av strömkälla som står angiven på produktens etikett.
- ❏ Använd endast elsladden som medföljer produkten. Om du använder en annan elsladd kan det leda till brand eller elstötar.
- ❏ Använd inte en skadad eller sliten elsladd.
- ❏ Om du använder en förlängningssladd till produkten måste du kontrollera att den totala märkströmmen för enheterna som är kopplade till förlängningssladden inte överstiger sladdens märkström. Se också till att den totala märkströmmen för alla enheter som är anslutna till vägguttaget inte överstiger vägguttagets märkström.
- ❏ Försök inte reparera produkten själv.
- ❏ Dra ut kontakten till produkten och låt kvalificerad servicepersonal utföra service i följande situationer: Elsladden eller kontakten är skadad, det har kommit in vätska i produkten, du har tappat produkten eller höljet har skadats, produkten fungerar inte normalt eller uppvisar ett förändrat beteende.
- ❏ Observera följande om skrivaren ska användas i Tyskland: Installationen måste skyddas av en kretsbrytare på 10 eller 16 A för att ge tillräckligt skydd mot kortslutning och överström för skrivaren.
- ❏ Om kontakten skadas ska du ersätta sladdsetet eller konsultera en utbildad elektriker. Om kontakten har säkringar måste de bytas ut mot säkringar av rätt storlek och kapacitet.
- ❏ Se till att kontakterna sitter rätt när du ansluter skrivaren till en dator eller annan enhet med en kabel. Alla kontakter går endast att sätta i på ett sätt. Om en kontakt sätts in i fel riktning kan enheterna som kopplas till varandra med kabelns hjälp skadas.

### <span id="page-6-0"></span>**När produkten används**

- ❏ För inte in handen i produkten och rör inte bläckpatronerna under pågående utskrift.
- ❏ Flytta inte skrivarhuvudena för hand, det kan skada produkten.
- ❏ Stäng alltid av produkten med strömbrytaren på kontrollpanelen. Strömindikatorn blinkar kortvarigt och slocknar sedan när du trycker på knappen. Vänta tills strömindikatorn slutar blinka innan du drar ut elsladden eller stänger av produkten.

### **Använda skrivaren med en trådlös anslutning**

- ❏ Använd inte produkten inuti medicinska anläggningar eller i närheten av medicinsk utrustning. Radiovågor från produkten kan påverka funktionen hos elektriska medicinska utrustningar negativt.
- ❏ Produkten bör vara på minst 22 cm avstånd från pacemakers. Radiovågor från produkten kan påverka funktionen hos pacemakers negativt.
- ❏ Använd inte produkten i närheten av automatiskt styrda enheter, t.ex. automatiska dörrar eller brandlarm. Radiovågor från produkten kan påverka sådana enheter negativt och kan leda till olyckor på grund av felaktig funktion.

### **När bläckpatroner hanteras**

- ❏ Förvara bläckpatroner utom räckhåll för barn och drick inte bläcket.
- ❏ Om du får bläck på huden bör du genast tvätta området med tvål och vatten. Om du får bläck i ögonen ska du genast skölja dem med vatten.
- ❏ Skaka nya bläckpatroner fyra eller fem gånger innan du öppnar förpackningarna.
- ❏ Skaka inte bläckpatronerna när du har öppnat förpackningen, eftersom de då kan läcka.
- ❏ Använd bläckpatronen före det datum som anges på förpackningen.
- ❏ Förbruka bläckpatroner inom sex månader efter att de har installerats för bästa resultat.
- ❏ Plocka inte isär bläckpatronerna och försök inte fylla på dem. Det kan skada skrivarhuvudet.
- ❏ Rör inte vid det gröna chipet på sidan av patronen. Det kan påverka normal användning och utskrift.
- ❏ Chipet på bläckpatronen innehåller diverse information om bläckpatronen, t.ex. bläckpatronens status, vilket gör att du kan ta ur och sätta i patronerna som du vill. Varje gång du sätter i en patron används dock en del bläck, eftersom skrivaren automatiskt utför en funktionskontroll.
- ❏ Om du tar ut en patron för att använda den senare måste du skydda det område där bläcket kommer ut från smuts och damm. Se också till att förvara bläckpatronen i samma miljö som produkten. Observera att det finns en ventil i bläckpatronens bläckutlopp som gör att det inte är nödvändigt med skydd eller lock, men var ändå försiktig så att bläcket inte orsakar fläckar på föremål som kommer i kontakt med patronen. Rör inte vid bläckutloppet eller det omgivande området.
- ❏ Ta inte bort eller dra sönder etiketten på patronen, eftersom detta kan leda till läckage.
- ❏ Installera bläckpatronen så snart du har tagit ut den ur förpackningen. Om du låter en patron vara öppnad länge innan du använder den kan det vara svårt att skriva ut normalt.
- ❏ Förvara bläckpatronerna med etiketterna uppåt. Förvara inte bläckpatroner upp och ned.

### **Varningar, Obs!-meddelanden, anmärkningar och tips**

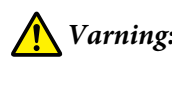

*Varning:* Varningar måste noga efterföljas för att undvika allvarliga kroppsskador.

*Obs!* Obs!-meddelanden måste följas för att undvika produkt- eller kroppsskador.

<span id="page-7-0"></span>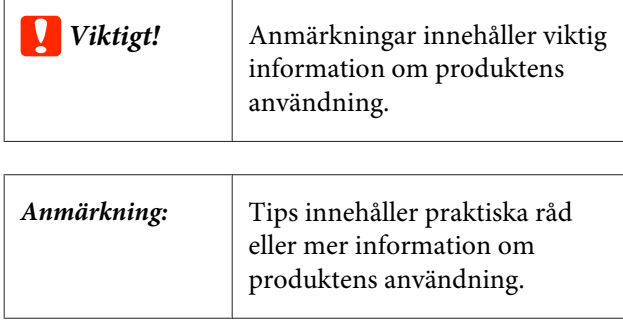

### **Produktsymbolerna**

Symbolerna på den här Epson-produkten används för att garantera säkerhet och korrekt användning av produkten, samt för att förhindra skada för kunder och andra personer, och skada på egendom.

Symbolerna indikerar betydelsen nedan. Se till att du helt förstår innebörden av symbolerna på den här produkten innan du använder den.

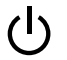

Stand-by

## <span id="page-8-0"></span>**Skrivarens delar**

### **Framsida**

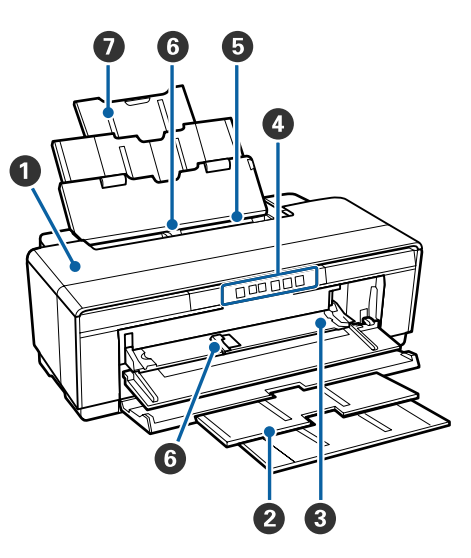

#### A **Skrivarlucka**

Öppna vid pappersstopp eller vid byte av bläckpatroner. Luckan är vanligtvis stängd när skrivaren används.

#### B **Utmatningsfack**

Utmatat papper samlas i facket. Dra ut facket när skrivaren används.

#### C **Främre manuellt matningsfack**

Öppna vid inläggning av affischpapper eller införsel av CD/DVD-facket.

### D **Kontrollpanel**

U["Kontrollpanel" på sidan 11](#page-10-0)

#### E **Automatisk arkmatare**

Matar papper automatiskt.

#### **6** Kantstöd

Flyttas till vänster eller höger beroende på storleken på papperet som läggs i. Det förhindrar att papperet matas in snett.

#### G **Pappersstöd**

Stöttar papperet så att det inte trillar framåt eller bakåt.

### **Insida**

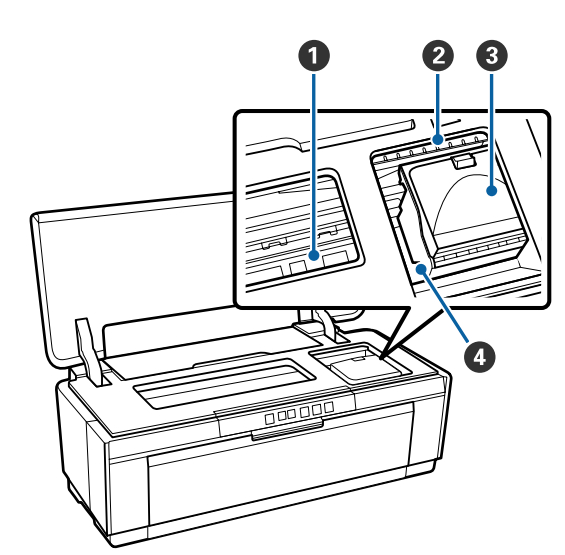

#### A **Bläckuppsamlare**

Absorberar bläck som hamnar utanför papperskanten när marginalfri utskrift används.

#### B **Bläckkontrollindikator**

Indikatorlampan för respektive bläckpatron tänds eller blinkar när bläckpatronen håller på att ta slut eller behöver bytas ut, eller när andra bläckrelaterade fel uppstår.

Displayen på kontrollpanelen är samma som för bläckindikatorn.

U["Statusindikatorer" på sidan 90](#page-89-0)

#### C **Patronlucka**

Öppnas när du byter bläckpatroner.

U["Byta bläckpatroner" på sidan 85](#page-84-0)

#### D **Skrivarhuvud**

Matar bläck via munstycken med hög täthet när det rör sig åt vänster och höger under utskrift. Flytta inte skrivarhuvudet för hand.

<span id="page-9-0"></span>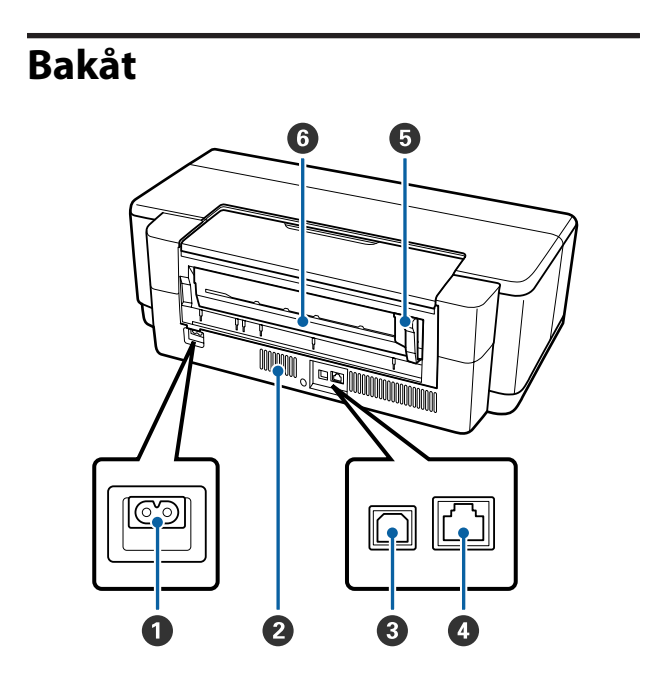

### A **Strömuttag**

Anslutning för elsladd.

#### B **Ventilationsöppningar**

Förhindrar att skrivarens insida blir för varm.

#### C **USB-port**

Anslutning för USB-kabel.

#### **O** LAN-port

Anslutning för nätverkskabel.

#### E **Kantstöd för pappersrulle**

Flytta kantstödet till höger eller vänster för justering enligt pappersrullen som ska läggas i. Det förhindrar att papperet matas in snett.

#### **<sup>6</sup>** Rullpappersmatare

Pappersmatningsöppning för rullpapper.

U["Fylla på rullpapper" på sidan 24](#page-23-0)

<span id="page-10-0"></span>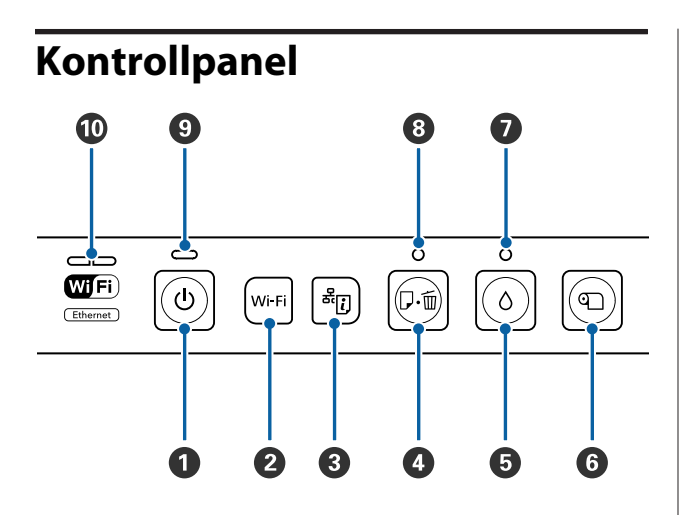

### A P**-knapp (strömbrytare)**

Slår på och av strömmen.

#### B **Wi-Fi knapp (Wi-Fi-knapp)**

Justera inställningarna för anslutning till trådlöst nätverk.

U*Nätverkshandbok* (PDF)

### C **knapp (utskrift av nätverksstatus)**

Håll knappen nedtryckt i tre sekunder eller mer för att skriva ut statusark för nätverk.

U*Nätverkshandbok* (PDF)

#### D I **knapp (pappersknapp)**

- ❏ Mata in och ut papper. Vanligtvis behöver denna knapp inte tryckas in då pappret matas in och ut automatiskt. Om papperet tar slut eller fastnar, tryck in denna knapp efter att felet åtgärdats och fortsätt utskriften.
- ❏ Tryck på knappen under utskrift om du vill avbryta utskriften.

#### $\mathbf{\Theta} \circ \mathbf{k}$ napp (bläckknapp)

- ❏ Skrivhuvudet flyttas till positionen för patronutbyte. Tryck på knappen igen efter att patronen bytts ut för att återställa skrivhuvudet till skrivarens högra sida.
- ❏ Håll ned knappen i minst tre sekunder för att påbörja rengöring av skrivhuvudet.

#### $\odot$  **T** knapp (pappersrulleknapp)

- ❏ Tryck in knappen efter utskrift på pappersrulle för att skriva ut en skärlinje och mata pappret till en position där det enkelt kan skäras av. Tryck in knappen igen efter papperet skurits av och återställ rullens ände till skrivläget.
- ❏ Håll ned knappen i minst tre sekunder för att mata ut papper på rulle eller konsttryckpapper (bakre manuell matning) från skrivarens baksida.

#### $\bullet$   $\circ$ -indikator (bläckindikator)

Tänds eller blinkar när bläckpatroner håller på att ta slut eller behöver bytas ut eller när andra bläckrelaterade fel uppstår.

U["Statusindikatorer" på sidan 90](#page-89-0)

#### H I**-indikator (pappersindikator)**

Tänds eller blinkar när pappret håller på att ta slut eller fastnar.

#### I P**-indikator (strömindikator)**

Skrivarens driftstatus visas med en tänd eller blinkande indikator.

På : Strömmen är på.

Blin-: Pågående drift eller process. kar

U["Statusindikatorer" på sidan 90](#page-89-0)

Av : Strömmen är av.

#### J **Nätverksindikator**

Tända eller blinkande för att indikera nätverksstatus eller nätverksrelaterade fel.

U["Statusindikatorer" på sidan 90](#page-89-0)

Om båda de gröna lamporna är släckta betyder detta att skrivaren inte är ansluten till ett nätverk.

# <span id="page-11-0"></span>**Skrivaregenskaper**

Denna färgbläckstråleskrivare har stöd för papper med formatet A3+.

Skrivarens huvudegenskaper beskrivs nedan.

### **Hög upplösning**

#### **Utökade kreativa uttrycksmöjligheter med mättad färgåtergivning**

Tekniken Epson UltraChrome Hi-Gloss2 ink ger utskrifter med hög upplösning som uppfyller professionella behov.

#### **Balanserad färgreproduktion med Epson LUT Technology**

Genom att använda Epson LUT Technology realiserar du följande, samtidigt som du garanterar en utmärkt balans mellan dessa parametrar. Detta möjliggör konsekvent färgreproduktion.

(1) Reducerar oregelbundenheter i färger som orsakas av belysningen

- (2) Återger fina graderingar
- (3) Minskar grynighet
- (4) Ökar färgrymden för mer mättad färgåtergivning

#### **5760** × **1440 dpi maximal upplösning, 1,5 pl minimal bläckpunktsstorlek**

Skriv ut vackra fotografier utan kornighet.

#### **Utskrifter som håller länge**

Pigmentbläck ger vackrare och mer levande utskrifter som varar längre eftersom deras höga motståndskraft mot vatten, ozon och ljus förhindrar att bläcket bryts ned av ljus och ozon i luften.

#### **Enhetlig färgåtergivning**

Funktionen Ink Density Optimization (Optimera bläcktäthet) fungerar periodvis för att eliminera oregelbundenheter i bläcktäthet i varje bläckpatron. Enhetlig färgåtergivning kan därmed uppnås även med bläckpatroner som inte används under längre tid.

U["Ink Density Optimization \(Optimera](#page-82-0) [bläcktäthet\)" på sidan 83](#page-82-0)

### **Mycket enkel användning**

#### **Utrustad för trådlösa nätverk**

Funktionen för trådlöst nätverk är standard på skrivaren och gör att du kan skriva ut trådlöst från datorer och andra kompatibla Wi-Fi-enheter.

#### *Anmärkning:*

*Utskrifterna kan ta längre tid i vissa trådlösa nätverk eller vid utskrift på A3 eller mycket stora format. En fysisk anslutning rekommenderas när konstanta utskriftshastigheter krävs.*

#### **Funktion för marginalfri utskrift**

Du kan skriva ut utan marginaler i alla riktningar med inställningarna för Autoexpandera eller Behåll storlek.

#### U["Marginalfri utskrift" på sidan 49](#page-48-0)

Det finns även en affischfunktion som gör att du kan skapa stora affischer och kalendrar genom att sammanfoga utskrifterna när marginalfri utskrift används.

U["Affischutskrift \(förstora data så att de täcker flera](#page-59-0) [ark och skriva ut — endast Windows\)" på sidan 60](#page-59-0)

#### **Ordna utskriftsdata från olika program med Layout Manager (Layouthanterare)**

Med den här funktionen kan du placera utskriftsdata från olika program på ett ark om du vill skapa affischer och visa artiklar.

U["Layout Manager \(Layouthanterare\) \(endast](#page-69-0) [Windows\)" på sidan 70](#page-69-0)

#### **Stöd för ett brett urval papperstyper**

EPSON erbjuder ett brett urval specialmedier för högkvalitativa utskrifter. Skrivaren kan även skriva ut på affischpapper, rullpapper och bläckstrålekompatibla cd och dvd. Påfyllning av medietyperna beskrivs nedan.

#### **Introduktion**

❏ Enkelark

Enkelark matas in i skrivaren via den automatiska arkmataren.

U["Fylla på papper i den automatiska](#page-19-0) [arkmataren" på sidan 20](#page-19-0)

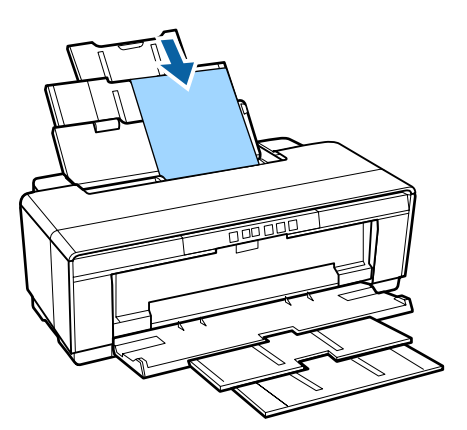

❏ Enkelark (konsttryckpapper) Ladda papper med den medföljande ledaren för bakre manuell pappersmatning.

U["Fylla på konsttryckpapper" på sidan 21](#page-20-0)

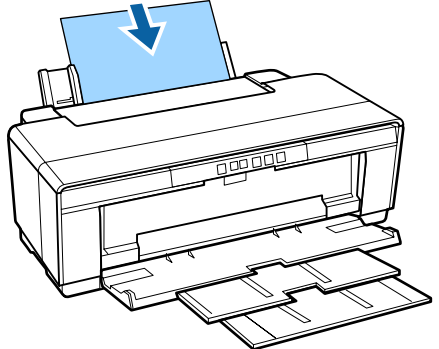

❏ Enkelark (affischpapper) Fyll på i det främre manuella matningsfacket. U["Påfyllning av affischpapper" på sidan 22](#page-21-0)

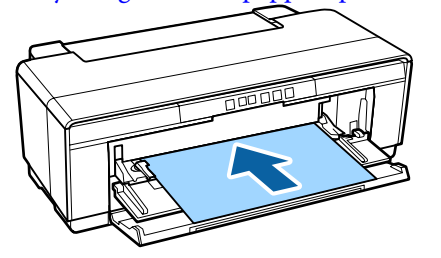

❏ Rullpapper Matas från den medföljande hållaren för pappersrulle på skrivarens baksida. U["Fylla på och ta bort rullpapper" på](#page-23-0) [sidan 24](#page-23-0)

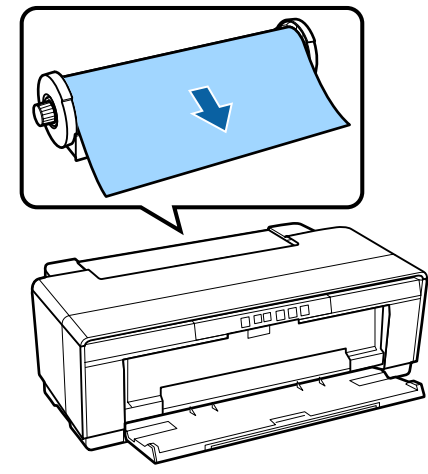

❏ CD/DVD

Använd det medföljande cd/dvd-facket och fyll på cd eller dvd via det främre manuella matningsfacket.

U["Fylla på och ta ut cd och dvd" på sidan 26](#page-25-0)

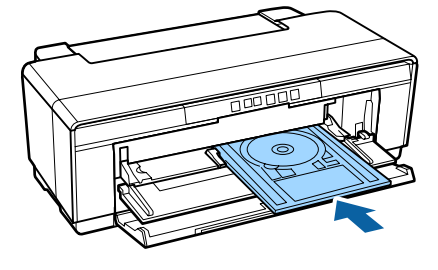

# <span id="page-13-0"></span>**Anmärkningar om användning och förvaring**

### **Installationsutrymme**

Se till att följande fria utrymme finns så att pappersutmatning och byte av förbrukningsartiklar inte förhindras.

Skrivarens yttre mått anges i "Specifikationstabellen".

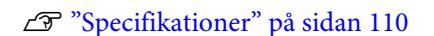

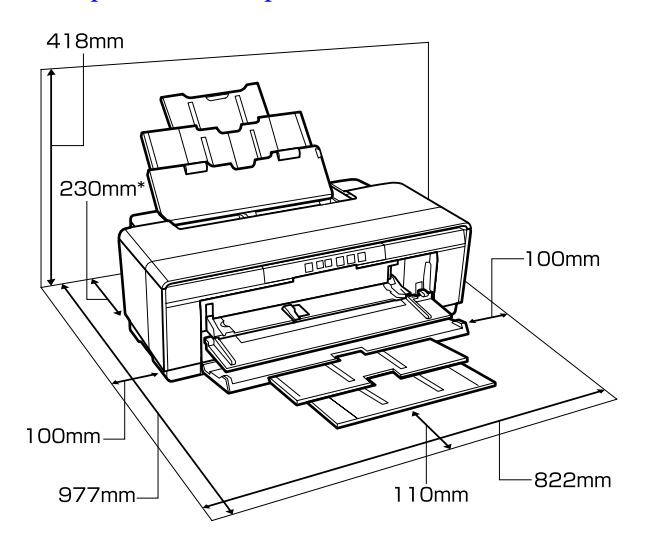

Ett fritt utrymme på minst 320 mm bakom skrivaren behövs för utskrift på affischpapper.

### **Anmärkningar när skrivaren används**

Observera följande punkter när skrivaren används för att undvika driftstopp, felaktig funktion och sämre utskriftskvalitet.

❏ Skrivaren ska användas inom de områden för drifttemperatur och luftfuktighet som anges i "Specifikationstabellen".  $\mathscr{D}$  ["Specifikationer"](#page-109-0) [på sidan 110](#page-109-0)

Även om kraven ovan uppfylls kanske det inte går att skriva ut på rätt sätt om miljöförhållandena är olämpliga för papperet. Använd skrivaren i en miljö där papperskraven uppfylls. Mer

information finns i instruktionerna som medföljer papperet.

Kom ihåg att hålla luftfuktigheten inom lämpligt område när enheten används på torra platser, i miljöer med luftkonditionering eller i direkt solljus.

- ❏ Tillslutning (skrivarhuvudet är placerat på den högra sidan) kanske inte sker om skrivaren stängs av när ett pappersstopp eller fel inträffar. Tillslutning är en funktion som automatiskt täcker skrivarhuvudet med en kåpa (lock) så att skrivarhuvudet inte torkar. I sådana fall ska du slå på strömmen och vänta en stund tills tillslutningen sker automatiskt.
- ❏ Dra inte ut elkontakten eller stäng av strömmen vid brytaren när strömmen är på. Skrivarhuvudet kanske inte tillsluts ordentligt. I sådana fall ska du slå på strömmen och vänta en stund tills tillslutningen sker automatiskt.
- ❏ Öppna inte skrivarens lucka eller det främre manuella arkmatningsfacket när skrivaren används (när P-lampan blinkar). Om du gör det kan skrivaren skadas.

### **Anmärkningar när skrivaren inte används**

Observera följande punkter när skrivaren förvaras. Om den inte förvaras på rätt sätt kanske du inte kan skriva ut nästa gång den används.

- ❏ Låt bläckpatronerna sitta kvar i skrivaren och förvara skrivaren plant. Luta eller vänd inte på skrivaren och ställ den inte på sidan.
- ❏ Skrivarhuvudets munstycken kan täppas till om du inte skriver ut på en längre tid. Vi rekommenderar att skrivaren används regelbundet för att förhindra att skrivarhuvudet täpps till.
- ❏ Om papper får sitta kvar i skrivaren kan pappersvalsen lämna märken på papperet. Det kan även göra att papperet blir vågigt eller skrynkligt vilket kan leda till pappersmatningsproblem eller att skrivarhuvudet repas. Ta bort allt papper när skrivaren ska förvaras.

#### **Introduktion**

<span id="page-14-0"></span>❏ Ställ undan skrivaren när du har kontrollerat att skrivarhuvudet har tillslutits (skrivarhuvudet är placerat längst till höger). Utskriftskvaliteten kan försämras om skrivarhuvudet inte är tillslutet under en längre tid.

#### *Anmärkning:*

*Om skrivarhuvudet inte har tillslutits ska du slå på skrivaren och sedan stänga av den.*

- ❏ Stäng skrivarluckan, utmatningsfacket, pappersstödet och det bakre stödet innan skrivaren förvaras. Lägg en antistatisk duk eller täck över skrivaren för att förhindra att den blir dammig om skrivaren inte ska användas på en längre tid. Skrivarhuvudmunstyckena är mycket små. De kan lätt sätta igen om fina dammkorn fastnar på skrivarhuvudet och du kanske inte kan skriva ut korrekt.
- ❏ Om skrivaren har stått oanvänd en längre tid ska du kontrollera att skrivarhuvudets munstycken inte är tilltäppta före utskrift. Utför en huvudrengöring om skrivarhuvudet är tilltäppt. U["Kontrollera efter tilltäppta munstycken" på](#page-80-0) [sidan 81](#page-80-0)

### **Anmärkningar om bläckpatronernas hantering**

Observera följande punkter när du hanterar bläckpatroner så att en bra utskriftskvalitet upprätthålls.

- ❏ Under den inledande bläckpåfyllningen efter inköpet, används en del bläck för att fylla skrivarhuvudets munstycken och förbereda dem för utskrift. Det innebär att de första bläckpatronerna som monteras efter köpet kommer att skriva ut färre sidor än efterföljande patroner.
- ❏ Vi rekommenderar att bläckpatroner förvaras på en sval och mörk plats och att de används före utgångsdatumet på förpackningen. Använd patroner inom sex månader efter det att förpackningen öppnats.
- ❏ Öppna inte bläckpatronens emballage innan du är klar att installera den i skrivaren. Patronen är vakuumförpackad för att bibehålla dess tillförlitlighet.
- ❏ Om du flyttar en bläckpatron från en kall plats till en varm ska du låta den ligga i rumstemperatur i minst tre timmar innan den används.
- ❏ Kontrollera att du har tagit bort den gula tejpen innan bläckpatronerna sätts i. Om du installerar utan att ta bort tejpen kan det göra att det inte går att skriva ut på rätt sätt. Ta inte bort några andra etiketter eller annan film. Annars kan bläcket läka.
- ❏ Rör inte vid IC-chipet på bläckpatronen. Det kan göra att det inte går att skriva ut på rätt sätt. U["Byta bläckpatroner" på sidan 85](#page-84-0)
- ❏ Alla patroner måste vara installerade. Det går inte att skriva ut om något utrymme för patroner är tomt.
- ❏ Byt inte bläckpatroner när skrivaren är avstängd. Flytta inte skrivarhuvudet för hand, det kan skada skrivaren.
- ❏ Stäng inte av skrivaren under inledande bläckladdning. Den inledande bläckpåfyllningen kanske inte slutförs som den ska vilket gör att det inte går att skriva ut.
- ❏ Lämna aldrig skrivaren utan installarade bläckpatroner eller stäng av skrivaren under utbyte av patroner. Om skrivarhuvudet (munstyckena) torkar kanske det inte går att skriva ut.
- ❏ Eftersom det gröna chipet innehåller information om patronen, t.ex. återstående bläcknivå, kan du ta bort och sedan sätta tillbaka en patron i skrivaren. Du kanske inte kan återanvända bläckpatroner som bara innehöll en liten mängd bläck när de togs bort från skrivaren. En del bläck kan användas för att säkerställa funktionsdugligheten när bläckpatronen sätts tillbaka.
- ❏ Det kan finnas bläck runt bläckutloppet på patroner som tagits bort. Var därför försiktig så att bläck inte smetas ut i närheten när du tar bort patroner.
- ❏ Skrivaren slutar att skriva ut innan bläckpatronerna är helt tomma, detta för att bevara skrivarhuvudets kvalitet.
- ❏ Bläckpatronerna kan innehålla återvunna material men det påverkar inte skrivarens funktion eller prestanda.
- <span id="page-15-0"></span>❏ Ta inte isär eller ändra bläckpatronerna. Det kan göra att det inte går att skriva ut på rätt sätt.
- ❏ Alla bläckfärger används vid huvudrengöring och andra underhållsuppgifter för att se till att skrivarhuvudena hålls i gott skick.
- ❏ Beroende på papperstypen och inställningarna för utskriftskvalitet kan färgbläck användas för svartvita utskrifter med hög täthet eller utskrifter i gråskala.
- ❏ Du kan inte använda de patroner som följde med skrivaren vid byte.

### **Anmärkningar om hantering av papper**

Observera följande punkter när papper hanteras och förvaras. Utskriftskvaliteten kan försämras om papperet är i dåligt skick.

Läs instruktionerna som medföljer de olika papperstyperna.

### **Anmärkningar om hantering**

- ❏ Använd Epson specialmedier vid normala rumsförhållanden (temperatur: 15 till 25 C; luftfuktighet: 40 till 60 %).
- ❏ Vik inte papperet och repa inte papperets yta.
- ❏ Undvik att ta på utskriftssidan med bara händer. Fukt och oljor från händerna kan påverka utskriftskvaliteten.
- ❏ Papperet kan bli vågigt eller förlora sin styvhet om temperaturen eller luftfuktigheten ändras. Var försiktig så att papperet inte repas eller smutsas nedan och platta till det innan det fylls på i skrivaren.
- ❏ Blöt inte ned papperet.
- ❏ Kasta inte förpackningen, den kan användas för förvaring av papperet.
- ❏ Undvik platser som utsätts för direkt solljus, hög värme eller luftfuktighet.
- ❏ Förvara papperet i originalförpackningen på en plan yta.

### **Anmärkningar om hantering av utskrivet papper**

Observera följande punkter för utskriftsresultat av hög kvalitet som håller länge.

- ❏ Gnugga eller repa inte den utskrivna ytan. Bläcket kan flaga om ytan gnuggas eller repas.
- ❏ Ta inte på den utskrivna ytan, bläcket kan flaga.
- ❏ Kontrollera att utskrifterna är helt torra innan de viks eller buntas, annars kan färgen förändras där de nuddar varandra (ett märke blir kvar). Märkena försvinner om utskrifterna delas omedelbart och får torka, märkena sitter kvar om utskrifterna inte delas.
- ❏ Utskrifterna kan bli suddiga om de placeras i ett album innan de hunnit torka.
- ❏ Använd inte en torkapparat för att torka utskrifterna.
- ❏ Undvik direkt solljus.
- ❏ Följ instruktionerna som medföljer papperet för att förhindra färgförändringar när utskrifter visas eller förvaras.
- ❏ Förvara utskrifterna på en mörk plats som inte utsätts för höga temperaturer, hög luftfuktighet och direkt solljus för att förhindra att utskrifterna missfärgas.

#### *Anmärkning:*

*I normala fall bleknar (dvs. färgen förändras) utskrifter och foton på grund av ljus och olika beståndsdelar i luften. Det gäller även Epson specialmedier. Med rätt förvaringsmetod kan dock förändringen minimeras.*

- ❏ *Detaljerad information om hantering av papperet efter utskrift finns i instruktionerna som medföljer Epson specialmedier.*
- ❏ *Färgerna på foton, affischer och andra utskrivna material kan se annorlunda ut beroende på belysningen (ljuskällor\* ). Färgerna på utskrifterna från den här skrivaren kan även se annorlunda ut under olika ljuskällor.*

*\* Ljuskällor inkluderar bland annat solljus, lysrörsbelysning och glödlampsbelysning.*

# <span id="page-16-0"></span>**Introduktion till den medföljande programvaran**

### **Programskivans innehåll**

Följande Windows-specifika program finns på den medföljande programskivan.

Se<http://epson.sn> för Mac OS X eller om du inte har en diskenhet.

Du måste installera skrivardrivrutinen för att använda skrivaren.

Information om varje program finns i *Network Guide* (PDF) eller onlinehjälpen.

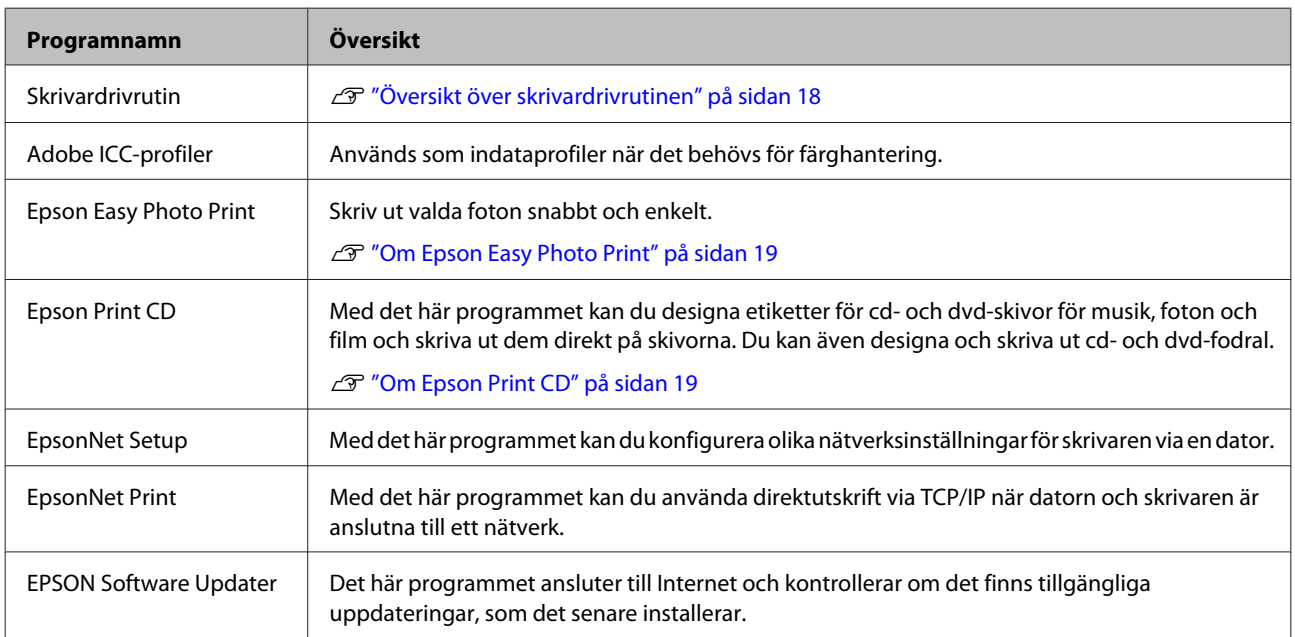

### <span id="page-17-0"></span>**Översikt över skrivardrivrutinen**

Huvudfunktionerna i skrivardrivrutinen beskrivs nedan.

- ❏ Konverterar utskriftsdata som tas emot från program till skrivbara data som skickas till skrivaren.
- ❏ Användaren kan ange utskriftsinställningar som medietyp och pappersformat.

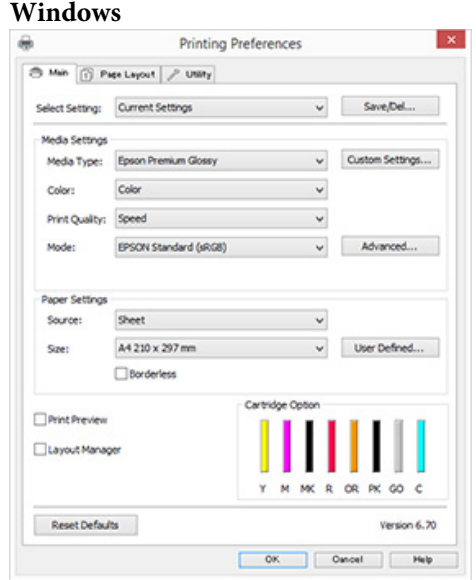

Du kan spara dessa inställningar. Detta gör det möjligt för dig att enkelt importera eller exportera dessa sparade inställningar.

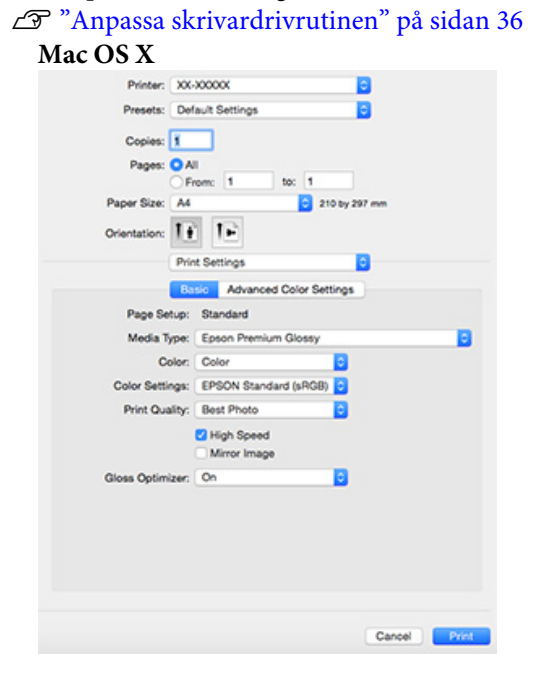

❏ Användaren kan utföra underhållsåtgärder för att bevara utskriftskvaliteten, kontrollera skrivarens status och så vidare.

#### **Windows**

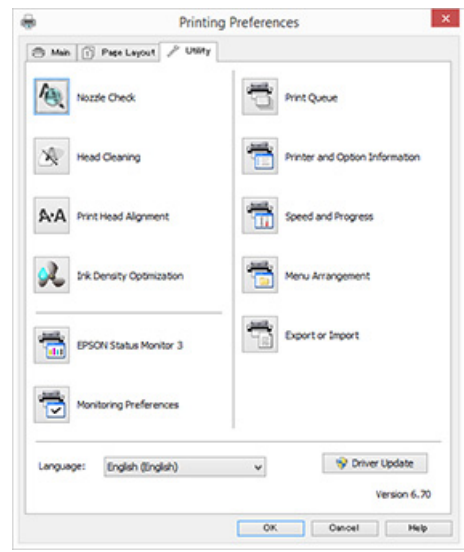

Du kan lätt importera eller exportera skrivardrivrutinens inställningar.

U["Översikt över verktygsfliken" på sidan 38](#page-37-0) **Mac OS X**

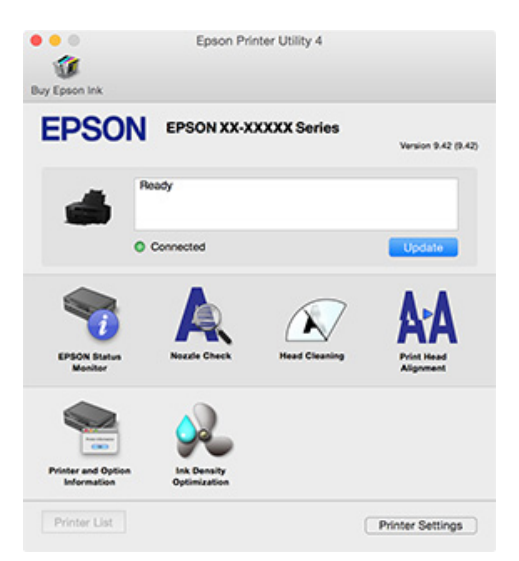

### <span id="page-18-0"></span>**Om Epson Easy Photo Print**

Epson Easy Photo Print gör det möjligt för dig att enkelt skriva ut bilder med en rad olika layouter. Du kan korrigera eller justera bilder vid visning av utskriftsförhandsgranskningen. Du kan även lägga till bildramar till bilder och sedan skriva ut dem. Se hjälpavsnittet som medföljer programvaran för detaljer kring användningen.

#### *Anmärkning:*

*Du måste installera skrivardrivrutinen för att använda den här programvaran.*

#### **Starta i Windows**

- ❏ Windows 8.1/Windows 8 Ange programvarunamnet i sökknappen och välj sedan ikonen som visas.
- ❏ Utom för Windows 8.1/Windows 8 Klicka på startknappen och välj sedan **All Programs (Alla program)** (eller **Programs (Program)**) — **Epson Software** — **Easy Photo Print**.

#### **Starta i Mac OS X**

Välj **Go (Kör)** — **Applications (Applikationer)** — **Epson Software** — **Easy Photo Print**.

### **Om Epson Print CD**

Med Epson Print CD kan du designa etiketter för cdoch dvd-skivor för musik, foton och film och skriva ut dem direkt på skivorna. Du kan även skriva ut etiketter för CD- och DVD-fodral. Se hjälpavsnittet som medföljer programvaran för detaljer kring användningen.

#### *Anmärkning:*

*Du måste installera skrivardrivrutinen för att använda den här programvaran.*

#### **Starta i Windows**

❏ Windows 8.1/Windows 8 Ange programvarunamnet i sökknappen och välj sedan ikonen som visas.

❏ Utom för Windows 8.1/Windows 8 Klicka på startknappen och välj sedan **All Programs (Alla program)** (eller **Programs (Program)**) — **Epson Software** — **Print CD**.

#### **Starta i Mac OS X**

Välj **Go (Kör)** — **Applications (Applikationer)** — **Epson Software** — **Print CD** — **Print CD**.

# <span id="page-19-0"></span>**Grundläggande användning**

# **Fylla på enkelark**

Metoden för påfyllning av enkelark varierar beroende på papperets tjocklek. Du kan fylla på papper på tre sätt.

- ❏ Autoarkmatare: 0,08 till 0,3 mm
- ❏ Bakre manuell matning (fin konstmedia): 0,3 till 0,7 mm
- ❏ Främre manuell matning (affischtavla): 0,7 till 1,3 mm

Se information nedan om papper som kan fyllas på med varje metod.

#### U["Medier som kan användas" på sidan 103](#page-102-0)

### c*Viktigt!*

*Om papperet är vågigt eller skrynkligt ska du platta till det innan det fylls på i skrivaren eller använda nytt papper. Skrivaren kanske inte kan identifiera pappersstorleken, mata papperet eller skriva ut på rätt sätt om vågigt eller skrynkligt papper fylls på.*

*Vi rekommenderar att du lägger tillbaka papperet i originalförpackningen och förvarar den plant samt tar ut papperet strax innan det ska användas.*

### **Fylla på papper i den automatiska arkmataren**

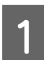

Starta skrivaren.

B Öppna och dra ut pappersstödet helt.

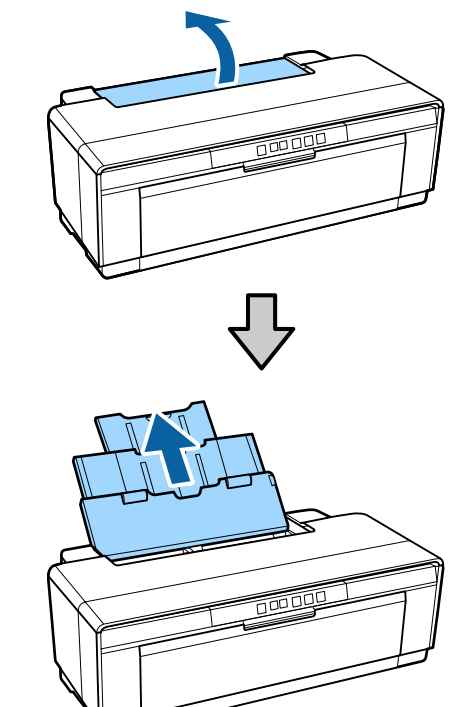

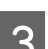

C Öppna och dra ut pappersstödet helt.

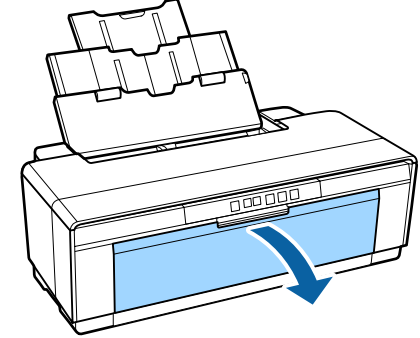

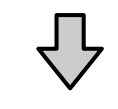

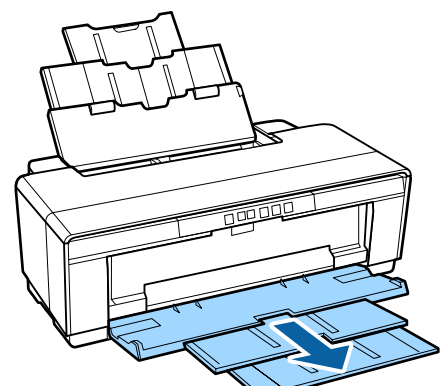

- 
- <span id="page-20-0"></span>D Fyll på papperet i stående riktning med utskriftssidan uppåt.

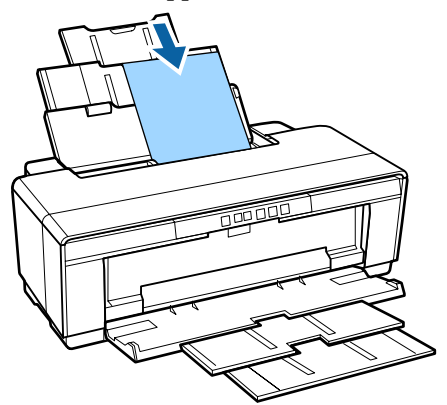

- 
- Extra tag i kantstödet och justera det efter papperets bredd.

Papper matas in när du skickar ett utskriftsjobb.

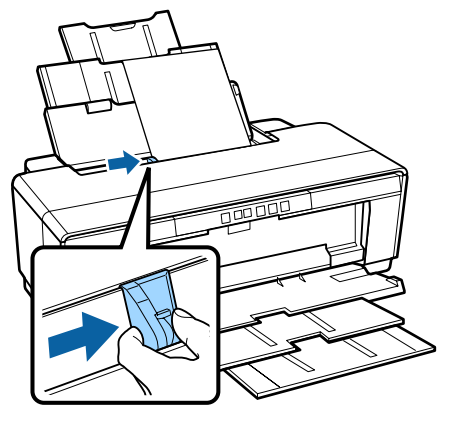

### **Fylla på konsttryckpapper**

Använd den medföljande bakre manuelle matningsgejden vid laddning av konsttryckpapper.

Starta skrivaren.

B Öppna och dra ut pappersstödet helt.

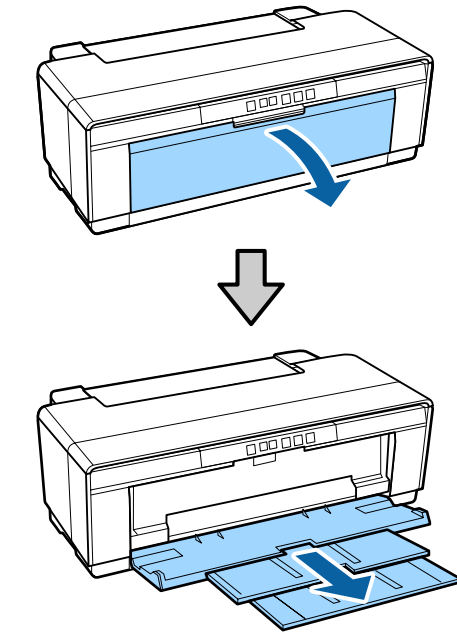

C Flytta den bakre kandgejden för pappersrulle så långt till höger som är möjligt.

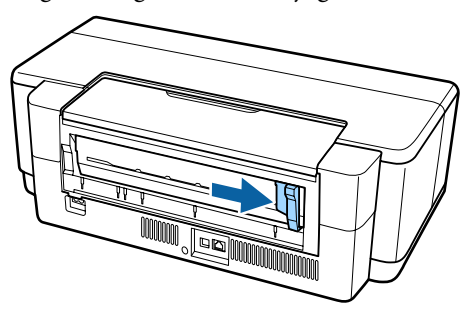

*Anmärkning: Om rullpappershållaren är monterad på skrivarens baksida ska du ta bort den innan du går vidare.*

#### **Grundläggande användning**

<span id="page-21-0"></span>D Sätt fast den medföljande bakre manuella matningsgejden på skrivarens baksida.

> Rikta in trianglarna på den bakre manuella matningsgejden med skrivarens trianglar och för in flikarna i motsvarande öppningar.

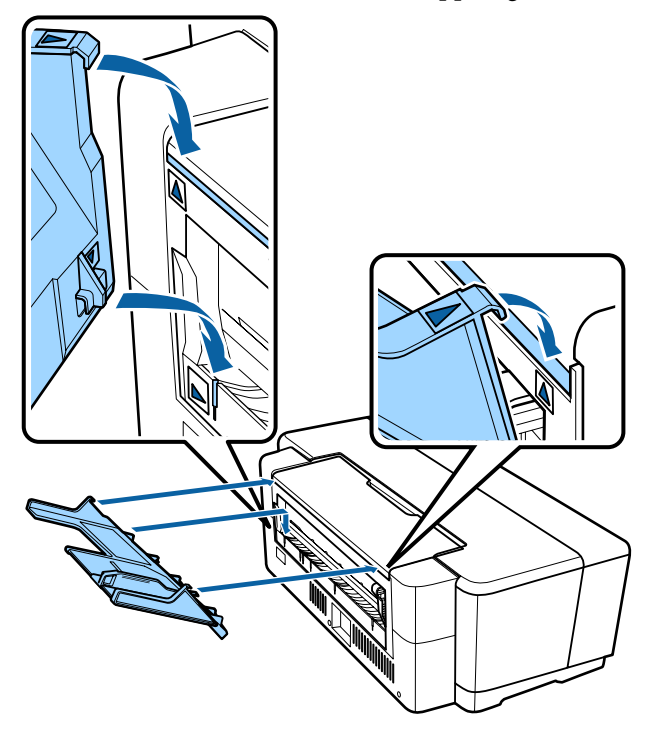

E Justera gejdens kant enligt papperets bredd och för in ett ark.

> Fyll på papperet i stående riktning med utskriftssidan uppåt.

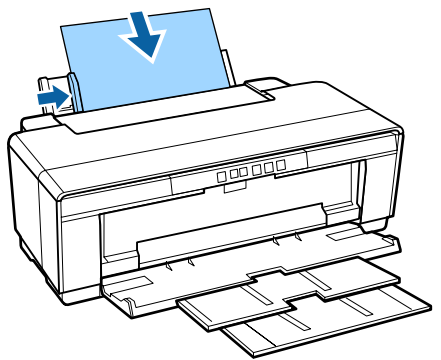

F För in papperet tills det tar emot och håll det försiktigt i detta läge i cirka tre sekunder.

Papperet matas automatiskt in i skrivaren.

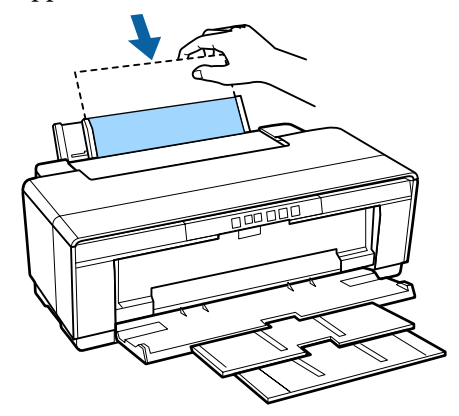

#### *Anmärkning:*

*Om du vill mata ut papperet från skrivarens baksida utan utskrift, tryck på knappen* M*i minst tre sekunder. Ta bort papperet och tryck på* M*-knappen igen för att avbryta blinkandet (fel) i* I*-lampan.*

### **Påfyllning av affischpapper**

Affischpapper matas ut på skrivarens baksida en gång under påfyllningen. Lämna ett fritt utrymme på minst 320 mm mellan skrivarens baksida och närmaste vägg.

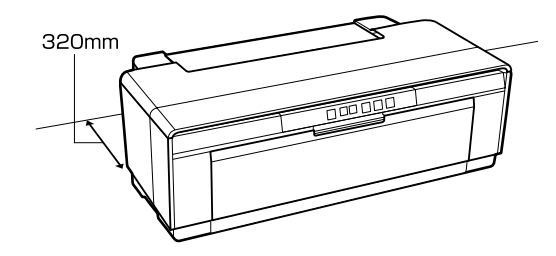

Starta skrivaren.

### c*Viktigt!*

*Öppna inte det främre manuella matningsfacket eller fyll på affischpapper när skrivaren arbetar. Om du gör det kan skrivaren skadas.*

#### **Grundläggande användning**

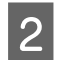

2 Öppna utmatningsfacket. Dra inte ut fackförlängningen.

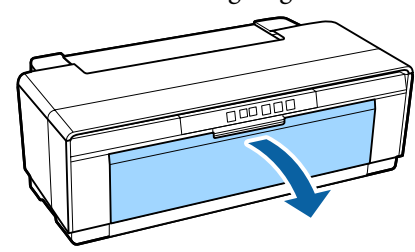

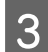

C Öppnas det främre manuella matningsfacket.

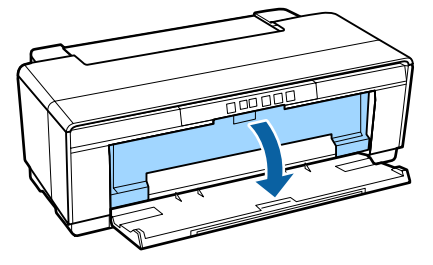

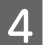

D Flytta kantgejden hela vägen till vänster.

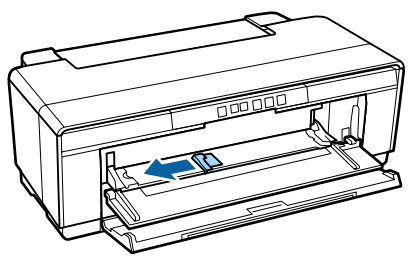

För in ett ark affischpapper.

Fyll på papperet i stående riktning med utskriftssidan uppåt.

### c*Viktigt!*

*Kom ihåg att fylla på papper från framsidan. Om du fyller på papper från baksidan kan skrivaren skadas eller fel uppstå.*

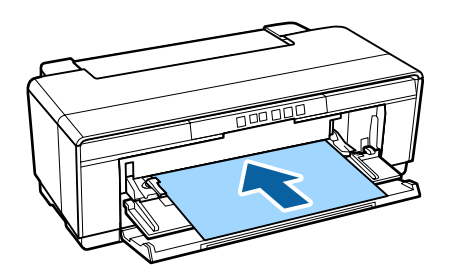

F Anpassa kantgejden till pappersbredden och rikta in den bakre kanten med trianglarna till vänster och höger om facket.

Papper matas in när du skickar ett utskriftsjobb.

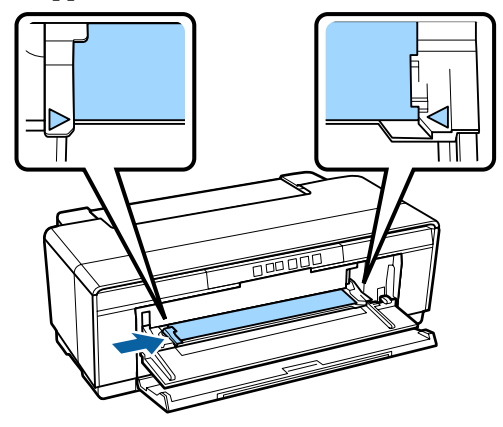

# <span id="page-23-0"></span>**Fylla på och ta bort rullpapper**

### **Fylla på rullpapper**

Placera papperet på skrivarens baksida med rullpappershållaren.

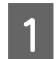

Starta skrivaren.

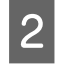

2 Öppna utmatningsfacket.

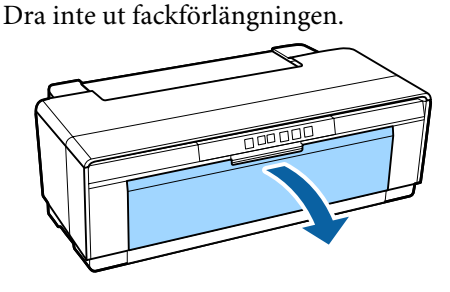

C Kontrollera att rullpapperets kant är avskuren rakt och för in den medföljande rullpappershållaren i ändarna på rullen.

> Om kanten på rullpapperet inte är rak ska du jämna till den innan du går vidare.

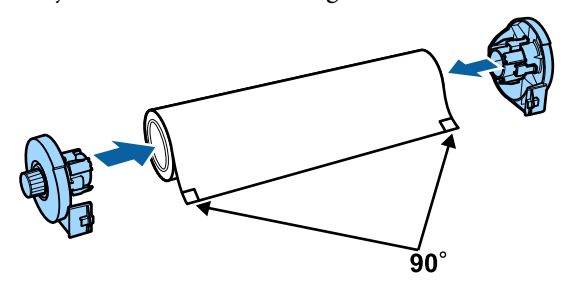

Flytta pappersrullsgejden på skrivarens baksida hela vägen till höger.

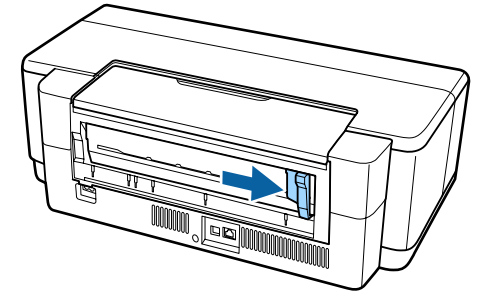

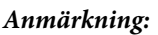

*Ta bort den bakre manuella matningsguiden om den sitter på plats i bakre delen av skrivaren.*

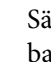

E Sätt fast rullpappershållaren på skrivarens baksida.

> Rikta in trianglarna på pappersrullhållaren med skrivarens trianglar och för in flikarna i motsvarande öppningar.

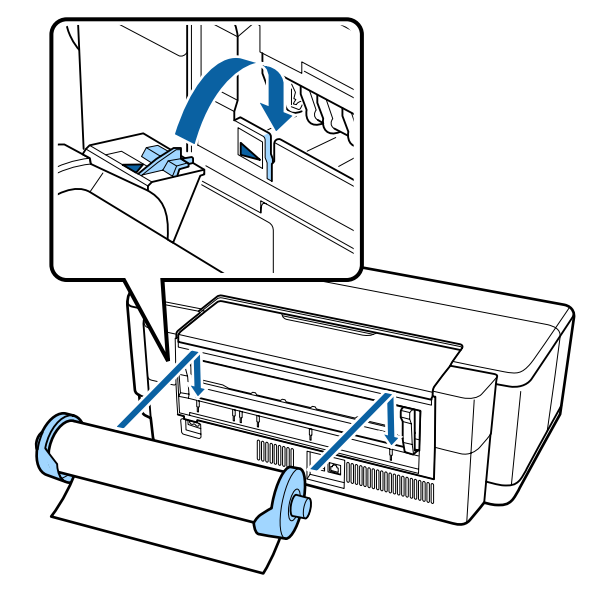

F För försiktigt in rullpapperet i den bakre rullpappersmataren och anpassa kantgejden till pappersbredden.

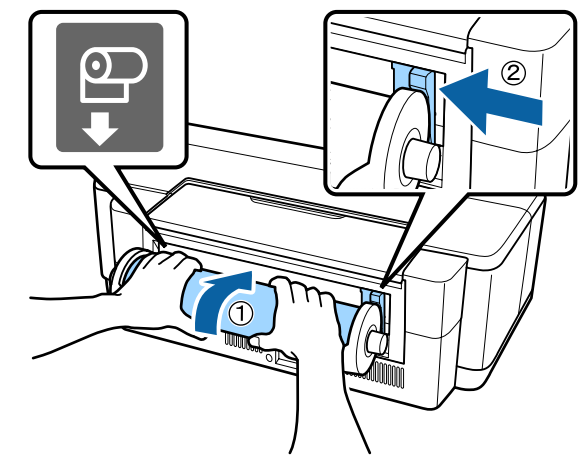

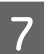

G För in papperet tills det tar emot och håll det försiktigt i detta läge i cirka tre sekunder.

Papperet matas automatiskt in i skrivaren.

<span id="page-24-0"></span>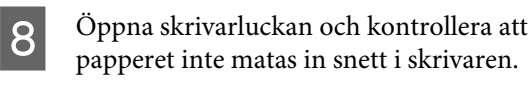

Om rullpapperet matas in skevt ska du ta ut rullpappret och sedan fylla på det igen.

#### U"Ta bort rullpapper" på sidan 25

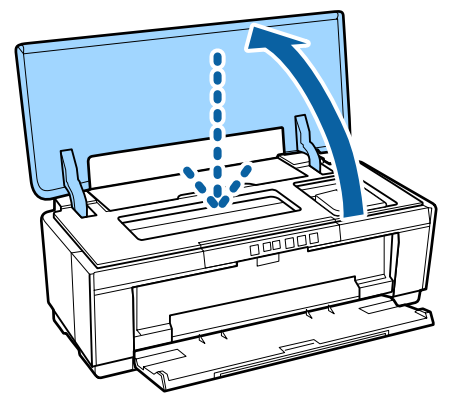

### **Klippa av rullpapper**

Klipp av utskriften från rullen när utskriften är klar med en sax eller ett annat skärdon.

Tryck på knappen **D** när utskriften är klar. En avskärningslinje skrivs ut och papperet

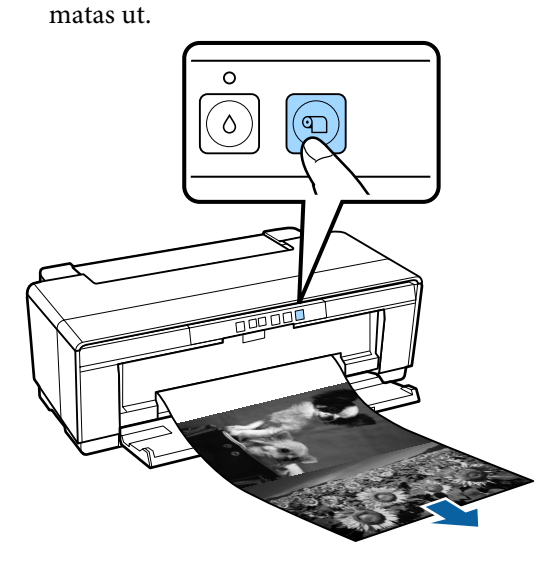

2 Skär av papperet längs med avskärningslinjen.

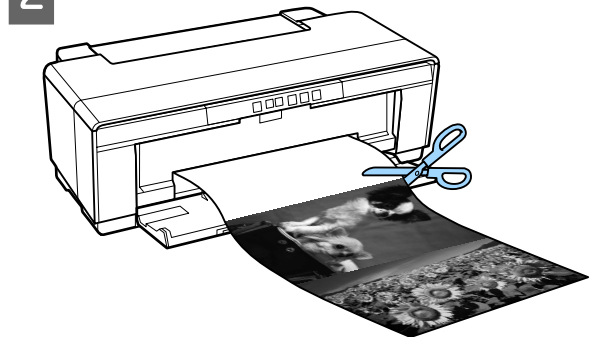

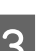

3 Gör något av följande.

För att fortsätta skriva ut på rullpapper:

Tryck in knappen  $\mathcal{D}$  igen efter papperets avskärning och återställ rullens ände till skrivpositionen.

För att avlägsna rullpapper:

Tryck på knappen M i minst tre sekunder för att mata ut rullpapper från skrivarens baksida. Vrid ratten på rullpappershållaren för att fånga upp överskottspapper och ta sedan bort papperet och tryck på knappen **I** igen för att avbryta blinkandet (fel) för  $\overline{\nu}$ -lampan.

### **Ta bort rullpapper**

Tryck på knappen  $\mathfrak D$  i minst tre sekunder.

Rullpapperet matas ut från skrivarens baksida.

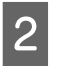

B Rulla upp överskottspapper genom att vrida på knappen på rullpappershållaren.

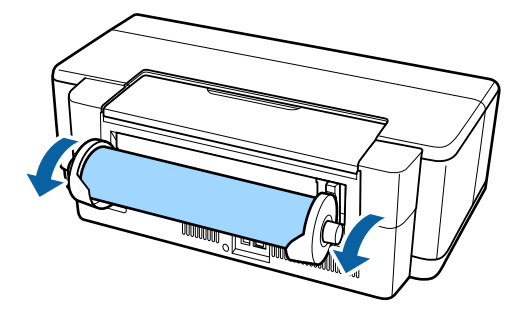

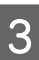

C Tryck på knappen M för att avbryta blinkandet för  $\nu$ -lampan.

### <span id="page-25-0"></span>**Mata ut rullpapper när pappret tar slut under utskrift**

För att förhindra rullpapper från att falla till golvet matas det inte ut automatiskt när rullpappret tar slut under utskriften.

Håll i rullpappret och tryck sedan på knappen  $\overline{\nu}$  .

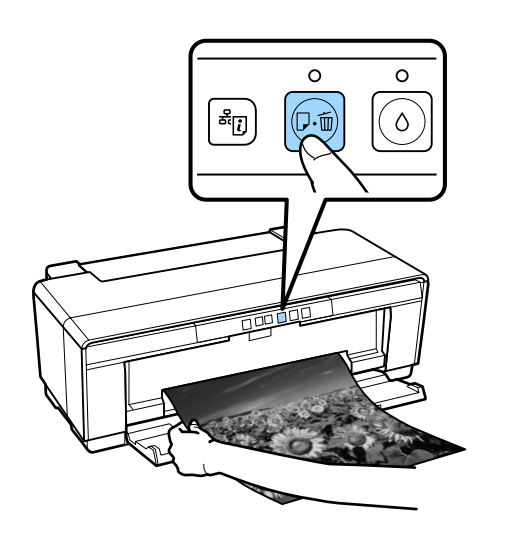

*Eftersom data som skrivits ut raderas behöver du skriva ut det här jobbet igen.*

# **Fylla på och ta ut cd och dvd**

*Ett särskilt program krävs när du ska skriva ut på cd och dvd. Använd programmet Epson Print CD som medföljer.*

# **Fylla på cd och dvd**

Använd det medföljande cd/dvd-facket för påfyllning av cd/dvd-skivor.

Starta skrivaren.

### c*Viktigt!*

*Öppna inte det främre manuella matningsfacket eller sätt in cd/dvd-facket när skrivaren arbetar. Om du gör det kan skrivaren skadas.*

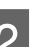

2 Öppna utmatningsfacket.

Dra inte ut fackförlängningen.

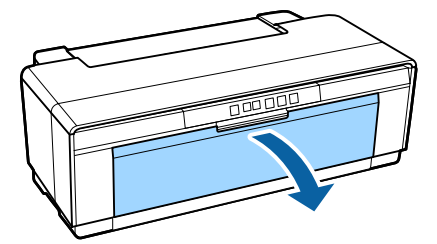

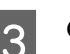

C Öppnas det främre manuella matningsfacket.

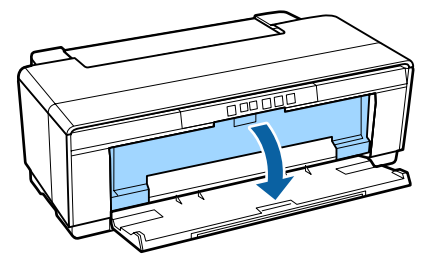

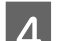

4 Flytta den vänstra gejden till vänster.

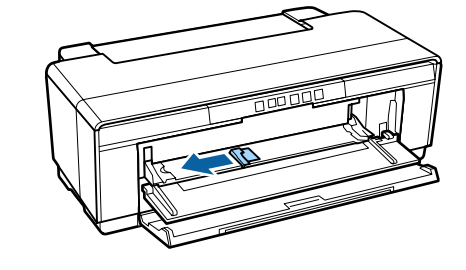

#### **Grundläggande användning**

<span id="page-26-0"></span>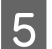

E Placera en skiva i det medföljande cd/ dvd-facket med utskriftssidan uppåt.

> Tryck i mitten av skivan för att se till att den sitter på plats.

### c*Viktigt!*

*Använd cd/dvd-facket som medföljer skrivaren. Skrivaren, facket eller skivan kan skadas eller fel kan uppstå om du använder ett annat fack.*

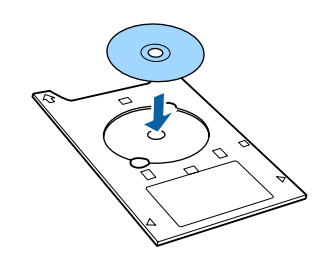

Flacera cd/dvd-fackets främre kant i det främre manuella inmatningsfacket och anpassa kantgejden till cd/dvd-fackets bredd.

### c*Viktigt!*

- ❏ *Om kantguiden inte justeras innan cd-/ dvd-facket matas in i skrivaren kanske facket inte matar rakt och rullarna kanske vidrör skivans yta. Observera att data som finns lagrade på skivan kanske inte blir läsbara om ytan på skivan skadas.*
- ❏ *Kom ihåg att fylla på papper från framsidan. Om du fyller på papper från baksidan kan skrivaren skadas eller fel uppstå.*

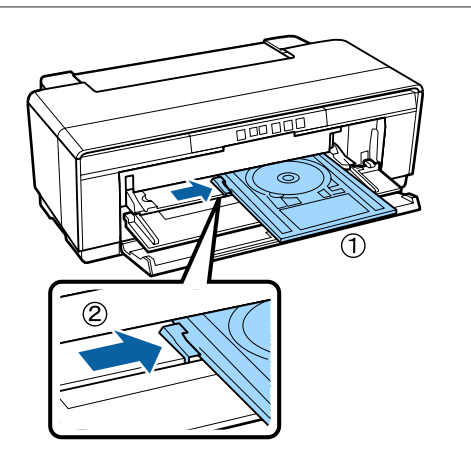

Skjut in cd/dvd-facket rakt och rikta in trianglarna på facket med trianglarna på det främre manuella inmatningsfacket.

Papper matas in när du skickar ett utskriftsjobb.

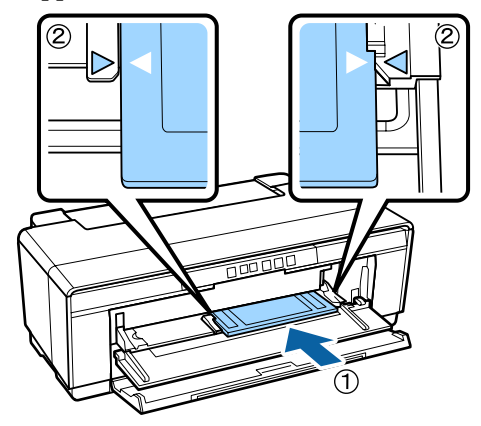

### **Ta ut cd och dvd**

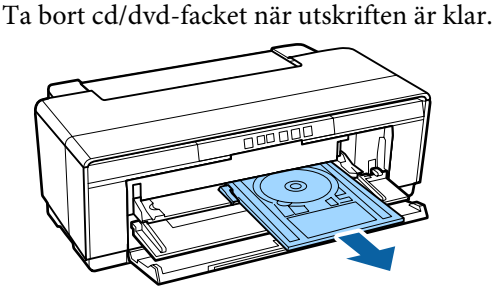

8 Stäng det främre manuella matningsfacket.

### c*Viktigt!*

- ❏ *Slå inte på eller stäng av skrivaren när cd/ dvd-facket sitter i. Om du gör det kan skrivaren skadas.*
- ❏ *Förvara cd/dvd-facket plant. Fel kan uppstå om facket böjs eller deformeras.*

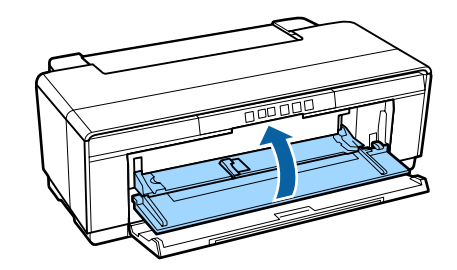

# <span id="page-27-0"></span>**Grundläggande metoder för utskrift**

I det här avsnittet beskrivs hur du skriver ut och avbryter utskrift.

### **Utskrift (Windows)**

Du kan ange utskriftsinställningar som pappersstorlek och pappersmatning på en ansluten dator och sedan skriva ut.

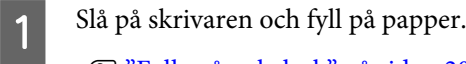

U["Fylla på enkelark" på sidan 20](#page-19-0)

U["Fylla på rullpapper" på sidan 24](#page-23-0)

U["Fylla på cd och dvd" på sidan 26](#page-25-0)

B När du har skapat data klickar du på **Print (Skriv ut)** i **File (Arkiv)**menyn (eller så klickar du på **Print (Skriv ut)**).

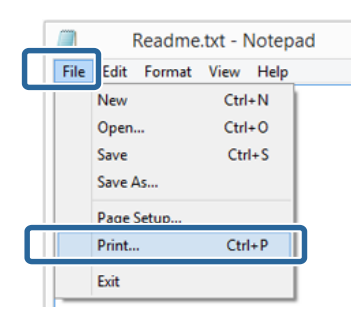

C Kontrollera att skrivaren är markerad och öppna inställningsskärmen genom att klicka på **Preferences (Inställningar)** eller **Properties (Egenskaper)**.

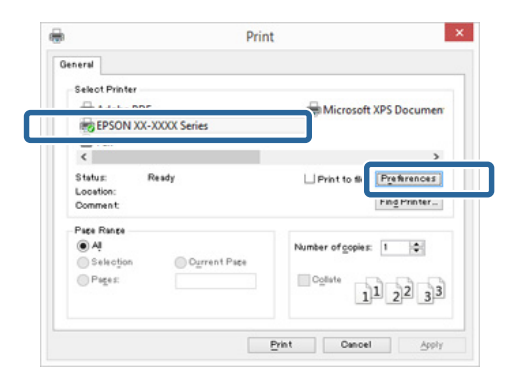

D Ställ in **Media Type (Medietyp)**, **Color (Färg)**, **Print Quality (Utskriftskval.)**, **Source (Källa)** och andra inställningar enligt det papper som är inlagt i skrivaren.

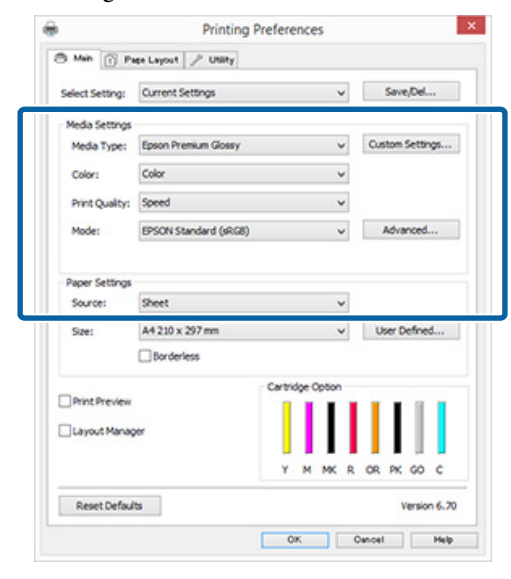

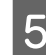

I

E Se till att du väljer samma **Page Size (Sidstorlek)** eller **Size (Storlek)** som du väljer i applikationen.

Klicka på **OK** när du har angett inställningarna.

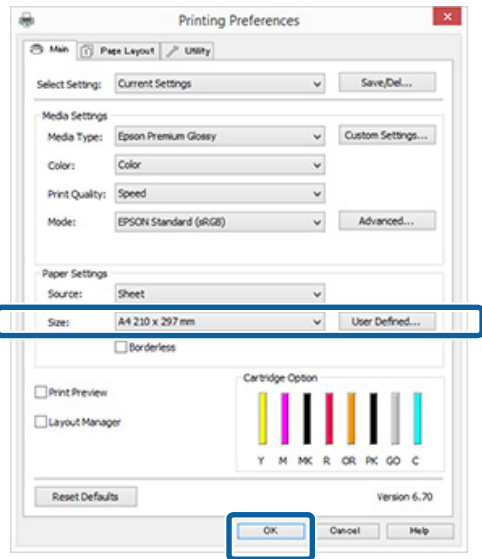

<span id="page-28-0"></span>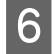

F Klicka på **Print (Skriv ut)** när inställningarna är klara.

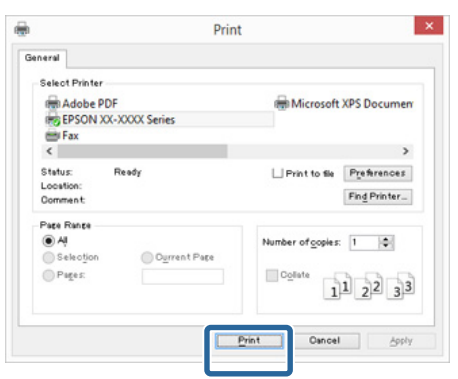

Förloppsindikatorn visas och utskriften startar.

#### **Skärmen under utskrift**

Följande skärm och förloppsindikatorn (visar datorns bearbetningsstatus) visas när du börjar skriva ut. På skärmen kan du kontrollera den återstående bläcknivån, bläckpatronernas produktnummer och så vidare.

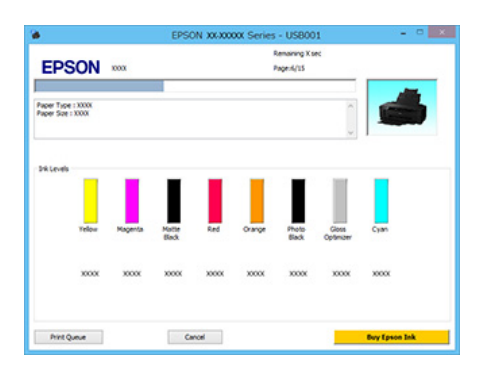

Ett felmeddelande visas om ett fel uppstår eller en bläckpatron måste bytas under utskrift.

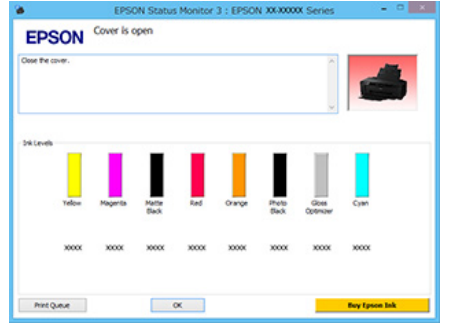

### **Utskrift (Mac OS X)**

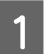

Slå på skrivaren och fyll på papper. U["Fylla på enkelark" på sidan 20](#page-19-0) U["Fylla på rullpapper" på sidan 24](#page-23-0)

U["Fylla på cd och dvd" på sidan 26](#page-25-0)

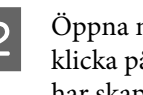

B Öppna menyn **File (Arkiv)** i programmet och klicka på **Print (Skriv ut)** och så vidare när du har skapat dina utskriftsdata.

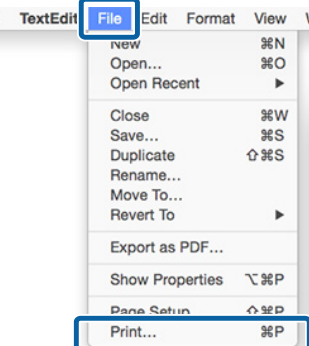

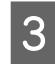

C Klicka på **Show Details (Visa information)** längst ned på skärmen.

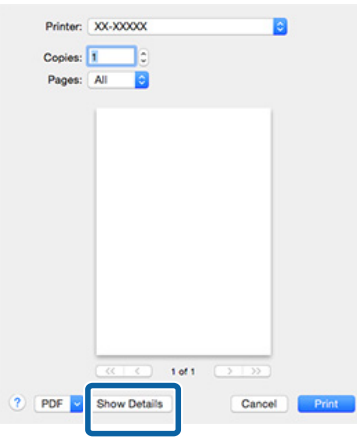

I Mac OS X 10.6.8 ska du klicka på pilen  $(\lceil \cdot \rceil)$ och ange inställningar på skärmen Page Setup (Utskriftsformat).

#### *Anmärkning:*

*Om objekten på sidinställningsskärmen inte visas på utskriftsskärmen klickar du på File (Arkiv)-menyn — Page Setup (Sidinställningar) och så vidare i applikationen som används.*

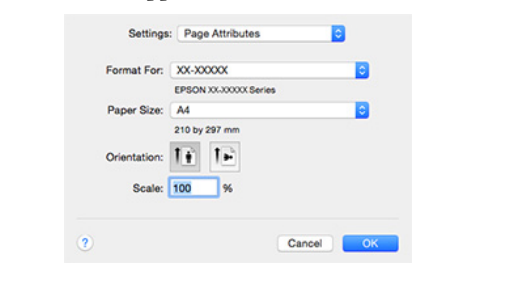

<span id="page-29-0"></span>

Kontrollera att skrivaren är markerad och ställ in pappersstorlek.

Välj pappersstorlek, alternativ för marginalfri utskrift och papperskälla på menyn **Paper Size (Pappersstorlek)**.

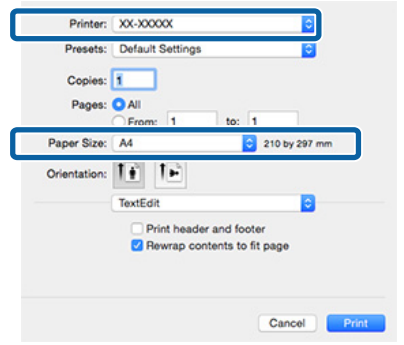

E Välj **Print Settings (Utskriftsinställningar)**<sup>i</sup> listan och ställ sedan in de olika alternativen.

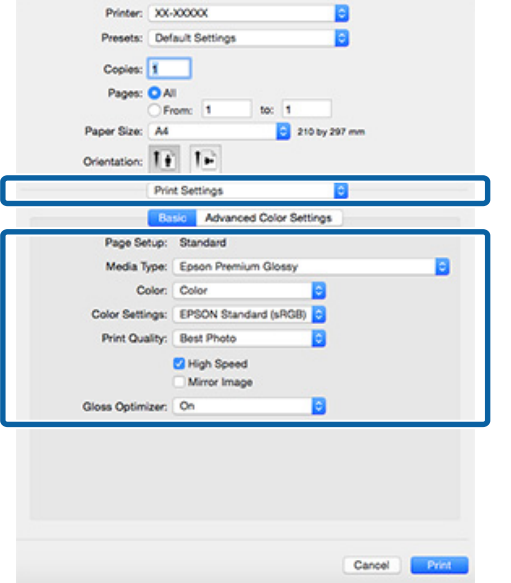

Ställ in **Media Type (Medietyp)**, **Color (Färg)**, **Print Quality (Utskriftskval.)** och andra inställningar enligt det papper som är inlagt i skrivaren. I vanliga fall kan du skriva ut på rätt sätt genom att bara ange alternativ på skärmen **Print Settings (Utskriftsinställningar)**.

F Klicka på **Print (Skriv ut)** när inställningarna är klara.

Skrivarikonen visas i Dock (Brygga) under utskriften. Klicka på skrivarikonen om du vill visa dess status. Du kan kontrollera det aktuella jobbets förlopp och skrivarens statusinformation.

Du kan även avbryta ett utskriftsjobb. Om ett fel inträffar under utskriften visas ett meddelande.

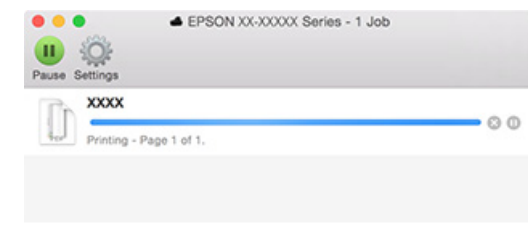

### **Avbryta utskrift (Windows)**

Du kan inte avbryta utskriftsjobbet via datorn när datorn har skickat alla data till skrivaren. Då måste du avbryta det på skrivaren.

#### **När förloppsindikatorn visas** Klicka på **Cancel (Avbryt)**.

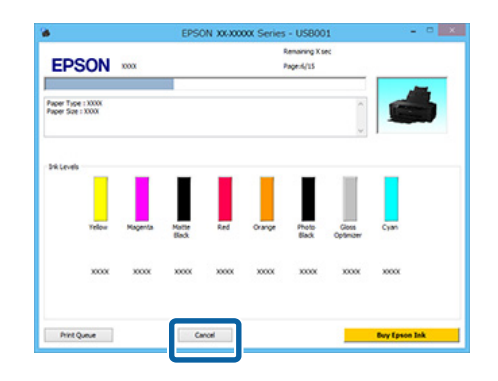

#### **När förloppsindikatorn inte visas**

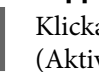

A Klicka på skrivarikonen i Taskbar (Aktivitetsfält).

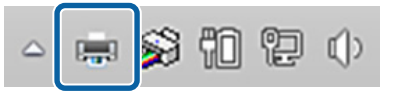

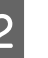

B Markera jobbet du vill avbryta och välj **Cancel (Avbryt)** på menyn **Document (Dokument)**.

> Om du vill avbryta alla jobb ska du välja **Cancel All Documents (Avbryt alla dokument)** på menyn **Printer (Skrivare)**.

#### **Grundläggande användning**

<span id="page-30-0"></span>Utskriftsdata visas inte på följande skärm om jobbet har skickats till skrivaren.

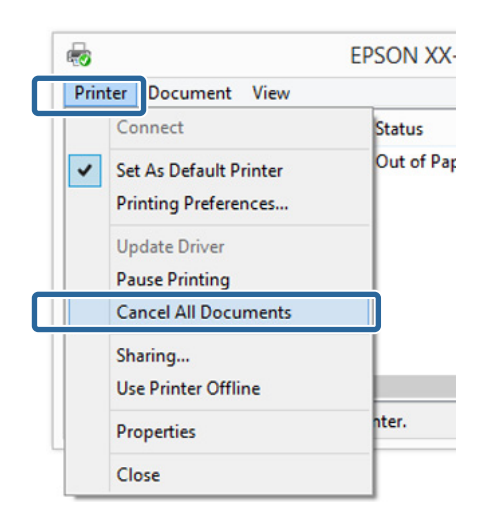

Vid utskrift på tjockt papper, cd och dvd, eller rullpapper, utför du följande.

Vid utskrift på annat material är funktionerna nu slutförda.

- ❏ Tjockt papper, cd eller dvd När  $\sqrt{p^2 + 1}$ ampan blinkar tar du bort det tjocka papperet, cd eller dvd, och sedan trycker du på knappen  $\nabla$ m.
- ❏ Rullpapper För att förhindra att den avbrutna utskriftsbilden och nästa utskriftsbild överlappar trycker du på knappen D.

En kapningslinje skrivs ut och rullpappret matas framåt.

### **Avbryta utskrift (Mac OS X)**

Du kan inte avbryta utskriftsjobbet via datorn när datorn har skickat alla data till skrivaren. Då måste du avbryta det på skrivaren.

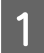

A Klicka på skrivarikonen i Dock (Brygga).

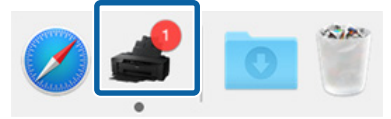

B Välj jobbet du vill avbryta och klicka på **Delete (Ta bort)**.

Utskriftsdata visas inte på följande skärm om jobbet har skickats till skrivaren.

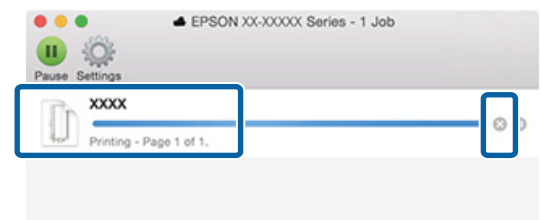

Vid utskrift på tjockt papper, cd och dvd, eller rullpapper, utför du följande.

Vid utskrift på annat material är funktionerna nu slutförda.

- ❏ Tjockt papper, cd eller dvd När  $\sqrt{v}$ -lampan blinkar tar du bort det tjocka papperet, cd eller dvd, och sedan trycker du på knappen  $\nu$ .
- ❏ Rullpapper

För att förhindra att den avbrutna utskriftsbilden och nästa utskriftsbild överlappar trycker du på knappen D.

En kapningslinje skrivs ut och rullpappret matas framåt.

### **Avbryta utskrift (kontrollpanel)**

#### *Anmärkning:*

*Du kan inte ta bort utskriftsjobb i utskriftskön på datorn. Se "Avbryta utskrift (Windows)" eller "Avbryta utskrift (Mac OS X)" för information om hur du raderar utskriftsjobb från utskriftskön.*

### **Vid utskrift från den automatiska arkmataren eller vid utskrift på fint media**

Tryck på  $\overline{\nu}$ -knappen.

Utskriftsjobbet avbryts även om det är mitt i utskriften. Det kan ta en stund innan skrivaren återgår till klarläget när ett jobb har avbrutits.

**Vid utskrift på tjockt papper, cd eller dvd** Tryck på  $\overline{\nu}$ -knappen.

<span id="page-31-0"></span>Utskriftsjobbet avbryts även om det är mitt i utskriften. Det kan ta en stund innan skrivaren återgår till klarläget när ett jobb har avbrutits.

När  $\Phi$ -lampan blinkar tar du bort det tjocka papperet, cd eller dvd, och sedan trycker du på knappen  $\nu$ .

#### **Vid utskrift på rullpapper**

Tryck på <sup>D-ff</sup>-knappen.

Utskriftsjobbet avbryts även om det är mitt i utskriften. Det kan ta en stund innan skrivaren återgår till klarläget när ett jobb har avbrutits.

För att förhindra att den avbrutna utskriftsbilden och nästa utskriftsbild överlappar trycker du på knappen M.

En kapningslinje skrivs ut och rullpappret matas framåt.

# **Utskriftsområde**

Utskriftsområdet visas i grått på bilden nedan. Observera dock att utskriftskvaliteten blir sämre i de streckade områdena på grund av skrivarens konstruktion.

Pilen på bilden visar det utmatade papperets riktning.

### c*Viktigt!*

*Marginalernas bredd kan variera en aning beroende på hur papperet är påfyllt samt dess elasticitet.*

### **Utskriftsområde på enkelark**

**Vanlig utskrift Marginalfri utskrift\* 2**

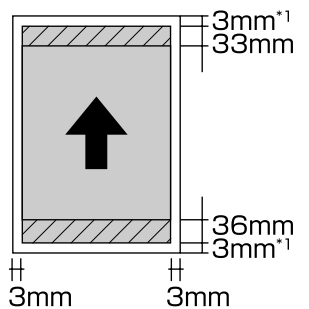

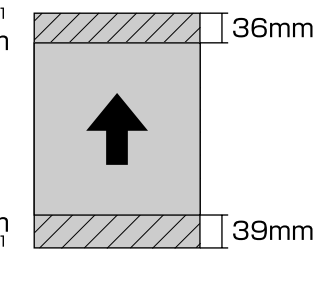

\*1 20 mm för affischpapper.

\*2 Affischpapper stöds inte.

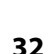

### <span id="page-32-0"></span>**Utskriftsområde på rullpapper**

#### **Vanlig utskrift Marginalfri utskrift**

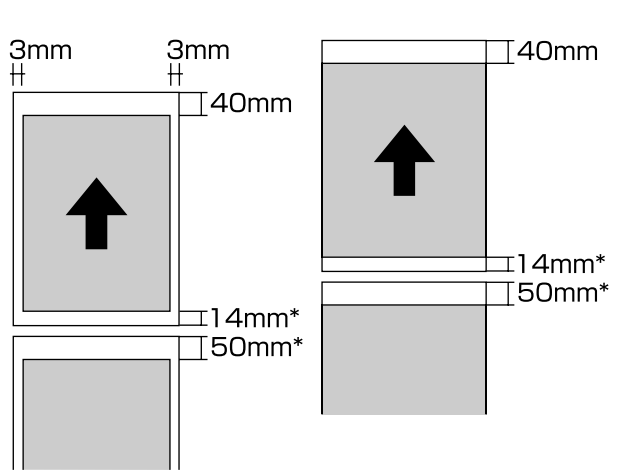

\* När utskriftsjobbet är kontinuerligt är detta 0 mm.

### **Utskriftsområde på cd och dvd**

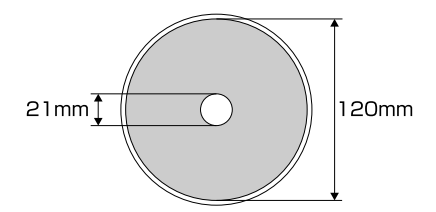

#### *Anmärkning:*

*Det medföljande programmet Epson Print CD har stöd för en minsta inre diameter på 18 mm och en maximal yttre diameter på 120 mm. Kontrollera måtten på skivans utskriftsområde innan du anger inre och yttre diameter när du skriver ut på cd och dvd.*

# **Energisparinställningar**

Skrivaren levereras med en automatisk avstängningsfunktion för strömspar. Skrivaren stängs av automatiskt om det inte finns några fel, inga utskriftsjobb tas emot och ingen kontrollpanel eller andra funktioner utförs under längre tid än den angivna perioden. Du kan välja förfluten tid innan skrivaren automatiskt stängs av, bland alternativen 30 minuter, 1h, 2h, 4h, 8h och 12h.

Ställ in automatisk avstängning i verktyget.

Windows  $\mathscr{F}$  ["Översikt över verktygsfliken" på](#page-37-0) [sidan 38](#page-37-0)

Mac OS X  $\mathscr{D}$  "Funktioner i Epson Printer Utility 4" [på sidan 41](#page-40-0)

**Om energibesparing med Power Off Timer** Du kan ställa in tiden innan energisparläget aktiveras.

Eventuella ökningar påverkar skrivarens energiförbrukning.

Tänk på miljön innan du gör ändringar.

# <span id="page-33-0"></span>**Använda skrivardrivrutinen (Windows)**

# **Visa inställningsskärmen**

Du kan öppna skrivardrivrutinen på följande sätt:

- ❏ Från Windows-program U["Utskrift \(Windows\)" på sidan 28](#page-27-0)
- ❏ Via skrivarikonen

### **Från Start-knappen**

Följ stegen nedan när du ska ange vanliga inställningar i program eller utföra skrivarunderhåll, t.ex. Nozzle Check (Munstyckeskontroll) eller Head Cleaning (Huvudrengöring).

A Öppna mappen **Printers (Skrivare)** eller **Printers and Faxes (Skrivare och fax)**.

**För Windows 8.1/Windows 8/Windows 7** Klicka på **Start** (eller **Settings (Inställningar)**), **Control Panel (Kontrollpanelen)**, och sen på **View devices and printers (Visa enheter och skrivare)** (eller **Devices and Printers (Enheter och skrivare)**) från **Hardware and Sound (Maskinvara och ljud)** (eller **Hardware (Maskinvara)**).

**För Windows Vista** Klicka på , **Control Panel (Kontrollpanelen)**, **Hardware and Sound (Maskinvara och ljud)** och därefter på **Printer (Skrivare)**.

B Högerklicka på skrivarikonen och klicka på **Printing preferences (Utskriftsinställningar)**.

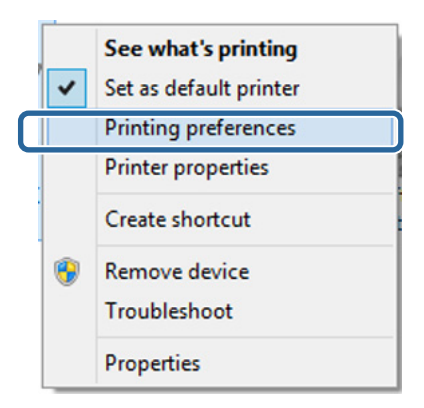

Inställningsskärmen i skrivardrivrutinen visas.

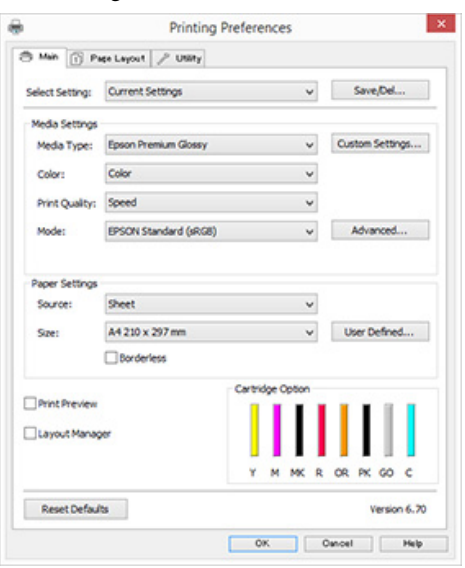

Gör inställningarna som behövs. Inställningarna används som skrivardrivrutinens standardinställningar.

# <span id="page-34-0"></span>**Visa hjälpen**

Du kan öppna hjälpen i skrivardrivrutinen på följande sätt:

- ❏ Klicka på **Help (Hjälp)**
- ❏ Högerklicka på alternativet du vill kontrollera och visa

### **Visa hjälpen genom att klicka på hjälpknappen**

När hjälpen visas kan du läsa hjälpavsnitt genom att använda innehållssidan eller söka med sökord.

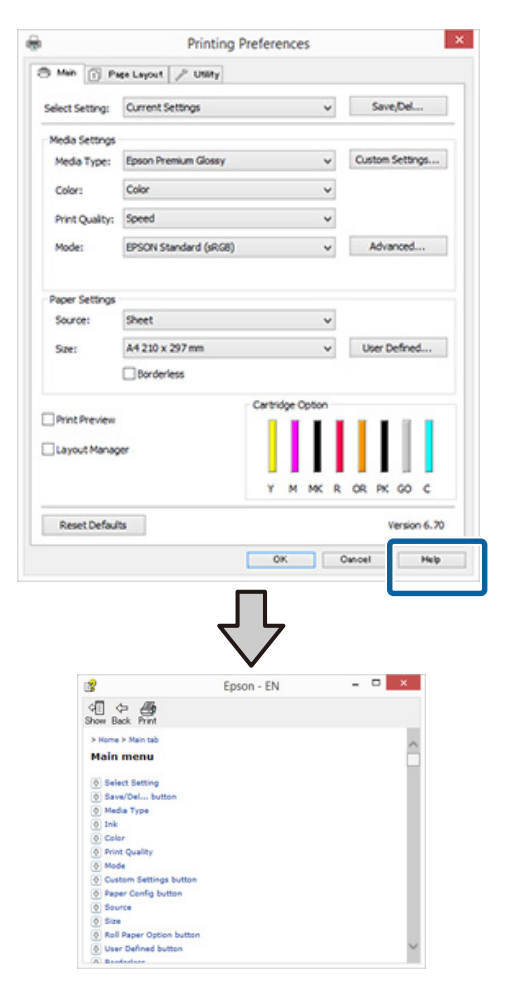

### **Högerklicka på alternativet du vill kontrollera och visa**

Högerklicka på alternativet och klicka sedan på **Help (Hjälp)**.

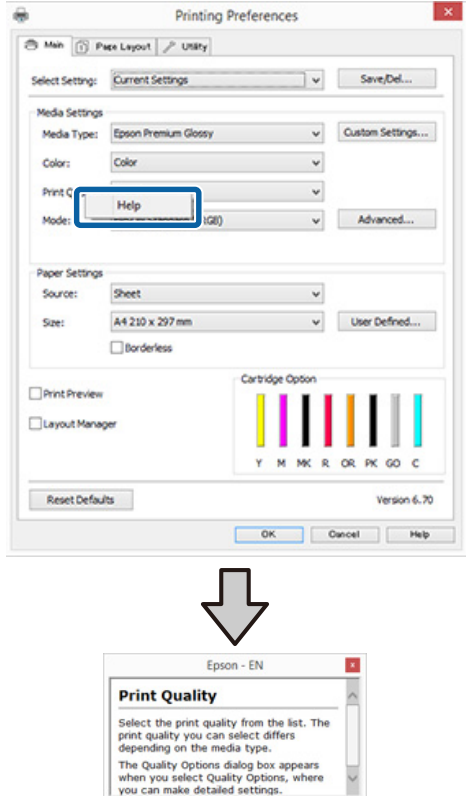

# <span id="page-35-0"></span>**Anpassa skrivardrivrutinen**

Du kan spara inställningarna eller välja att ändra vilka objekt som ska visas.

### **Spara inställningar som egna inställningar**

Du kan spara alla inställningsalternativ i skrivardrivrutinen.

A Ställ in alternativen på skärmen **Main (Huvudinställningar)** och **Page Layout (Utskriftsformat)** som du vill spara som dina egna inställningar.

B Klicka på **Save/Del. (Spara/ta bort)** på fliken **Main (Huvudinställningar)** eller **Page Layout (Utskriftsformat)**.

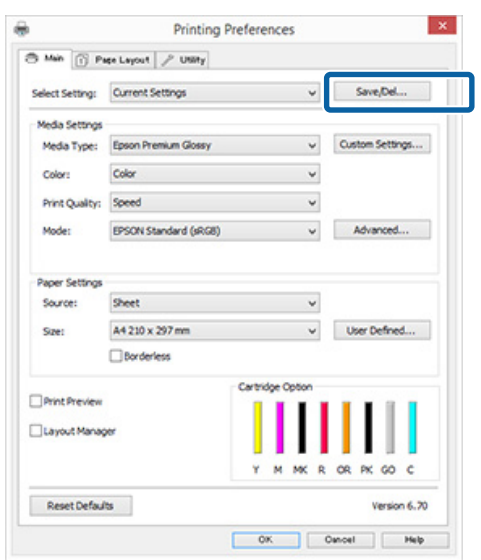

C Skriv ett namn i textrutan **Name (Namn)** och klicka på **Save (Spara)**.

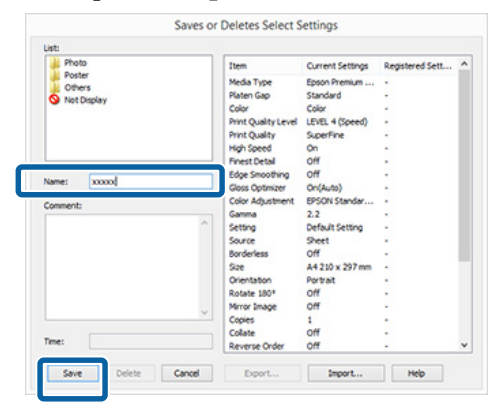

Du kan spara upp till 100 inställningar. Du kan välja en inställning du har registrerat från listrutan **Select Setting (Egen inställning)**.

#### *Anmärkning:*

*Du kan spara inställningarna som en fil genom att klicka på Export (Exportera). Du kan dela inställningarna genom att klicka på Import (Importera) om du vill importera den sparade filen på en annan dator.*

### **Spara medieinställningar**

Du kan spara alternativen i **Media Settings (Medieinställningar)** på skärmen **Main (Huvudinställningar)**.

A Ändra alternativen i **Media Settings (Medieinställningar)** på skärmen **Main (Huvudinställningar)**.

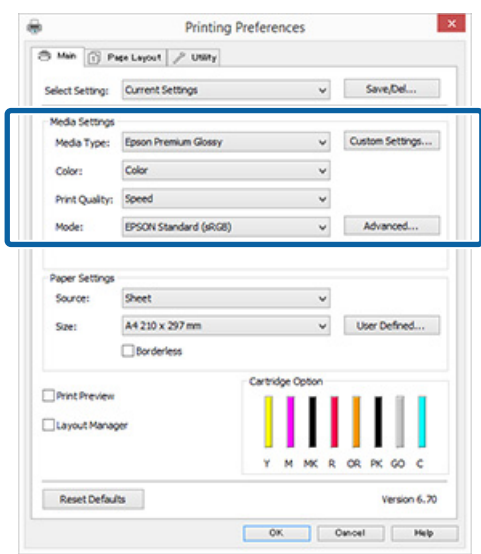
#### **Använda skrivardrivrutinen (Windows)**

<span id="page-36-0"></span>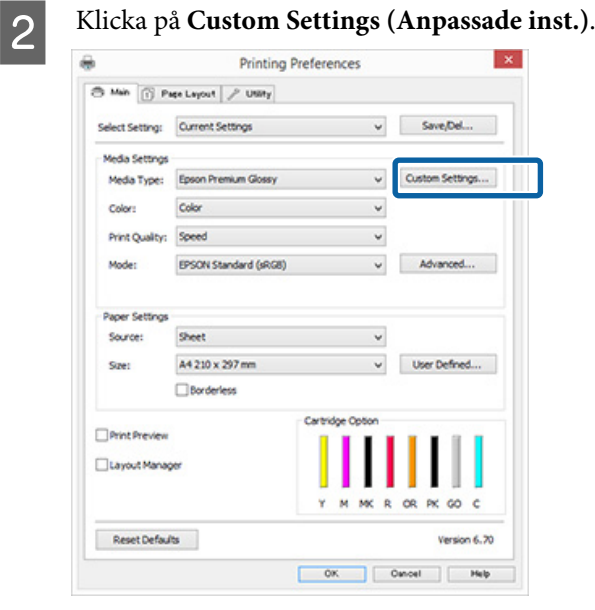

C Skriv ett namn i textrutan **Name (Namn)** och klicka på **Save (Spara)**.

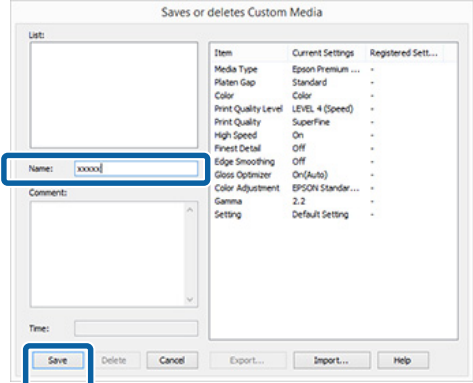

Du kan spara upp till 100 inställningar. Du kan välja en inställning du har registrerat från listrutan **Media Type (Medietyp)**.

#### *Anmärkning:*

*Du kan spara inställningarna som en fil genom att klicka på Export (Exportera). Du kan dela inställningarna genom att klicka på Import (Importera) om du vill importera den sparade filen på en annan dator.*

### **Ordna alternativen som visas**

Om du vill visa alternativ som används ofta kan du arrangera **Select Setting (Egen inställning)**, **Media Type (Medietyp)** och **Paper Size (Pappersstorlek)** på följande sätt.

❏ Du kan dölja alternativ som inte används.

- ❏ Du kan arrangera dem beroende på hur ofta alternativen används.
- ❏ Du kan arrangera dem i grupper (mappar).

A Gå till fliken **Utility (Verktyg)** och klicka på **Menu Arrangement (Ordna meny)**.

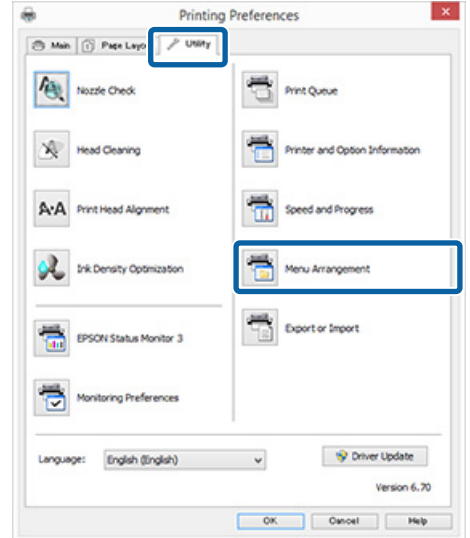

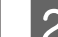

B Välj **Edit Item (Redigera alternativ)**.

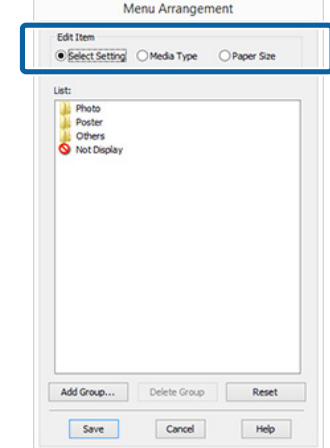

- C Arrangera eller gruppera alternativ i rutan **List (Lista)**.
	- ❏ Du kan flytta och arrangera alternativ genom att dra och släppa.
	- ❏ Klicka på **Add Group (Lägg till grupp)** om du vill lägga till en ny grupp (mapp).
	- ❏ Klicka på **Delete Group (Ta bort grupp)** om du vill ta bort en grupp (mapp).

<span id="page-37-0"></span>❏ Dra och släpp alternativ som inte används till **Not Display (Visa ej)**.

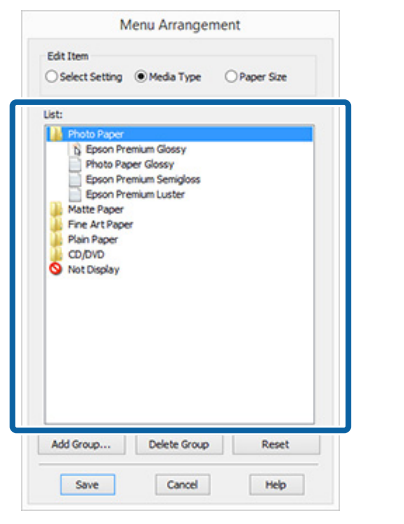

#### *Anmärkning:*

*När du använder Delete Group (Ta bort grupp) kommer gruppen (mappen) att tas bort, men alternativen i den borttagna gruppen (mappen) finns kvar.*

D Klicka på **Save (Spara)**.

# **Översikt över verktygsfliken**

Du kan utföra följande underhållsåtgärder via fliken **Utility (Verktyg)** i skrivardrivrutinen.

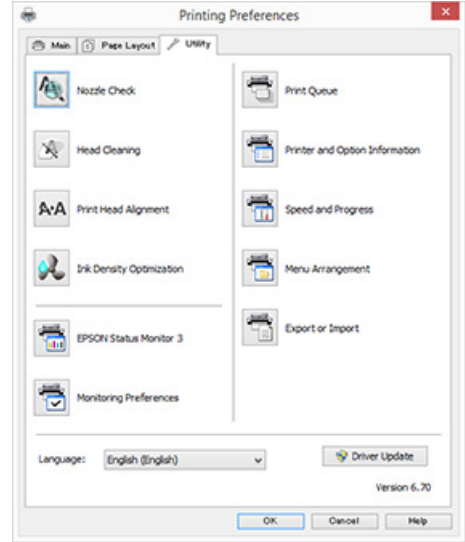

#### **Nozzle Check (Munstyckeskontroll)**

Kontrollera om skrivarhuvudets munstycke är tilltäppt genom att skriva ut ett mönster. Om utskriftsmönstret är suddigt eller skevt ska du utföra en rengöring av huvudet för att rensa igensatta munstycken.

#### U["Kontrollera efter tilltäppta munstycken" på](#page-80-0) [sidan 81](#page-80-0)

#### **Head Cleaning (Huvudrengöring)**

Utför en huvudrengöring om du ser ränder eller mellanrum på utskrifterna. Huvudrengöringen rengör ytan på skrivarhuvudet.

#### U["Huvudrengöring" på sidan 82](#page-81-0)

#### **Print Head Alignment (Skrivarhuvudjustering)**

Om utskriftsresultaten ser korniga ut eller saknar fokus ska du använda Print Head Alignment (Skrivarhuvudjustering). Print Head Alignment (Skrivarhuvudjustering) korrigerar mellanrum i skrivarhuvudet.

U["Korrigera feljusterade utskrifter \(Print Head](#page-83-0) [Alignment \(Skrivarhuvudjustering\)\)" på sidan 84](#page-83-0)

#### **Ink Density Optimization (Optimera bläcktäthet)**

Eliminerar oregelbundenheter i bläcktäthet inuti bläckpatronerna för regelbunden färgåtergivning.

#### **Använda skrivardrivrutinen (Windows)**

#### U["Ink Density Optimization \(Optimera](#page-82-0) [bläcktäthet\)" på sidan 83](#page-82-0)

#### **EPSON Status Monitor 3**

Du kan kontrollera skrivarens status, t.ex. återstående bläcknivå och felmeddelanden, på datorns skärm.

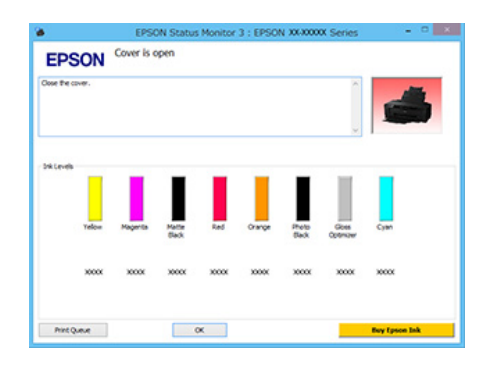

#### **Monitoring Preferences (Övervakningsinställningar)**

Du kan välja felmeddelanden som visas på skärmen EPSON Status Monitor 3 eller registrera en genväg till verktygsikonen i Taskbar (Aktivitetsfält).

#### *Anmärkning:*

*Om du väljer Shortcut Icon (Ikon för genväg) på skärmen Monitoring Preferences (Övervakningsinställningar) visas genvägsikonen för verktyg i Windows Taskbar (Aktivitetsfält).*

*Du kan visa följande meny och utföra underhållsåtgärder genom att högerklicka på ikonen.*

*EPSON Status Monitor 3 startar när du klickar på skrivarnamnet på menyn som visas.*

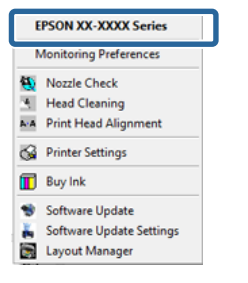

#### **Print Queue (Utskriftskö)**

Du kan visa en lista över alla jobb som väntar på att skrivas ut.

På skärmen Print Queue (Utskriftskö) kan du visa information om data som väntar på att skrivas ut och du kan ta bort och skriva ut jobben igen.

#### **Printer and Option Information (Information om skrivare och alternativ)**

Du kan ändra inställningarna för automatisk avstängning och Auto Ink Density Optimization (Automatisk optimering av bläcktäthet).

#### **Speed and Progress (Hastighet och framsteg)**

Du kan ställa in olika funktioner för grundläggande åtgärder i skrivardrivrutinen.

#### **Menu Arrangement (Ordna meny)**

Du kan ordna alternativ, t.ex. genom att visa alternativen för **Select Setting (Egen inställning)**, **Media Type (Medietyp)** och **Paper Size (Pappersstorlek)** beroende på hur ofta de används. U["Ordna alternativen som visas" på sidan 37](#page-36-0)

#### **Export or Import (Exportera eller importera)**

Du kan exportera eller importera alla skrivardrivrutinens inställningar. Funktionen är praktisk när du vill ange samma skrivardrivrutinsinställningar på flera datorer.

#### **Driver Update (Uppdatera drivrutin)**

Går till Epsons webbplats för att kontrollera om det finns en senare drivrutin än den som är installerad. Skrivardrivrutinen uppdateras automatiskt om det finns en senare version.

# **Avinstallera skrivardrivrutinen**

Följ anvisningarna nedan för att avinstallera skrivardrivrutinen.

#### c*Viktigt!*

- ❏ *Du måste logga in med ett Administrator account (Administratörskonto).*
- ❏ *I Windows 7/Windows Vista ska du ange lösenordet och fortsätta åtgärden om ett meddelande visas som uppmanar dig att ange eller bekräfta lösenordet för Administrator (Administratör).*

Stäng av skrivaren och koppla bort gränssnittskabeln.

B Gå till **Control Panel (Kontrollpanelen)** och klicka på **Uninstall a program (Avinstallera ett program)** i kategorin **Programs (Program)**.

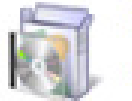

Programs Uninstall a program

C Välj **Epson SC-P400 Printer Uninstall (Avinstallera Epson SC-P400 Printer)** och klicka på **Uninstall/Change (Avinstallera/ Ändra)** (eller **Change/Remove (Ändra/Ta bort)**/**add or remove (lägg till eller ta bort)**).

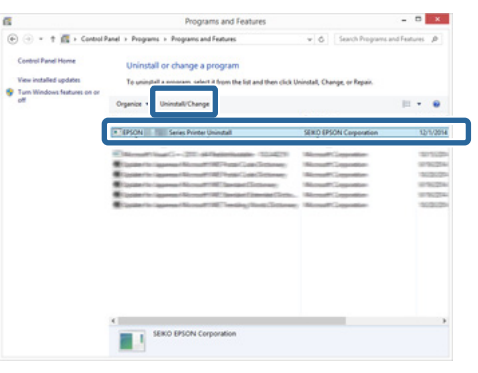

D Välj ikonen för målskrivaren och klicka på **OK**.

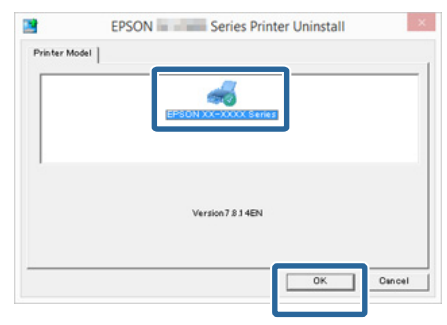

#### *Anmärkning:*

*Du kan även ta bort Epson Network Utility (Epson nätverksverktyg) genom att klicka på fliken Utility (Verktyg) och välja Epson Network Utility (Epson nätverksverktyg).*

*Observera dock att drivrutiner för andra Epson-skrivare som eventuellt används också kan ha tillgång till Epson Network Utility (Epson nätverksverktyg). Ta inte bort Epson Network Utility (Epson nätverksverktyg) om du använder andra Epson-skrivare.*

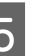

Gå vidare genom att följa anvisningarna på skärmen.

Klicka på **Yes (Ja)** när ett bekräftelsemeddelande visas om raderingen.

Starta om datorn om du installerar skrivardrivrutinen på nytt.

# **Använda skrivardrivrutinen (Mac OS X)**

# **Visa inställningsskärmen**

Visningsmetoden för skrivardrivrutinens inställningsskärm kan variera beroende på programmet eller operativsystemets version.

U["Utskrift \(Mac OS X\)" på sidan 29](#page-28-0)

# **Visa hjälpen**

Visa hjälpen genom att klicka på (?) på skrivardrivrutinens inställningsskärm.

#### $-100,0000$ **Tresets: Default Setti** n Cooles: 1  $\frac{1}{2}$ <br>  $\frac{1}{2}$  From:  $\frac{1}{2}$  $\sim 10^{-12}$ 'n  $-146$ a Type: Epsor E E Best Pr High Sp B  $m$  On OF <mark>C</mark> Hide Details

# **Använda Epson Printer Utility 4**

Du kan utföra underhållsuppgifter, t.ex. munstyckeskontroll eller huvudrengöring, med Epson Printer Utility 4. Verktyget installeras automatiskt tillsammans med skrivardrivrutinen.

### **Starta Epson Printer Utility 4**

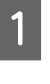

A Klicka på Apple-menyn — **System Preferences (Systeminställningar)** — **Print & Scan (Skrivare och skanner)** (eller **Print & Fax (Skrivare och fax)**).

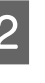

B Välj skrivaren och klicka på **Options & Supplies (Alternativ och förbrukningsmaterial)** — **Utility (Verktyg)** — **Open Printer Utility (Öppna skrivarverktyg)**.

### **Funktioner i Epson Printer Utility 4**

Du kan utföra följande underhållsuppgifter med Epson Printer Utility 4.

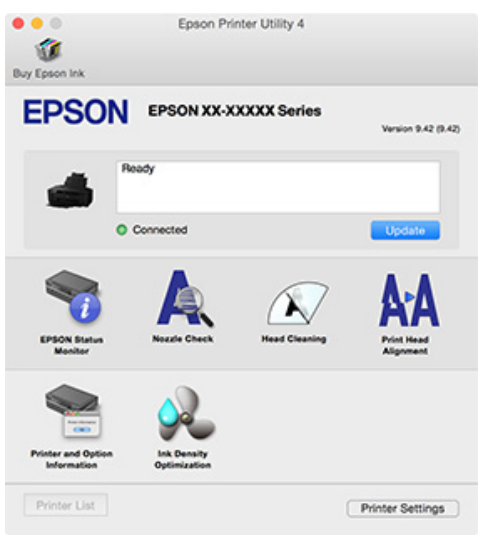

#### **Använda skrivardrivrutinen (Mac OS X)**

#### **EPSON Status Monitor**

Du kan kontrollera skrivarens status, t.ex. återstående bläcknivå och felmeddelanden, på datorns skärm.

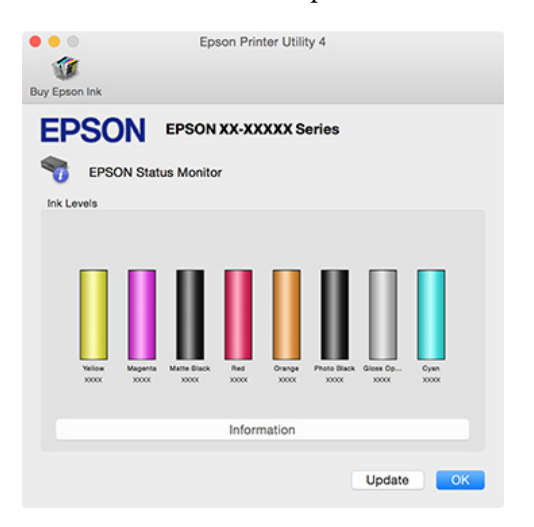

#### **Nozzle Check (Munstyckeskontroll)**

Kontrollera om skrivarhuvudets munstycke är tilltäppt genom att skriva ut ett mönster. Om utskriftsmönstret är suddigt eller skevt ska du utföra en rengöring av huvudet för att rensa igensatta munstycken.

U["Kontrollera efter tilltäppta munstycken" på](#page-80-0) [sidan 81](#page-80-0)

#### **Head Cleaning (Huvudrengöring)**

Utför en huvudrengöring om du ser ränder eller mellanrum på utskrifterna. En huvudrengöring rengör skrivarhuvudets yta så att utskriftskvaliteten förbättras.

#### U["Huvudrengöring" på sidan 82](#page-81-0)

#### **Print Head Alignment (Skrivarhuvudjustering)**

Om utskriftsresultaten ser korniga ut eller saknar fokus ska du använda Print Head Alignment (Skrivarhuvudjustering). Print Head Alignment (Skrivarhuvudjustering) korrigerar mellanrum i skrivarhuvudet.

U["Korrigera feljusterade utskrifter \(Print Head](#page-83-0) [Alignment \(Skrivarhuvudjustering\)\)" på sidan 84](#page-83-0)

#### **Printer and Option Information (Information om skrivare och alternativ)**

Du kan ändra inställningarna för automatisk avstängning och Auto Ink Density Optimization (Automatisk optimering av bläcktäthet).

U["Energisparinställningar" på sidan 33](#page-32-0)

#### U["Ink Density Optimization \(Optimera](#page-82-0) [bläcktäthet\)" på sidan 83](#page-82-0)

**Ink Density Optimization (Optimera bläcktäthet)** Eliminerar oregelbundenheter i bläcktäthet inuti bläckpatronerna för regelbunden färgåtergivning.

U["Ink Density Optimization \(Optimera](#page-82-0) [bläcktäthet\)" på sidan 83](#page-82-0)

# **Avinstallera skrivardrivrutinen**

Avinstallera målskrivardrivrutinen innan du ominstallerar eller uppdaterar skrivardrivrutinen.

Använd avinstallationsprogrammet för att avinstallera skrivardrivrutinen.

#### **Hämta avinstallationsprogrammet**

Hämta avinstallationsprogrammet från webbsidan för Epson.

<http://www.epson.com/>

#### **Avinstallera**

När du skaffar avinstallationsprogrammet ska du kontrollera proceduren frö avinstallation som tillhandahålls på webbplatsen.

# **Olika utskrifter**

# **Korrigera färger automatiskt och skriva ut foton (PhotoEnhance)**

Skrivardrivrutinen för den här skrivaren levereras med Epsons funktion PhotoEnhance som får ut mesta möjliga av färgåtergivningsområdet och korrigerar bilddata så att färgerna förbättras före utskrift.

Med PhotoEnhance kan du korrigera färger på foton så att de matchar olika motivtyper, t.ex. personer, landskap eller nattscener. Du kan skriva ut färgdata i sepia eller svartvitt. Färgerna korrigeras automatiskt när du väljer utskriftsläget.

#### *Anmärkning:*

*Vi rekommenderar att du använder bilder med färgrymden sRGB.*

#### **Ange inställningar i Windows**

A När du använder program med en funktion för färghantering ska du ange hur färgerna justeras i programmet.

Börja med steg 2 om du använder program utan en funktion för färghantering.

Ange inställningarna med hjälp av tabellen nedan beroende på typen av program.

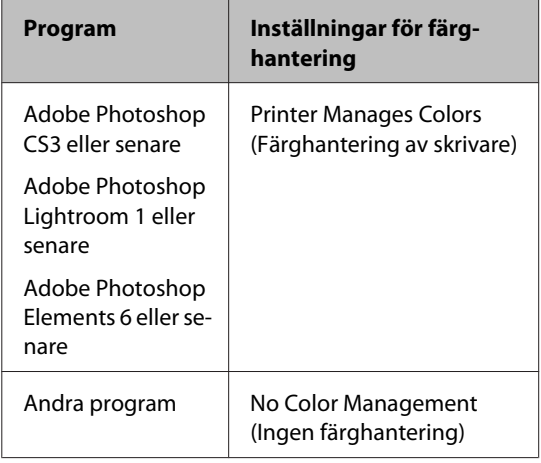

#### *Anmärkning:*

*Gå till leverantörens webbplats för information om operativsystemen som stöds i de olika programmen.*

Exempel från Adobe Photoshop CS5

Öppna skärmen **Print (Skriv ut)**.

Välj **Color Management (Färghantering)** och sedan **Document (Dokument)**. Välj **Printer Manages Colors (Färghantering av skrivare)** som inställning för **Color Handling (Färgbehandling)** och klicka på **Print (Skriv ut)**.

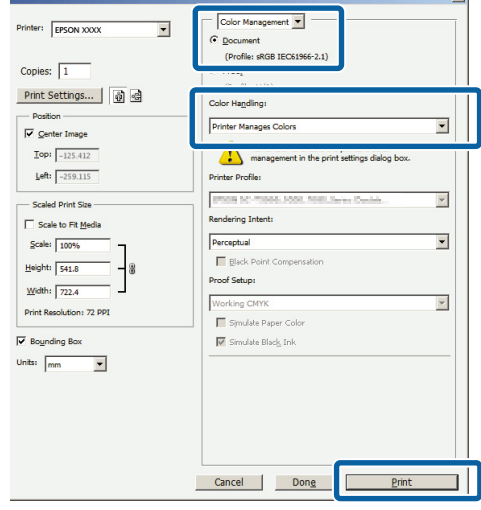

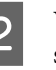

B Visa **Main (Huvudinställningar)**<sup>i</sup> skrivardrivrutinen, välj **PhotoEnhance** för **Mode (Läge)** och klicka på **Advanced (Avancerad)**.

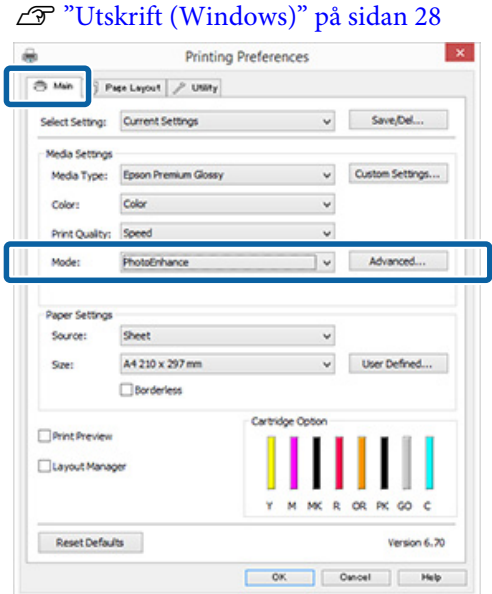

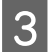

C På skärmen **PhotoEnhance** kan du ange effekter som ska tillämpas på utskriftsdata.

> Mer information om de olika alternativen finns i skrivardrivrutinens hjälp.

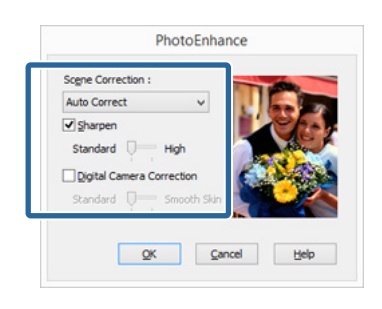

Kontrollera övriga inställningar och starta utskriften.

#### *Anmärkning:*

*Om du vill behålla PhotoEnhance aktiverat i inställningen för Mode (Läge) ska du visa skrivarens drivrutinsinställningar via skrivarikonen och sedan göra inställningarna.*

U*["Från Start-knappen" på sidan 34](#page-33-0)*

#### **Ange inställningar i Mac OS X**

A När du använder program med en funktion för färghantering ska du ange hur färgerna justeras i programmet.

Ange inställningarna med hjälp av tabellen nedan beroende på typen av program.

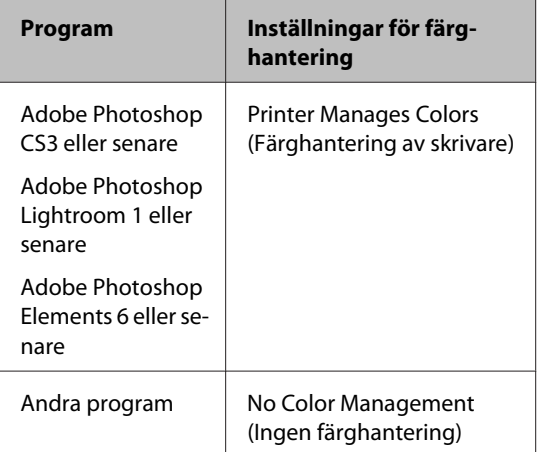

Exempel från Adobe Photoshop CS5

Öppna skärmen **Print (Skriv ut)**.

Välj **Color Management (Färghantering)** och sedan **Document (Dokument)**. Välj **Printer Manages Colors (Färghantering av skrivare)** som inställning för **Color Handling (Färgbehandling)** och klicka på **Print (Skriv ut)**.

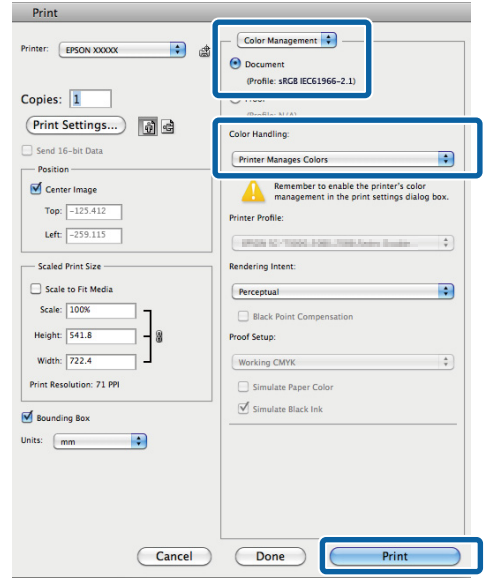

B Öppna dialogrutan för utskrift, välj **Color Matching (Färgmatchning)** och klicka på **Color Controls (EPSON Färgkontroller)**.

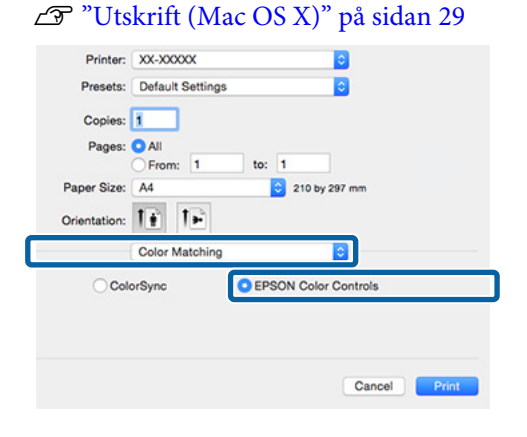

#### *Anmärkning:*

*Vid användning av Adobe Photoshop CS3 eller senare, Adobe Photoshop Lightroom 1 eller senare, eller Adobe Photoshop Elements 6 eller senare, ska du se till att utföra steg 1, annars kan du inte välja Color Controls (EPSON Färgkontroller).*

C Välj **Print Settings (Utskriftsinställningar)**<sup>i</sup> listan, **PhotoEnhance** som **Color Settings (Färginställningar)** och klicka på **Advanced Color Settings (Avancerade färginställningar)**.

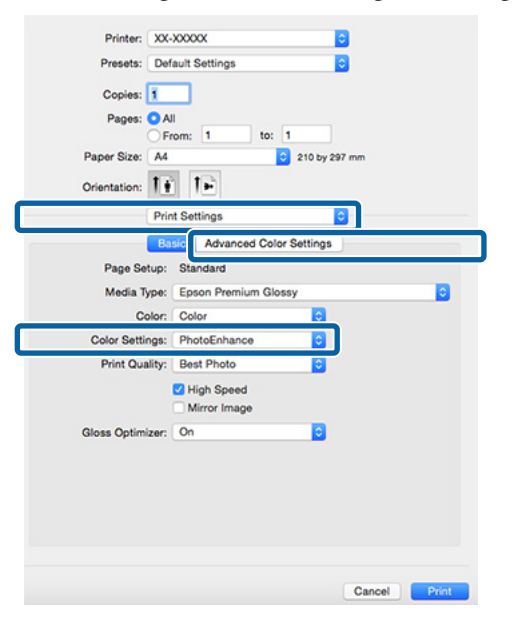

D Välj effekterna som ska tillämpas på utskriftsdata på skärmen **Advanced Color Settings (Avancerade färginställningar)**.

> Mer information om de olika alternativen finns i skrivardrivrutinens hjälp.

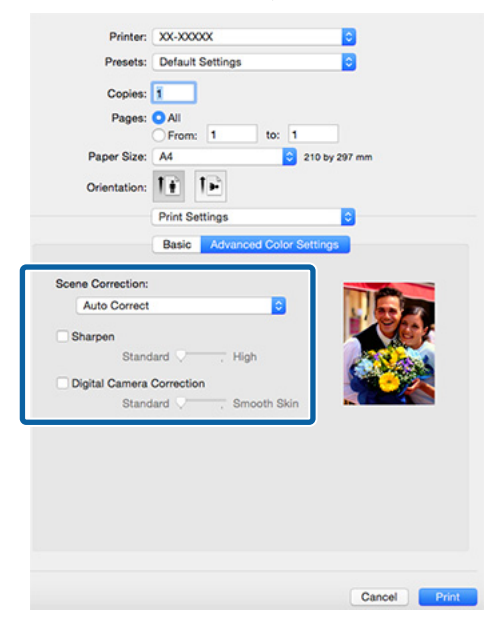

E Kontrollera övriga inställningar och starta utskriften.

# **Korrigera färg och skriva ut**

Skrivardrivrutinen korrigerar färgerna automatiskt och internt så att de matchar färgrymden. Du kan välja mellan följande färgkorrigeringslägen.

- ❏ EPSON Standard (sRGB) Optimerar färgrymden sRGB och korrigerar färgerna.
- ❏ Adobe RGB Optimerar färgrymden Adobe RGB och korrigerar färgerna.
- ❏ EPSON Vivid Bearbetar färger för produktion av standardfärger.

Observera att om du klickar på **Advanced (Avancerad)** när ett av alternativen för färgbearbetning ovan är valt, kan du finjustera Gamma, Brightness (Ljusstyrka), Contrast (Kontrast), Saturation (Mättnad) och färgbalans för det valda alternativet.

Använd det här alternativet när programmet inte har en funktion för färgkorrigering.

#### **Ange inställningar i Windows**

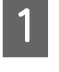

A När du använder program med en funktion för färghantering ska du ange hur färgerna justeras i programmet.

Börja med steg 2 om du använder program utan en funktion för färghantering.

Ange inställningarna med hjälp av tabellen nedan beroende på typen av program.

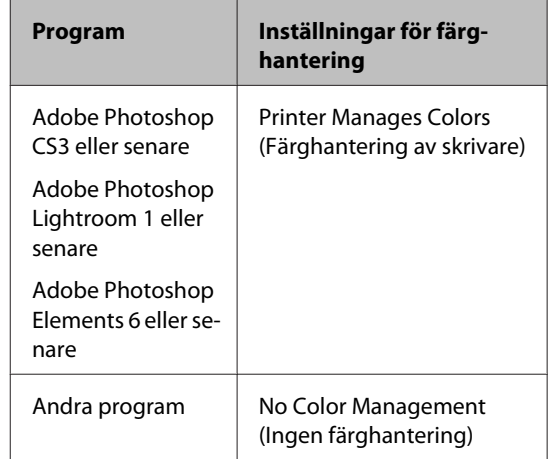

#### *Anmärkning:*

*Gå till leverantörens webbplats för information om operativsystemen som stöds i de olika programmen.*

Exempel från Adobe Photoshop CS5

Öppna skärmen **Print (Skriv ut)**.

Välj **Color Management (Färghantering)** och sedan **Document (Dokument)**. Välj **Printer Manages Colors (Färghantering av skrivare)** som inställning för **Color Handling (Färgbehandling)** och klicka på **Print (Skriv ut)**.

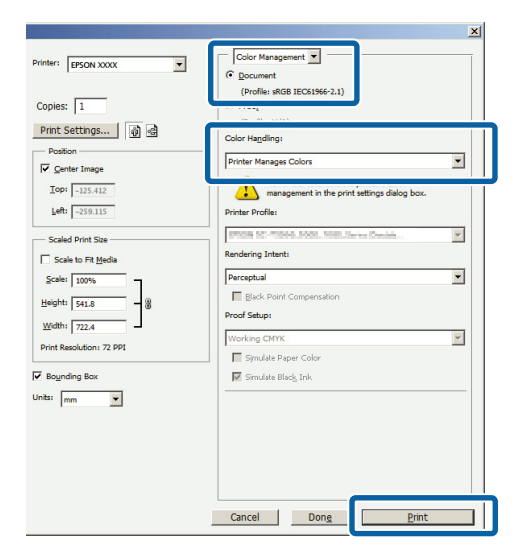

B Öppna fliken för skrivardrivrutin **Main (Huvudinställningar)** och välj **EPSON Standard (sRGB)**, **Adobe RGB**, eller **EPSON Vivid** för **Mode (Läge)**.

U["Utskrift \(Windows\)" på sidan 28](#page-27-0)

Klicka på **Advanced (Avancerad)** så att **Color Controls (Färgkontroller)** visas om du vill justera inställningarna manuellt.

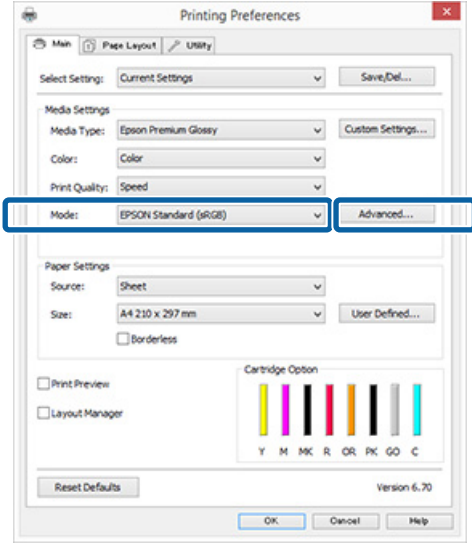

C Om du har valt att visa skärmen **Color Controls (Färgkontroller)** i steg 2 ska du justera inställningarna efter behov.

> Mer information om de olika alternativen finns i skrivardrivrutinens hjälp.

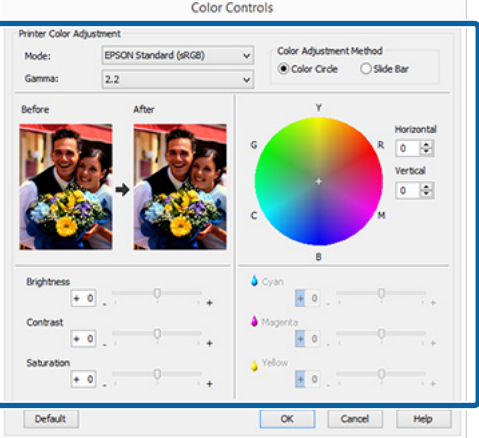

#### *Anmärkning:*

*Du kan justera korrigeringsvärdet genom att titta på exempelbilden till vänster på skärmen. Du kan även använda färgcirkeln när du vill finjustera färgbalansen.*

Kontrollera övriga inställningar och starta utskriften.

#### **Ange inställningar i Mac OS X**

A När du använder program med en funktion för färghantering ska du ange hur färgerna justeras i programmet.

> Börja med steg 2 om du använder program utan en funktion för färghantering.

Ange färghantering som **Printer Manages Colors (Färghantering av skrivare)** i följande program.

Adobe Photoshop CS3 eller senare Adobe Photoshop Elements 6 eller senare Adobe Photoshop Lightroom 1 eller senare

I andra program ska du ange **No Color Management (Ingen färghantering)**.

#### *Anmärkning:*

*Gå till leverantörens webbplats för information om operativsystemen som stöds i de olika programmen.*

Exempel från Adobe Photoshop CS5

Öppna skärmen **Print (Skriv ut)**.

Välj **Color Management (Färghantering)** och sedan **Document (Dokument)**. Välj **Printer Manages Colors (Färghantering av skrivare)** som inställning för **Color Handling (Färgbehandling)** och klicka på **Print (Skriv ut)**.

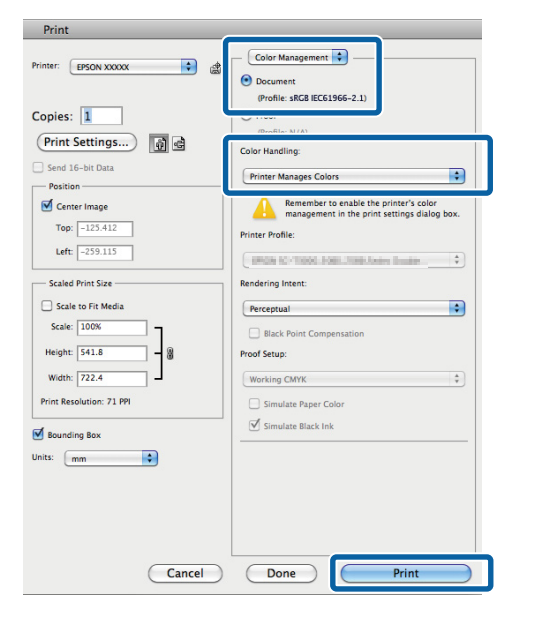

**2** Öppna utskriftsskärmen.

U["Utskrift \(Mac OS X\)" på sidan 29](#page-28-0)

C Välj **Color Matching (Färgmatchning)** i listan och klicka på **Color Controls (EPSON Färgkontroller)**.

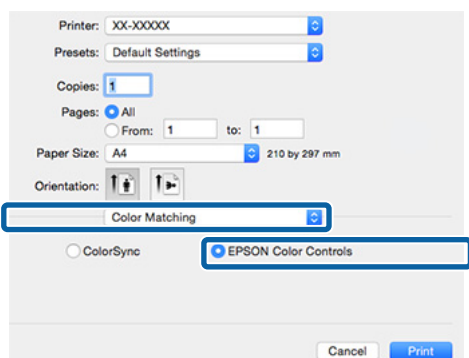

#### *Anmärkning:*

*När du använder följande program ska du se till att du utför steg 1, annars kan du inte välja Color Controls (EPSON Färgkontroller).*

- ❏ *Adobe Photoshop CS3 eller senare*
- ❏ *Adobe Photoshop Lightroom 1 eller senare*
- ❏ *Adobe Photoshop Elements 6 eller senare*
- D Öppna skärmen **Advanced Color Settings (Avancerade färginställningar)** för färgkorrigering.

Välj **Print Settings (Utskriftsinställningar)** från listan och välj **EPSON Standard (sRGB)**, **EPSON Vivid**, eller **Adobe RGB** för **Color Controls (Färgkontroller)** under **Color Settings (Färginställningar)**. Klicka på **Advanced Color Settings (Avancerade färginställningar)** när du justerar parametrarna manuellt.

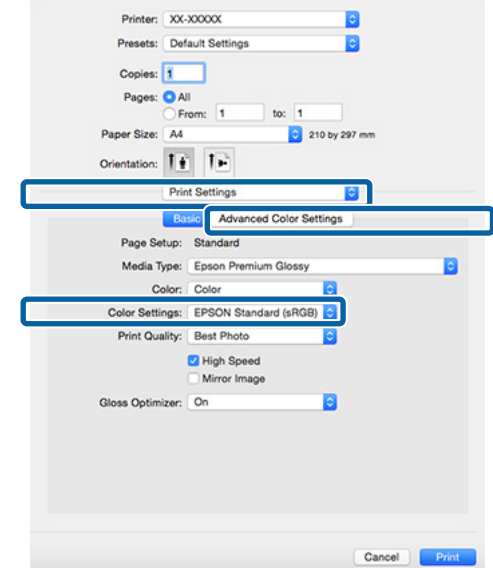

### E Gör inställningarna som behövs.

Mer information om de olika alternativen finns i skrivardrivrutinens hjälp.

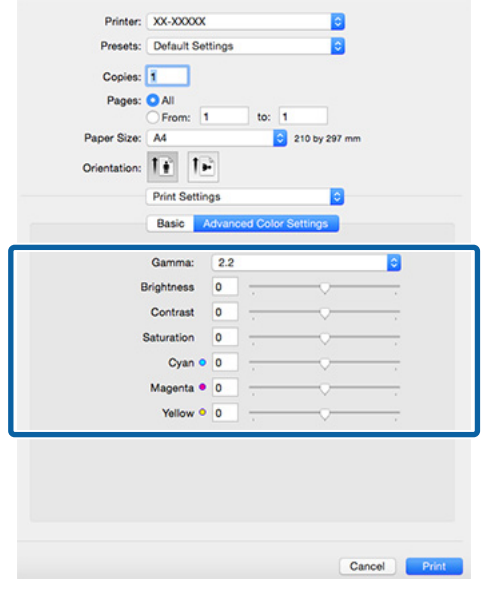

F Kontrollera övriga inställningar och starta utskriften.

# **Marginalfri utskrift**

Du kan skriva ut data utan marginaler på papperet.

De typer av marginalfri utskrifts som kan väljas varierar beroende på medietypen så som visas nedan.

Enkelark: Inga kanter har marginaler

Rullpapper: Inga marginaler på vänster och höger sida

När du använder marginalfri utskrift på vänster och höger kant kan marginaler synas på papperets övre och undre kant.

Värden för övre och undre marginaler U["Utskriftsområde" på sidan 32](#page-31-0)

Marginalfri utskrift kan inte användas på affischpapper eller cd/dvd.

### **Typer av marginalfri utskrift**

Det finns två alternativ för marginalfri utskrift: Auto Expand (Autoexpandera) och Retain Size (Behåll storlek).

Välj ett av alternativen när du skriver ut på enkelark.

Inställningarna för rullpapper justeras automatiskt på följande sätt.

- ❏ Rullpapper: Auto Expand (Autoexpandera)
- ❏ Rullpapper (banderoll): Retain Size (Behåll storlek) (endast Windows)

### **Auto Expand (Autoexpandera)**

Skrivardrivrutinen förstorar utskriftsdata så att de är en aning större än pappersstorleken och skriver ut den förstorade bilden. Områdena utanför papperskanterna skrivs inte ut vilket därmed ger en utskrift utan marginaler.

Använd inställningar som Page Layout (Utskriftsformat) i programmet för att ställa in storleken på bilddata på följande sätt.

❏ Matcha pappersstorleken och sidinställningen för utskriftsdata.

- <span id="page-49-0"></span>❏ Om programmet har marginalinställningar ska de ställas in på 0 mm.
- ❏ Gör bilddata lika stora som pappersstorleken.

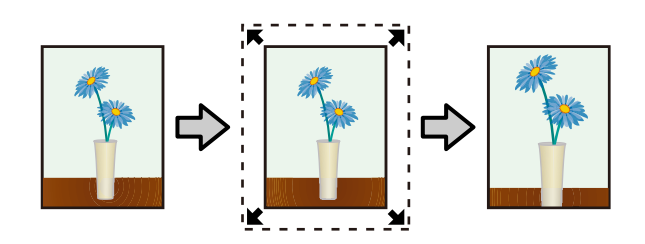

### **Retain Size (Behåll storlek)**

Utskriftsdata som är större än pappersstorleken skapas i programmet vilket ger en utskrift utan marginaler. Skrivaren förstorar inte bildens data. Använd inställningar som Page Layout (Utskriftsformat) i programmet för att ställa in storleken på bilddata på följande sätt.

- ❏ Vid utskrift på enkelark skapas utskriftsdata som är större än den faktiska pappersstorleken med 5 mm (totalt 10 mm) längst upp, ner, till vänster och till höger, så att den förlängs något över pappersstorleken.
- ❏ Vid utskrift på rullpapper skapas utskriftsdata som är större än den faktiska pappersstorleken med 5 mm (totalt 10 mm) till vänster och till höger, så att den förlängs något över pappersstorleken.
- ❏ Om programmet har marginalinställningar ska de ställas in på 0 mm.
- ❏ Gör bilddata lika stora som pappersstorleken.
- ❏ Storleken på övre och undre marginaler behöver inte ökas för rullpapper.

Välj den här inställningen om du vill undvika förstoring i skrivardrivrutinen.

#### **Enkelark**

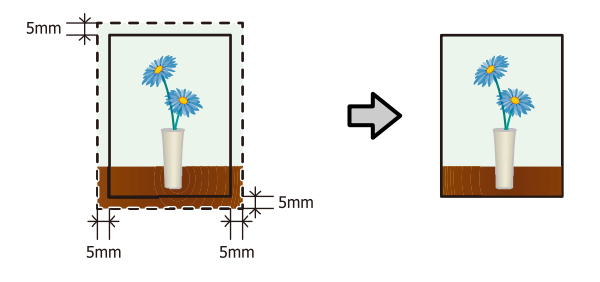

#### **Rullpapper**

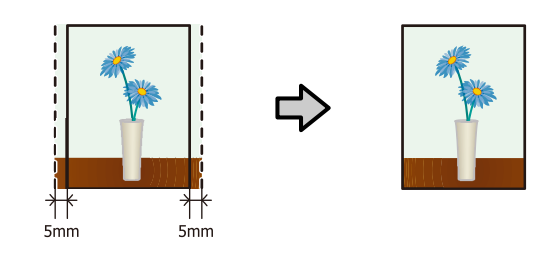

### **Mediestorlekar som stöds för marginalfri utskrift**

Följande mediestorlekar kan användas för marginalfri utskrift.

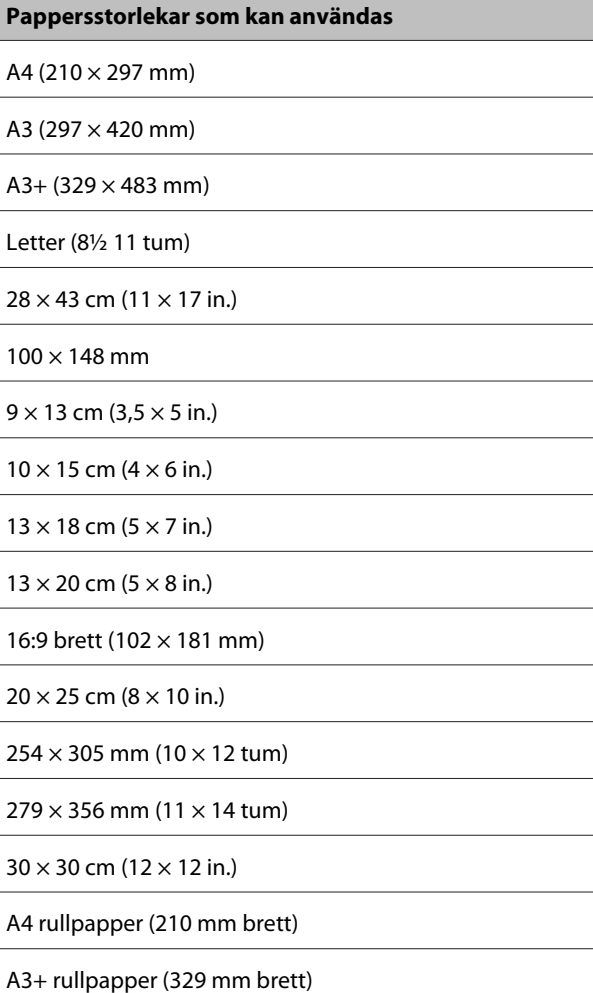

Utskriftskvaliteten kan försämras eller marginalfri utskrift kan inte väljas beroende på medietypen.

U["Medier som kan användas" på sidan 103](#page-102-0)

### **Inställningsprocedurer för utskrift**

#### **Ange inställningar i Windows**

A När skärmen **Main (Huvudinställningar)**<sup>i</sup> skrivardrivrutinen visas kan du konfigurera olika inställningar för utskrift, t.ex. **Media Type (Medietyp)**, **Source (Källa) Size (Storlek)** och **Paper Size (Pappersstorlek)**.

#### U["Utskrift \(Windows\)" på sidan 28](#page-27-0)

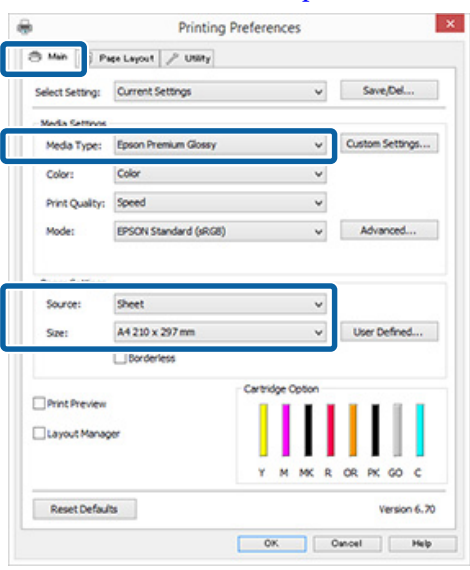

#### B Välj **Borderless (Marginalfri)** och klicka på **Expansion (Utökning)**.

Du kan inte välja ett värde för utökning när **Roll Paper (Rullpapper)** eller **Roll Paper (Banner) (Rullpapper (banderoll))** är valt som **Source (Källa)**.

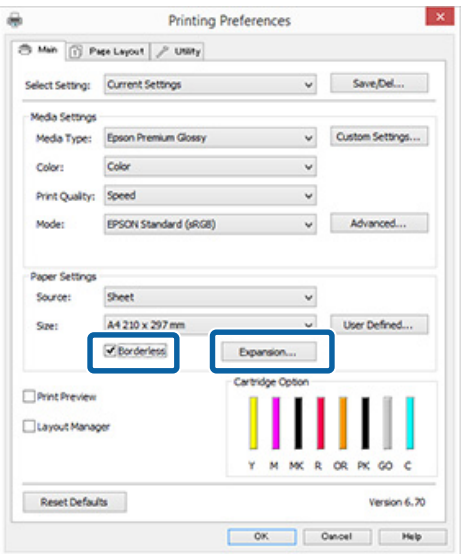

C Välj **Auto Expand (Autoexpandera)** eller **Retain Size (Behåll storlek)** som **Method of Enlargement (Förstoringsmetod)**. Om du väljer **Auto Expand (Autoexpandera)** ska du ange hur mycket bilden ska skjuta ut över papperets kanter så som visas nedan.

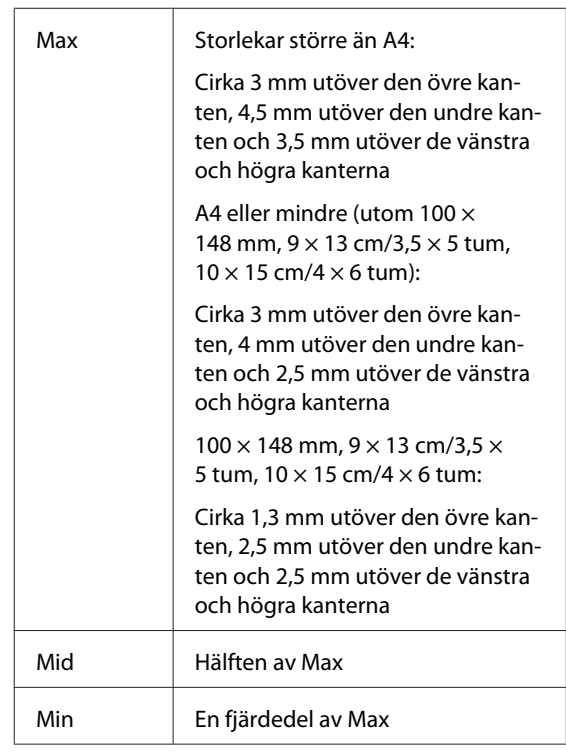

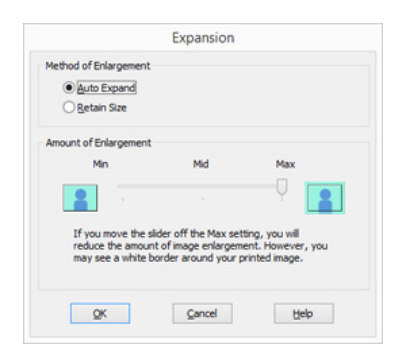

#### *Anmärkning:*

*Bildens förstoringsgrad minskar om du väljer Mid eller Min. Därför kan vissa marginaler synas på papperets kanter beroende på papperet och utskriftsmiljön.*

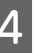

Kontrollera övriga inställningar och starta utskriften.

#### **Ange inställningar i Mac OS X**

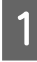

A Öppna utskriftsskärmen, välj en pappersstorlek i alternativet **Paper Size (Pappersstorlek)** och välj sedan metod för marginalfri utskrift.

U["Utskrift \(Mac OS X\)" på sidan 29](#page-28-0)

Alternativen för marginalfri utskrift visas nedan.

XXXX (Sheet Feeder - Borderless (Auto Expand)) (Arkmatare - Utan kanter (Autoexpandera))

XXXX (Sheet Feeder- Borderless (Retain Size)) (Arkmatare - Utan kanter (Behåll storlek))

XXXX (Roll Paper - Borderless) (Rullpapper - Marginalfri)

XXXX (Re.-FineArt(Borderless, Auto Expand)) (Re.-Fint ritpapper (utan kanter, autoexpandera))

XXXX (Rer.-FineArt(Borderless, Retain Size)) (Re.-Fint ritpapper (utan kanter, behåll storlek))

XXXX står för pappersstorleken, t.ex. A4.

Om alternativen på skärmen Page Setup (Utskriftsformat) inte visas på utskriftsskärmen eftersom programmet används, ska du öppna skärmen Page Setup (Utskriftsformat) och ange inställningarna.

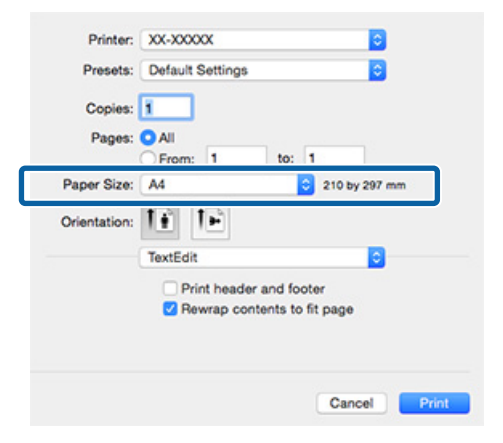

B Om Auto Expand (Autoexpandera) är valt för **Paper Size (Pappersstorlek)** ska du ange hur mycket av bilden som går utöver papperskanten på skärmen **Expansion (Utökning)**.

#### Välj **Page Layout Settings**

**(Utskriftsformatinställningar)** i listan. Nedan anges hur mycket större bilden blir än papperskanterna.

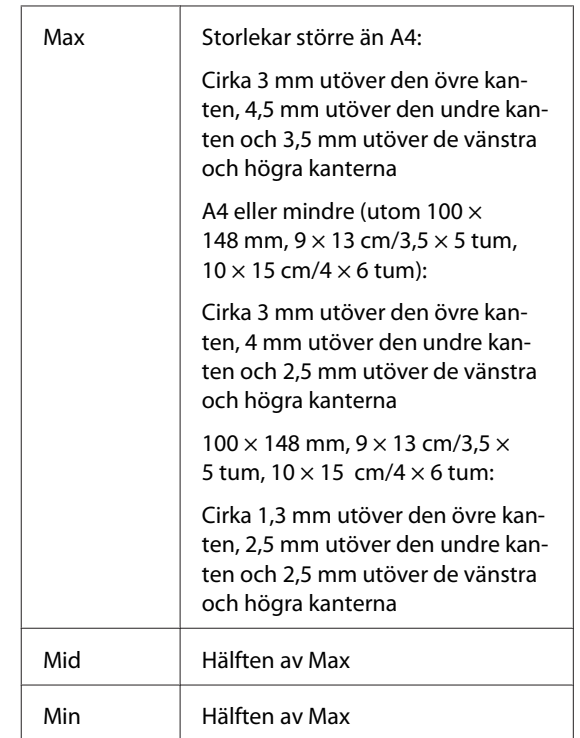

Du kan inte välja ett värde för utökning när Roll Paper (Rullpapper) är valt för **Paper Size (Pappersstorlek)**.

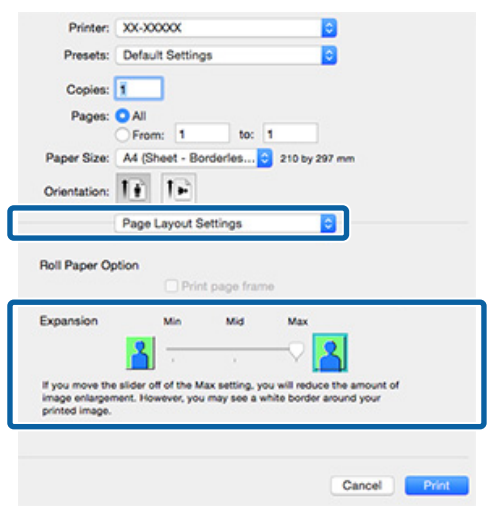

#### *Anmärkning:*

*Bildens förstoringsgrad minskar om du väljer Mid eller Min. Därför kan vissa marginaler synas på papperets kanter beroende på papperet och utskriftsmiljön.*

<span id="page-52-0"></span>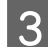

C Välj **Print Settings (Utskriftsinställningar)**<sup>i</sup> listan och ställ in **Media Type (Medietyp)**.

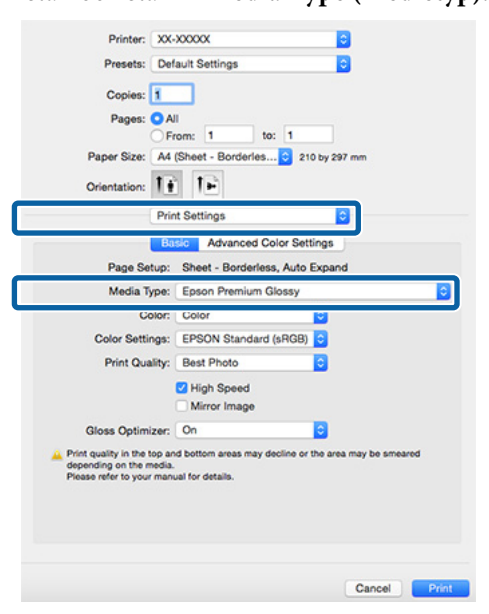

D Kontrollera övriga inställningar och starta utskriften.

# **Förstorad/förminskad utskrift**

Du kan förstora eller förminska dina utskriftsdata. Det finns tre inställningsmetoder.

❏ Utskrift med Fit to Page (Anpassa efter sida) Bilden förstoras eller förminskas automatiskt så att den passar på papperet.

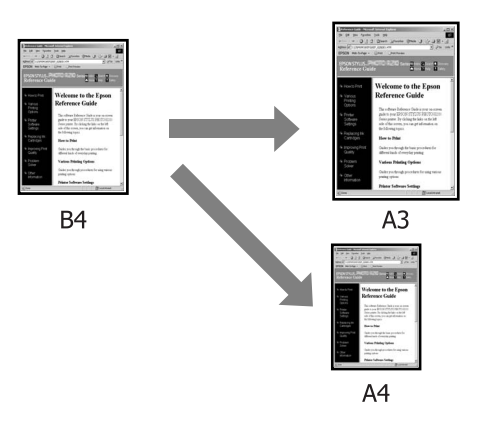

❏ Fit to Roll Paper Width (Anpassa efter rullpapperets bredd) (endast Windows) Bilden förstoras eller förminskas automatiskt så att den passar rullpapperets bredd.

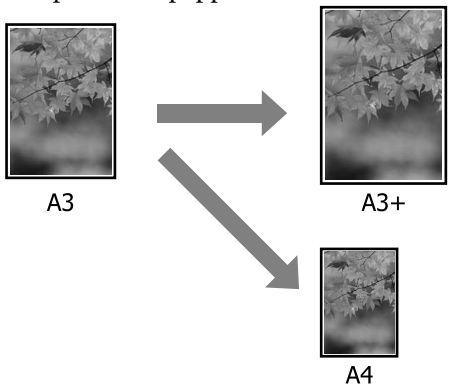

❏ Custom (Anpassad) inställningar Du kan ange förstorings- eller förminskningsgrad. Använd den här metoden för pappersstorlekar som inte är standard.

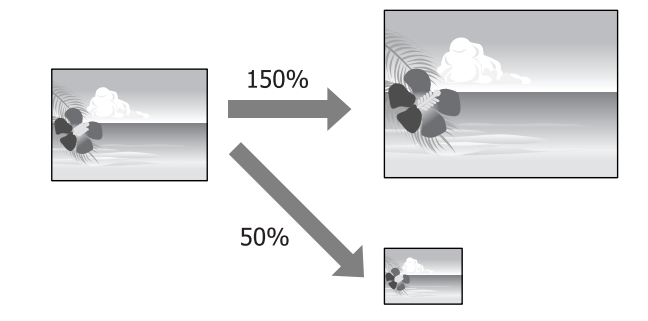

### **Anpassa efter sida/Skala till pappersstorleken**

#### **Ange inställningar i Windows**

A När skärmen **Page Layout (Utskriftsformat)**<sup>i</sup> skrivardrivrutinen visas ska du ställa in samma pappersstorlek som pappersstorleken för dina data i **Page Size (Sidstorlek)** eller **Paper Size (Pappersstorlek)**.

#### U["Utskrift \(Windows\)" på sidan 28](#page-27-0)

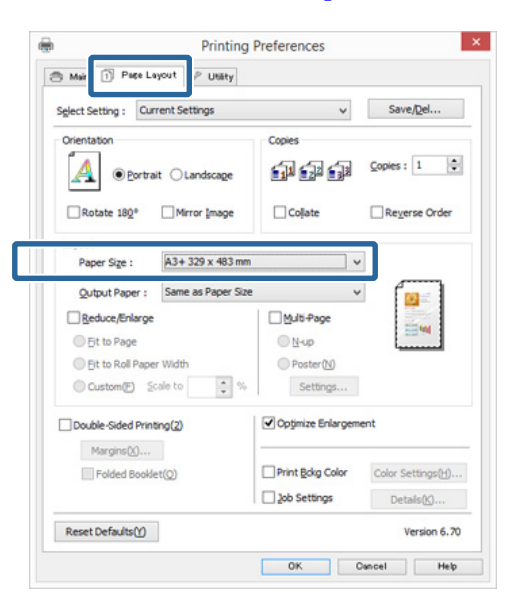

B Välj den pappersstorlek som finns i skrivaren från listan **Output Paper (Utskriftspapper)**.

**Fit to Page (Anpassa efter sida)** är valt för **Reduce/Enlarge (Förminska/Förstora)**.

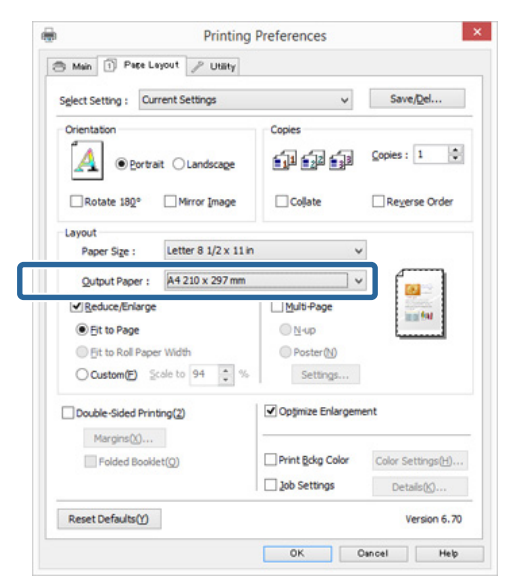

C Kontrollera övriga inställningar och starta utskriften.

#### **Ange inställningar i Mac OS X**

A På utskriftsskärmen ska du välja **Paper Handling (Pappershantering)** i listan och markera **Scale to fit paper size (Skala till pappersstorleken)**.

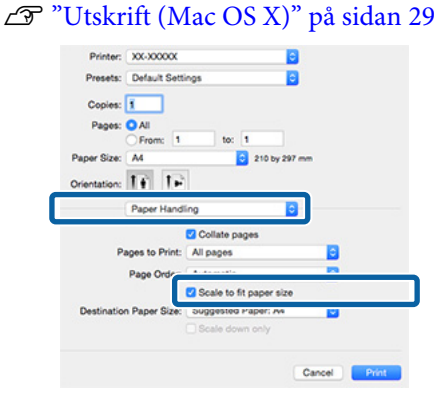

B Välj den pappersstorlek som finns i skrivaren som **Destination Paper Size (Målpappersstorlek)**.

#### *Anmärkning:*

*När du förstorar utskriften ska du avmarkera kryssrutan Scale down only (Skala endast nedåt).*

C Kontrollera övriga inställningar och starta utskriften.

### **Anpassa efter rullpapperets bredd (endast Windows)**

A Öppna fliken **Main (Huvudinställningar)**<sup>i</sup> skrivardrivrutinen och välj **Roll Paper (Rullpapper)** som **Source (Källa)**.

U["Utskrift \(Windows\)" på sidan 28](#page-27-0)

B Öppna fliken **Page Layout (Utskriftsformat)** och välj en **Page Size (Sidstorlek)** som matchar pappersstorleken i dokumentet.

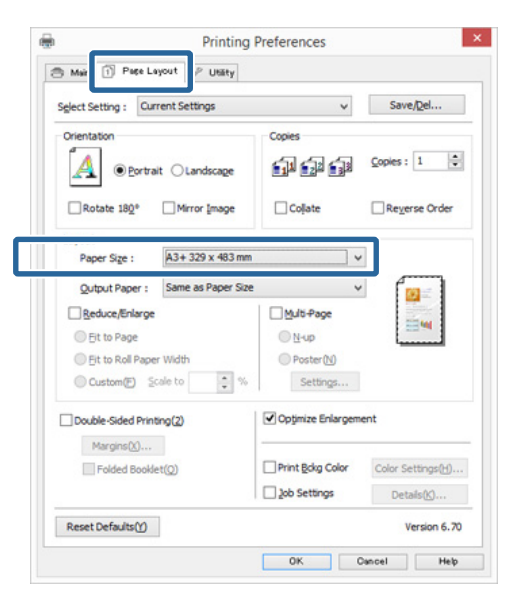

C Välj **Reduce/Enlarge (Förminska/Förstora)** och klicka på **Fit to Roll Paper Width (Anpassa efter rullpapperets bredd)**.

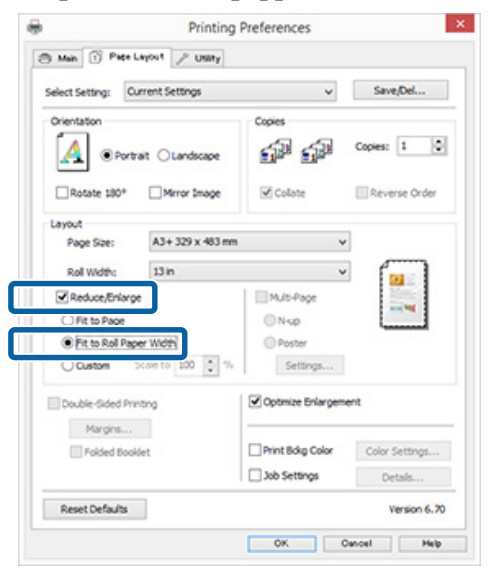

D Välj bredden på rullpapperet i skrivaren från listan **Roll Width (Rullbredd)**.

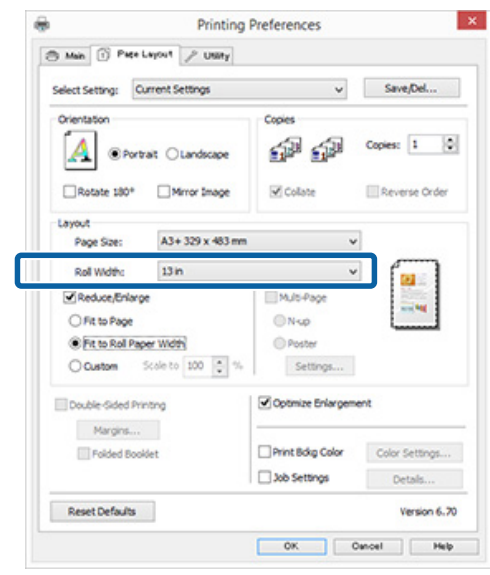

E Kontrollera övriga inställningar och starta utskriften.

### **Anpassade skalningsinställningar**

#### **Ange inställningar i Windows**

A När skärmen **Page Layout (Utskriftsformat)**<sup>i</sup> skrivardrivrutinen visas ska du ställa in samma pappersstorlek som pappersstorleken för dina data i **Page Size (Sidstorlek)** eller **Paper Size (Pappersstorlek)**.

U["Utskrift \(Windows\)" på sidan 28](#page-27-0)

B Välj det alternativ för **Output Paper (Utskriftspapper)** som motsvarar pappersstorleken i skrivaren.

C Välj **Reduce/Enlarge (Förminska/Förstora)**, klicka på **Custom (Anpassad)** och ställ in ett värde för **Scale to (Skala till)**.

> Skriv ett värde direkt eller ställ in ett värde genom att klicka på pilarna till höger om skalningsrutan.

#### **Olika utskrifter**

 $|2|$ 

Ställ in skalan på ett område mellan 10 till 650 %.

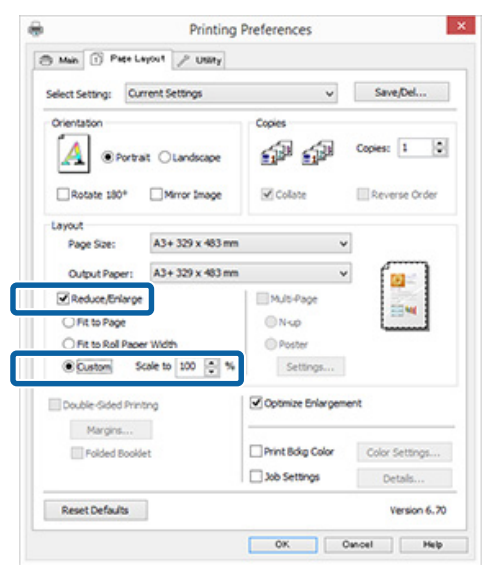

D Kontrollera övriga inställningar och starta utskriften.

#### **Ange inställningar i Mac OS X**

1 När utskriftsskärmen visas ska du välja pappersstorleken som är påfylld i skrivaren i listan **Paper Size (Pappersstorlek)**.

> Om alternativen på skärmen Page Setup (Utskriftsformat) inte visas på utskriftsskärmen eftersom programmet används, ska du öppna skärmen Page Setup (Utskriftsformat) och ange inställningarna.

U["Utskrift \(Mac OS X\)" på sidan 29](#page-28-0)

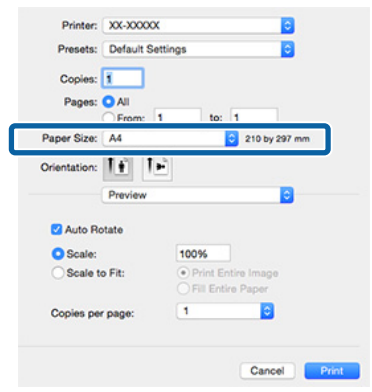

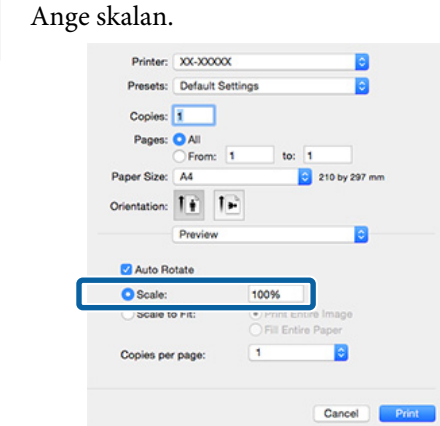

C Kontrollera övriga inställningar och starta utskriften.

## <span id="page-56-0"></span>**Flersidig utskrift**

Du kan skriva ut flera sidor av ett dokument på ett pappersark.

Om du skriver ut data som förberetts med A4-storlek kontinuerligt kommer data att skrivas ut så som visas nedan.

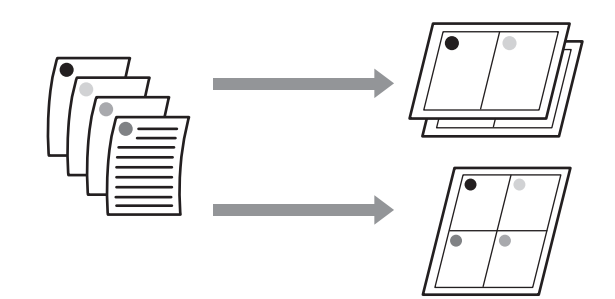

#### *Anmärkning:*

- ❏ *I Windows kan du inte använda funktionen för flersidig utskrift tillsammans med marginalfri utskrift.*
- ❏ *I Windows kan du använda funktionen förminska/ förstora (Fit to Page (Anpassa efter sida)) om du vill skriva ut data på olika pappersstorlekar.* U*["Förstorad/förminskad utskrift" på sidan 53](#page-52-0)*

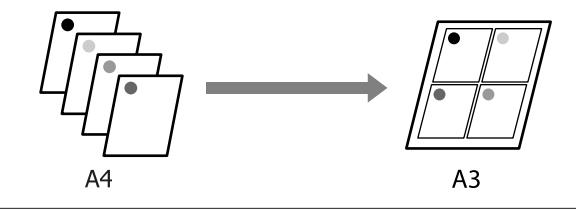

#### **Ange inställningar i Windows**

A När skärmen **Page Layout (Utskriftsformat)**<sup>i</sup> skrivardrivrutinen visas ska du markera kryssrutan **Multi-Page (Flera sidor)**, välja **N-up (N-upp)** och klicka på **Settings (Inställningar)**.

#### U["Utskrift \(Windows\)" på sidan 28](#page-27-0)

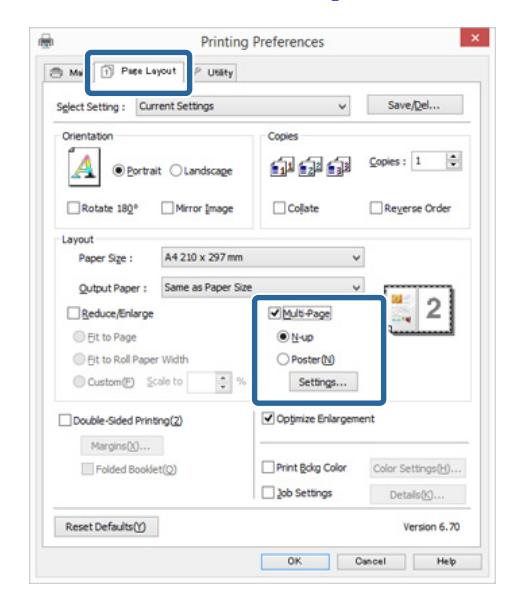

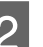

**2** Ange antalet sidor per ark och sidordningen på skärmen **Print Layout (Utskriftslayout)**.

> Sidramar skrivs ut på varje sida om kryssrutan **Print page frames (Skriv ut sidramar)** är markerad.

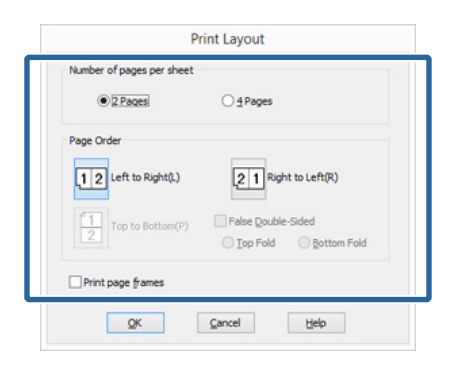

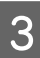

C Kontrollera övriga inställningar och starta utskriften.

#### **Ange inställningar i Mac OS X**

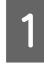

A När utskriftsskärmen visas ska du välja **Layout** i listan och sedan ange antal sidor per ark och så vidare.

#### U["Utskrift \(Mac OS X\)" på sidan 29](#page-28-0)

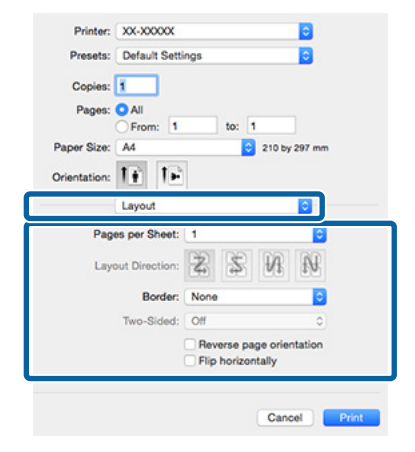

#### *Anmärkning:*

*Du kan skriva ut sidramar runt de arrangerade sidorna med funktionen Border (Gräns).*

B Kontrollera övriga inställningar och starta utskriften.

# **Manuell dubbelsidig utskrift (endast Windows)**

Du kan enkelt skriva ut på båda sidorna av papperet genom att skriva ut alla sidor med jämna nummer, vända på sidorna, lägga dem i skrivaren igen och sedan skriva ut sidorna med ojämna nummer.

### **Att observera när dubbelsidig utskrift används**

Observera följande punkter när dubbelsidig utskrift används.

- ❏ Använd papper som lämpar sig för dubbelsidig utskrift.
- ❏ Bläck kan tränga igenom på baksidan av papperet beroende på papperstypen och dina utskriftsdata.
- ❏ Dubbelsidig utskrift kan bara utföras med den automatiska arkmataren.
- ❏ Om du skriver ut flera dubbelsidiga jobb i följd kan skrivarens insida smutsas ned av bläck. Om de utskrivna arken har bläckfläckar från valsen ska du rengöra skrivaren.

#### *Anmärkning:*

*Du kan spara ännu mer papper genom att kombinera den här utskriftsmetoden med att skriva ut flera sidor på ett ark.*

U*["Flersidig utskrift" på sidan 57](#page-56-0)*

### **Inställningsprocedurer för utskrift**

Fyll på papper i den automatiska arkmataren.

U["Fylla på papper i den automatiska](#page-19-0) [arkmataren" på sidan 20](#page-19-0)

#### B När skärmen **Page Layout (Utskriftsformat)**<sup>i</sup> skrivardrivrutinen visas ska du välja **Double-Sided Printing (Dubbelsidig utskrift)**.

Om **Roll Paper (Rullpapper)** är valt som inställning för **Source (Källa)** kan du inte välja **Double-Sided Printing (Dubbelsidig utskrift)**. I sådana fall ska du först ställa in **Source (Källa)** på skärmen **Main (Huvudinställningar)**.

#### U["Utskrift \(Windows\)" på sidan 28](#page-27-0)

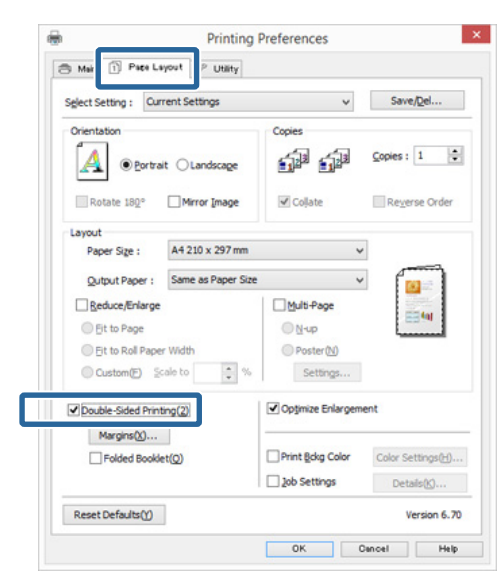

#### *Anmärkning:*

❏ *Du kan ställa in Binding Edge (Fästkant) och Binding Margin (Fästmarginal) genom att klicka på Margins (Marginaler). Den angivna fästmarginalen och det verkliga utskriftsresultatet kan skilja sig från varandra beroende på programmet som används.*

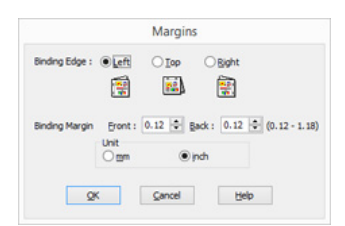

❏ *Välj Folded Booklet (Vikt broschyr) om du vill skriva ut en broschyr. I exemplet nedan skrivs sidorna som hamnar på insidan när arket viks (dvs. sidorna 2, 3, 6, 7, 10, 11) ut först.*

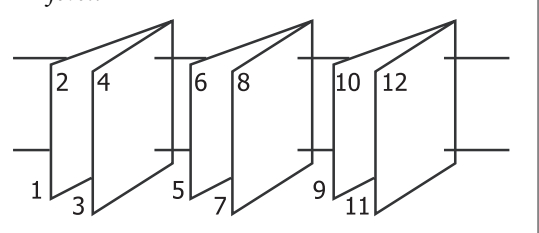

C Kontrollera övriga inställningar och starta utskriften.

D När de ojämna sidorna har skrivits ut och vägledningen på skärmen visas ska du fylla på papperet genom att följa instruktionerna och sedan klicka på **Resume (Fortsätt)**.

# **Affischutskrift (förstora data så att de täcker flera ark och skriva ut endast Windows)**

Funktionen för affischutskrift förstorar och delar upp utskriftsdata automatiskt. Du kan sammanfoga de utskrivna arken om du vill skapa en stor affisch eller kalender. Med affischutskrift kan utskriftsdata förstoras upp till 16 gånger (fyra gånger fyra ark) av normal storlek. Du kan skriva ut affischer på två sätt.

❏ Marginalfri affischutskrift

Utskriftsdata förstoras, delas upp automatiskt och skrivs ut utan marginaler. Du kan skapa en affisch genom att sammanfoga de utskrivna arken. För marginalfri utskrift utökas data an aning utanför pappersstorleken. Förstorade ytor som går utanför papperet kan inte skrivas ut. Därför kanske bilden inte kan riktas in på rätt sätt vid skarvarna. Använd affischutskrift med marginaler om du vill foga samman sidorna exakt.

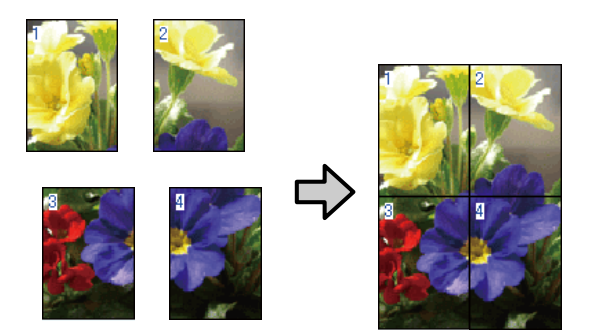

❏ Affischutskrift med marginaler Utskriftsdata förstoras, delas upp automatiskt och skrivs ut med marginaler. Du måste klippa av marginalerna och sedan sammanfoga de utskrivna sidorna när en affisch skapas. Trots att den slutliga storleken är en aning mindre eftersom du måste klippa bort marginalerna

kommer skarvarna på bilden att passa varandra exakt.

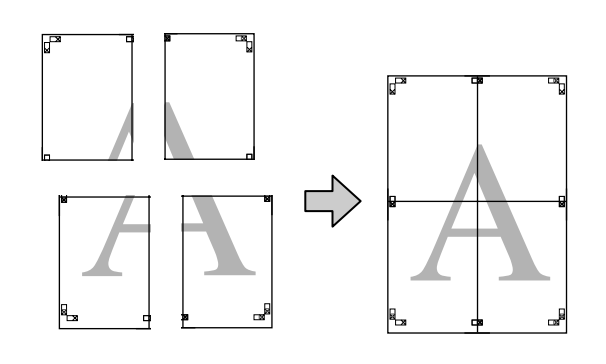

### **Inställningsprocedurer för utskrift**

Förbered dina utskriftsdata i ett program.

Skrivardrivrutinen förstorar bilddata automatiskt vid utskrift.

B När skärmen **Page Layout (Utskriftsformat)**<sup>i</sup> skrivardrivrutinen visas ska du markera kryssrutan **Multi-Page (Flera sidor)**, välja **Poster (Affisch)** och klicka på **Settings (Inställningar)**.

#### U["Utskrift \(Windows\)" på sidan 28](#page-27-0)

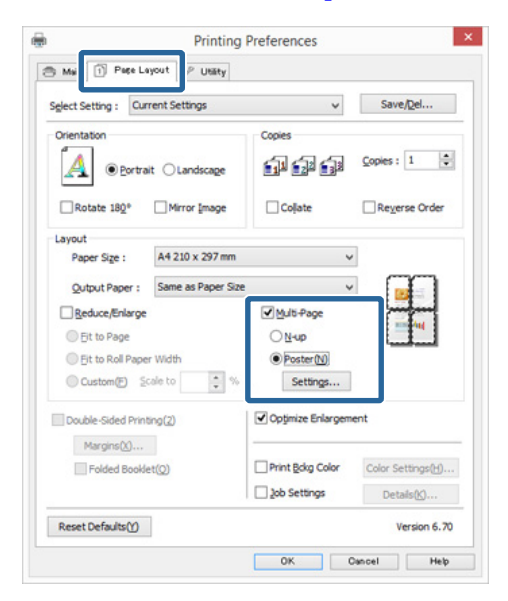

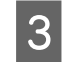

C På skärmen **Poster Settings (Affischinställningar)** anger du det antal sidor som du vill använda för affischen.

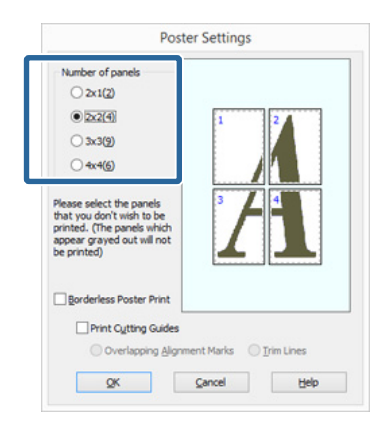

**4** Välj marginalfri affischutskrift eller affischutskrift med marginaler och ange eventuella sidor som du inte vill skriva ut.

> **När marginalfri utskrift är valt:** Välj **Borderless Poster Print (Marginalfri affischutskrift)**.

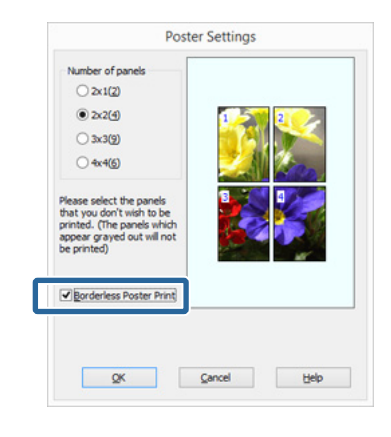

#### *Anmärkning:*

*Om Borderless Poster Print (Marginalfri affischutskrift) visas nedtonat kan det valda papperet eller storleken inte användas för marginalfri utskrift.*

U*["Mediestorlekar som stöds för marginalfri](#page-49-0) [utskrift" på sidan 50](#page-49-0)*

U*["Medier som kan användas" på sidan 103](#page-102-0)*

**När utskrift med marginaler är valt:** Avmarkera **Borderless Poster Print (Marginalfri affischutskrift)**.

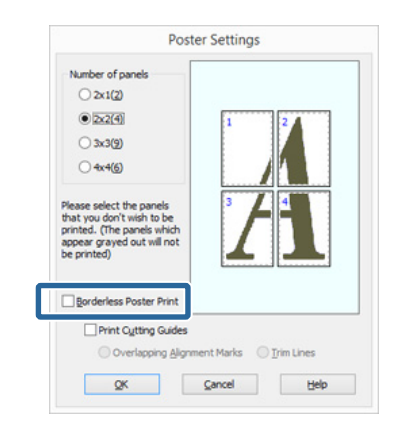

#### *Anmärkning:*

*Om storleken efter sammanfogning:*

*När Borderless Poster Print (Marginalfri affischutskrift) är avmarkerat och utskrift med marginaler är valt kommer alternativen för Print Cutting Guides (Skriv ut klippningslinjer) att visas.*

*Den färdiga storleken är densamma oavsett om Trim Lines (Skärningslinjer) är valt. Om Overlapping Alignment Marks (Överlappande justeringsmarkeringar) är valt kommer den färdiga storleken med överlappning att bli mindre.*

E Kontrollera övriga inställningar och starta utskriften.

### **Foga samman de utskrivna arken**

Stegen för att foga samman de utskrivna arken varierar beroende på om marginalfri affischutskrift eller affischutskrift med marginaler används.

#### **Marginalfri affischutskrift**

Det här avsnittet beskriver hur du fogar samman fyra utskrivna ark. Kontrollera och rikta in de utskrivna arken och foga samman dem i den ordning som anges nedan med tejp på baksidan av arken.

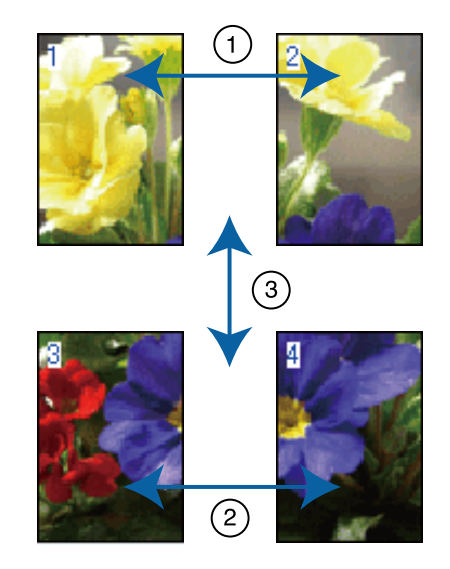

#### **Olika utskrifter**

**Affischutskrift med marginaler** Om du väljer **Overlapping Alignment Marks (Överlappande justeringsmarkeringar)** skrivs följande markeringar ut på papperet. Procedurerna nedan beskriver hur du fogar samman de fyra utskrivna arken med hjälp av justeringsmarkeringarna.

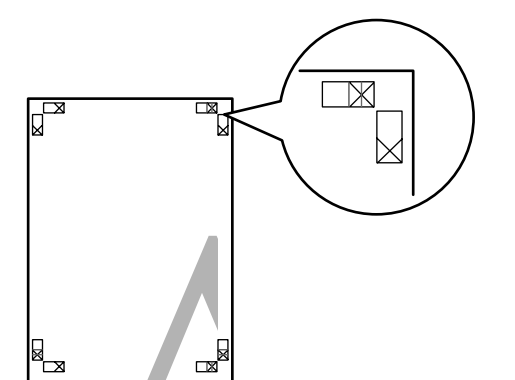

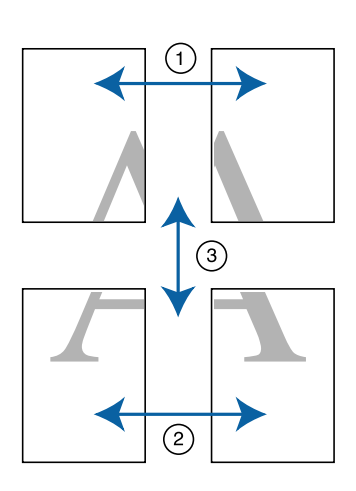

Nedan beskrivs hur du fogar samman fyra utskrivna ark.

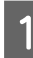

A Klipp det översta vänstra arket längs justeringsmarkeringen (vertikal blå linje).

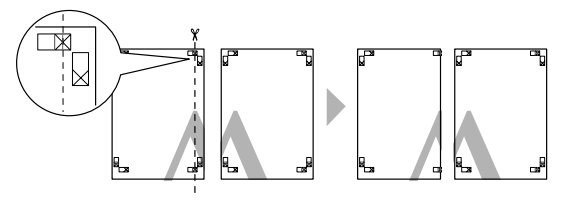

*Anmärkning: Justeringsmarkeringarna är svarta när svartvit utskrift används.*

Placera det övre vänstra arket ovanpå det<br>Översta bögra arket Bikta in X-markering översta högra arket. Rikta in X-markeringarna med varandra så som visas på bilden nedan och fäst dem tillfälligt med tejp på baksidan.

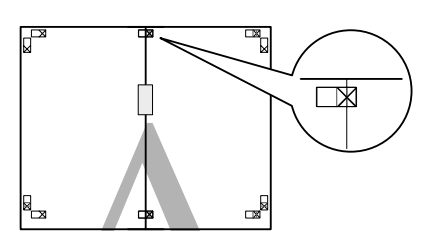

S<br>C När två sidor överlappar varandra ska du klippa dem längs justeringsmarkeringen (vertikal röd linje).

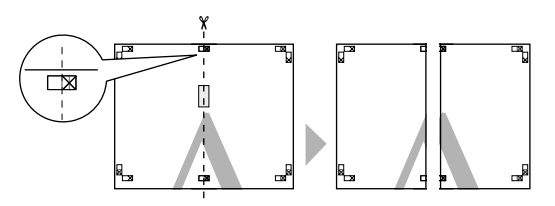

4 Foga samman de vänstra och högra arken. Klistra ihop arken med tejp på baksidan.

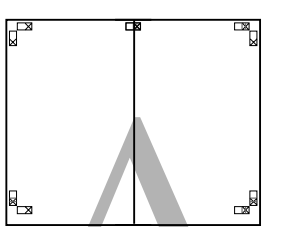

E Upprepa stegen 1 till 4 för de undre arken.

F Klipp de nedre delarna av de övre arken längs justeringsmarkeringarna (horisontal blå linje).

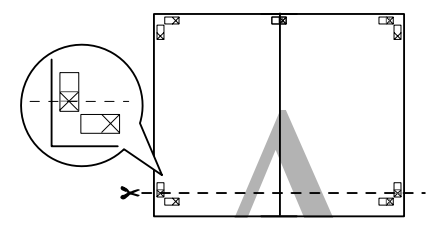

G Placera det övre arket ovanpå det undre arket. Rikta in X-markeringarna med varandra så som visas på bilden nedan och fäst dem tillfälligt med tejp på baksidan.

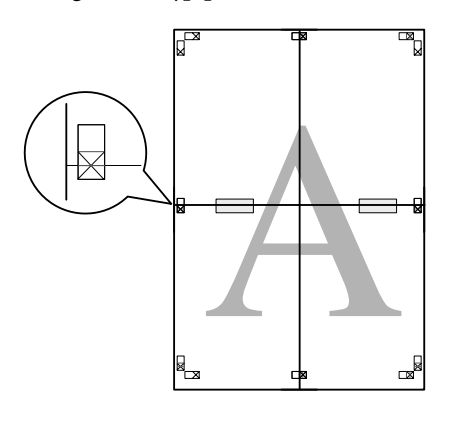

**18** När två sidor överlappar varandra ska du klippa dem längs justeringsmarkeringarna (horisontal röd linje).

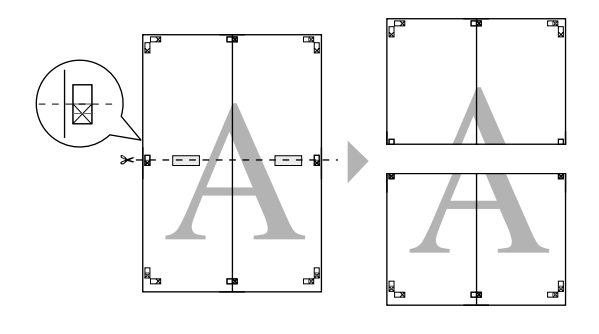

I Foga samman de övre och undre arken. Klistra ihop arken med tejp på baksidan.

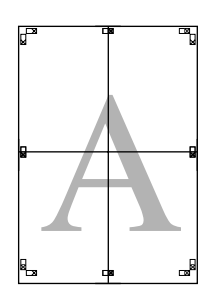

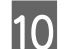

10 Klipp av marginalerna längs de yttre<br>markeringarna när alla sidor har foga markeringarna när alla sidor har fogats samman.

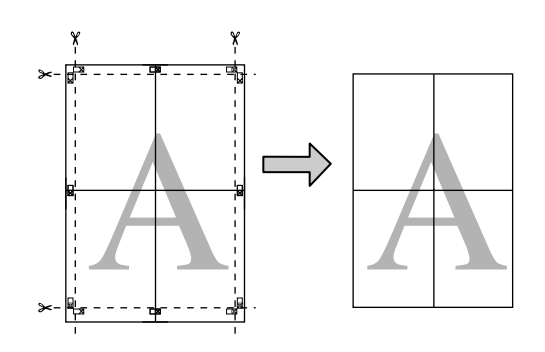

# <span id="page-64-0"></span>**Användardefinierade pappersstorlekar/ anpassade pappersstorlekar**

Du kan skriva ut på andra pappersstorlekar än de som är tillgängliga i skrivardrivrutinen. Du kan välja användardefinierade pappersstorlekar som har skapats och sparats så som beskrivs nedan via alternativet för utskriftsformat i program. Om du kan skapa användardefinierade storlekar i programmet ska du välja den storlek som skapades i programmet genom att följa stegen nedan och sedan skriva ut.

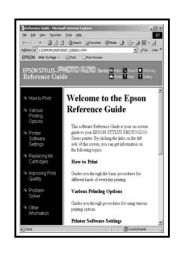

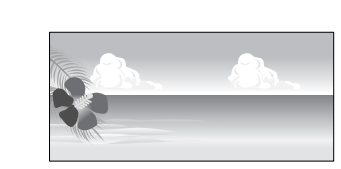

### c*Viktigt!*

❏ *Skrivaren tillåter att du väljer papper som är större än största storlek som kan matas in i skrivaren men detta kan leda till ofullständig utskrift.*

*Se nedan för mer information om de pappersstorlekar som kan användas i skrivaren.*

U*["Medier som kan användas" på](#page-102-0) [sidan 103](#page-102-0)*

❏ *Vilka utskriftsstorlekar som finns tillgängliga begränsas av programmet som används.*

Skrivaren stöder följande pappersstorlekar.

#### **Automatisk arkmatare**

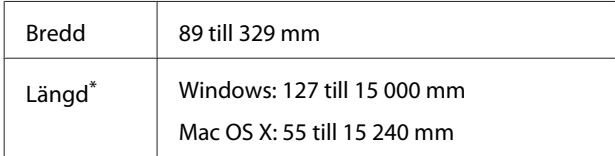

#### **Bakre manuell matning (konsttryckpapper)**

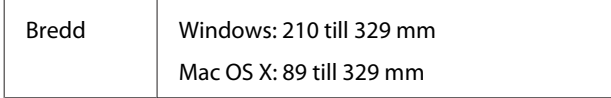

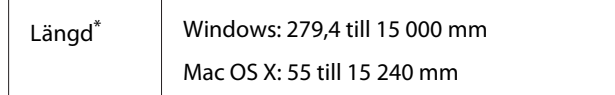

#### **Främre manuell matning (affischpapper)**

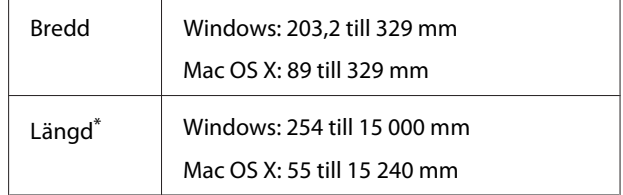

#### **Rullpapper**

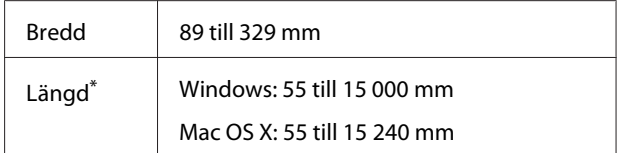

\* Papperslängden kan vara längre om programmet har stöd för banderollutskrift. Den faktiska utskriftsstorleken beror dock på programmet, vilken pappersstorlek som är påfylld i skrivaren och datormiljön.

#### **Ange inställningar i Windows**

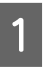

A När skärmen **Main (Huvudinställningar)**<sup>i</sup> skrivardrivrutinen visas ska du klicka på **User Defined (Användardefinierad)**.

#### U["Utskrift \(Windows\)" på sidan 28](#page-27-0)

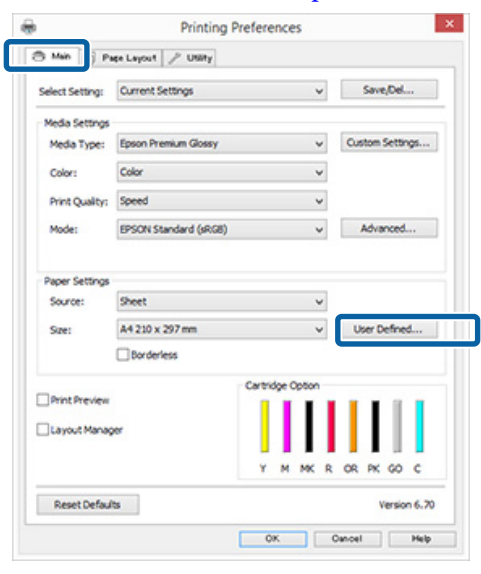

B På skärmen **User Defined Paper Size (Användardefinierad pappersstorlek)** ställer du in pappersstorleken du vill använda och klickar på **Save (Spara)**.

❏ Du kan ange upp till 24 enkelbyte-tecken för **Paper Size Name (Namn på pappersstorlek)**.

- ❏ Värdena för längd och bredd på en fördefinierad storlek som ligger nära den önskade anpassade storleken kan visas om du väljer lämpligt alternativ på menyn **Base Paper Size (Baspappersstorlek)**.
- ❏ Om längd- och breddförhållandet är detsamma som en definierad pappersstorlek ska du välja den definierade pappersstorleken i **Fix Aspect Ratio (Fast bildförhållande)** och välja **Landscape (Liggande)** eller **Portrait (Stående)** i **Base (Bas)**. Du kan i så fall endast justera pappersbredd eller pappershöjd.

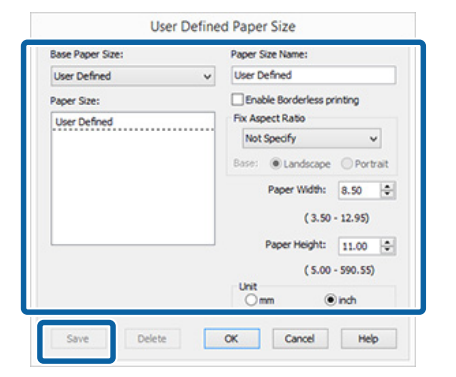

#### *Anmärkning:*

- ❏ *Om du vill ändra en pappersstorlek som sparats ska du välja pappersstorlekens namn i listan till vänster.*
- ❏ *Om du vill ta bort en användardefinierad pappersstorlek som sparats ska du välja pappersstorlekens namn i listan till vänster och klicka på Delete (Ta bort).*
- ❏ *Du kan spara upp till 100 pappersstorlekar.*

### C Klicka på **OK**.

Du kan nu välja den nya pappersstorleken på menyn **Paper Size (Pappersstorlek)** eller **Page Size (Sidstorlek)** på fliken **Main (Huvudinställningar)**.

Du kan nu skriva ut som vanligt.

#### **Ange inställningar i Mac OS X**

A När utskriftsskärmen visas ska du välja **Manage Custom Sizes (Hantera anpassade storlekar)** i listan **Paper Size (Pappersstorlek)**.

> Om alternativen på skärmen Page Setup (Utskriftsformat) inte visas på utskriftsskärmen eftersom programmet används, ska du öppna skärmen Page Setup (Utskriftsformat) och ange inställningarna.

#### U["Utskrift \(Mac OS X\)" på sidan 29](#page-28-0) Printer: XX-XXXXX Б Presets: Default Settings ъ Copies: 1 Pages: O Al Paper Size: A4 210 by 297 mm Orientation: | |  $\overline{\mathbf{L}}$ **TextEdit** n Print header and foote Rewrap contents to fit page Cancel |

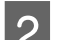

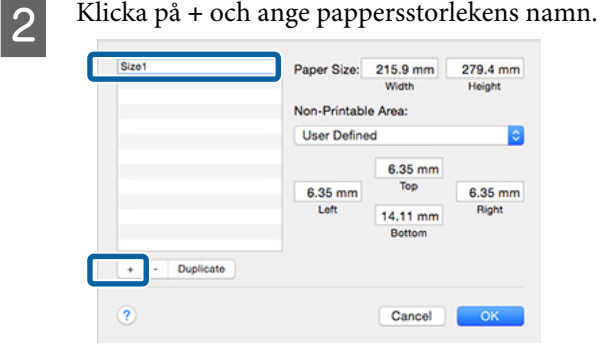

#### C Ange **Width (Bredd)**, **Height (Höjd)** i **Paper Size (Pappersstorlek)**, ange marginalerna och klicka på **OK**.

Du kan ställa in sidstorlek och marginaler beroende på utskriftsmetoden.

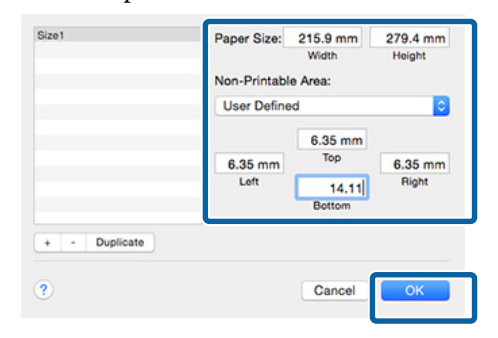

#### *Anmärkning:*

- ❏ *Om du vill ändra inställningarna som sparats ska du välja pappersstorlekens namn i listan till vänster på skärmen Custom Paper Sizes (Anpassade pappersstorlekar).*
- ❏ *Om du vill kopiera en användardefinierad storlek som sparats ska du välja pappersstorlekens namn i listan till vänster på skärmen Custom Paper Sizes (Anpassade pappersstorlekar) och klicka på Duplicate (Duplicera).*
- ❏ *Om du vill ta bort en användardefinierad storlek som sparats ska du välja pappersstorlekens namn i listan till vänster på skärmen Custom Paper Sizes (Anpassade pappersstorlekar) och klicka på -.*
- ❏ *Inställningen för anpassad pappersstorlek varierar beroende på operativsystemets version. Mer information finns i dokumentationen för operativsystemet.*

### D Klicka på **OK**.

Du kan välja pappersstorleken som du sparade på popup-menyn Paper Size (Pappersstorlek).

E Öppna menyn **Paper Size (Pappersstorlek)** och välj den sparade pappersstorleken i dialogrutan **Custom Paper Size (Anpassade pappersstorlekar)**.

#### F Välj **Print Settings (Utskriftsinställningar)** och en papperskälla på menyn **Page Setup (Utskriftsformat)**.

De tillgängliga papperskällorna varierar beroende på sidstorleken.

Du kan nu skriva ut som vanligt.

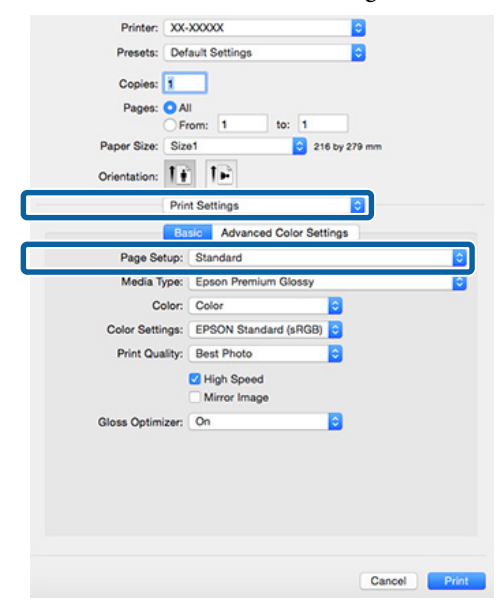

# **Banderollutskrift (på rullpapper)**

Du kan skriva ut banderoller och panoramabilder genom att skapa och ange utskriftsdata för banderollutskrift i ett program.

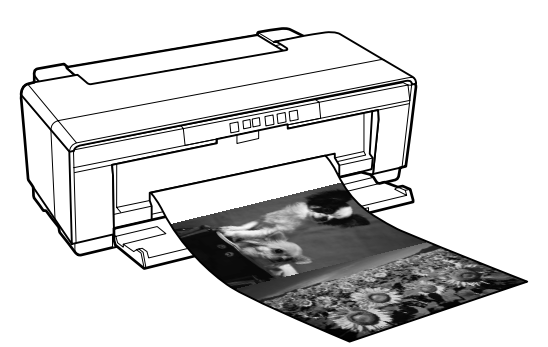

Du kan skriva ut banderoller på två sätt.

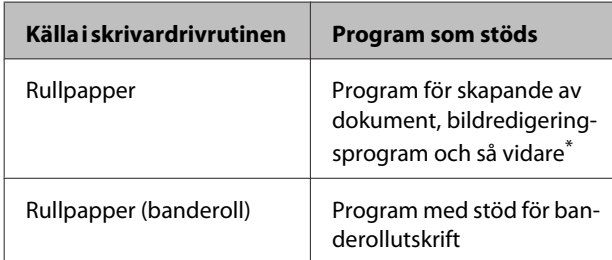

\* Skapa utskriftsdata med en storlek som stöds i det aktuella programmet samtidigt som längd- och breddförhållandet bibehålls.

Skrivaren stöder följande pappersstorlekar.

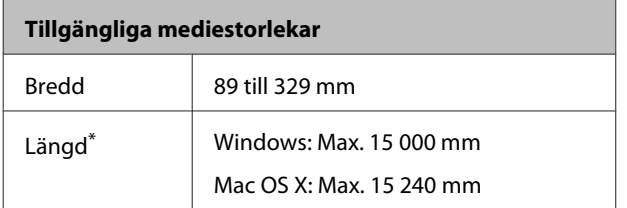

\* Papperslängden kan vara längre om programmet har stöd för banderollutskrift. Den faktiska utskriftsstorleken beror dock på programmet, vilken pappersstorlek som är påfylld i skrivaren och datormiljön.

#### **Ange inställningar i Windows**

A På skärmen **Main (Huvudinställningar)**<sup>i</sup> skrivardrivrutinen ska du välja **Media Type (Medietyp)**.

#### U["Utskrift \(Windows\)" på sidan 28](#page-27-0)

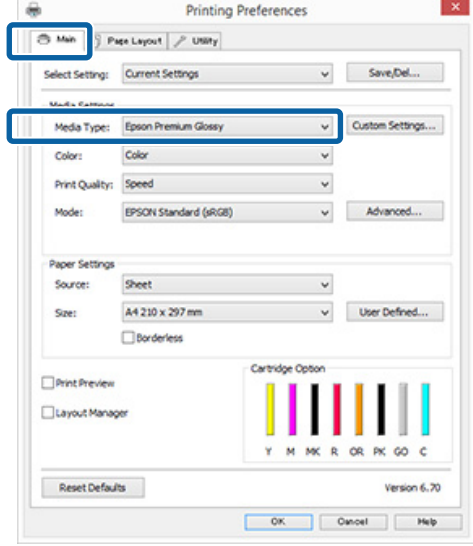

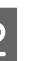

B Välj **Roll Paper (Rullpapper)** eller **Roll Paper (Banner) (Rullpapper (banderoll))** i listan **Source (Källa)**.

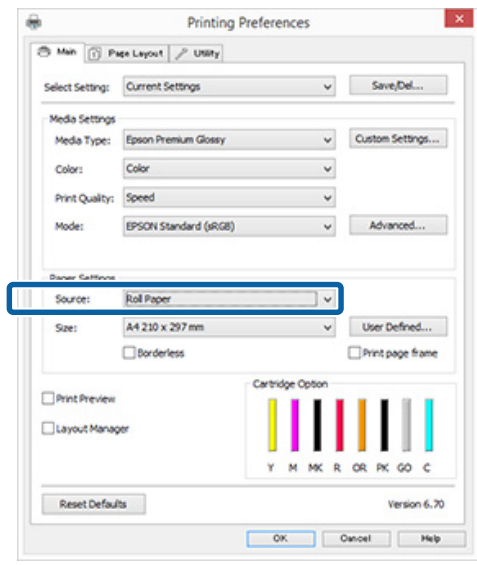

#### *Anmärkning:*

- ❏ *Du kan bara använda Roll Paper (Banner) (Rullpapper (banderoll)) vid utskrift från program som stöder banderollutskrift.*
- ❏ *Om du väljer Roll Paper (Banner) (Rullpapper (banderoll)) ställs de övre och undre marginalerna på papperet in på 0 mm.*

C Välj ett alternativ för **Size (Storlek)** som motsvarar dokumentstorleken som skapats i programmet.

> Välj **User Defined Paper Size (Användardefinierad pappersstorlek)** för att ange pappersstorlek av icke standardstorlek.

U["Användardefinierade pappersstorlekar/](#page-64-0) [anpassade pappersstorlekar" på sidan 65](#page-64-0)

#### *Anmärkning:*

*Om du skriver från program som stöder banderollutskrift behöver du inte ställa in User Defined Paper Size (Användardefinierad pappersstorlek) om du väljer Roll Paper (Banner) (Rullpapper (banderoll)) som Source (Källa).*

A Skalanpassa utmatningen efter behov. U["Förstorad/förminskad utskrift" på](#page-52-0)

[sidan 53](#page-52-0)

#### *Anmärkning:*

*Om du skriver från program som stöder banderollutskrift behöver du inte anpassa skalan om du väljer Roll Paper (Banner) (Rullpapper (banderoll)) som Source (Källa).*

### E Kontrollera att kryssrutan **Optimize Enlargement (Optimera förstoring)** är markerad.

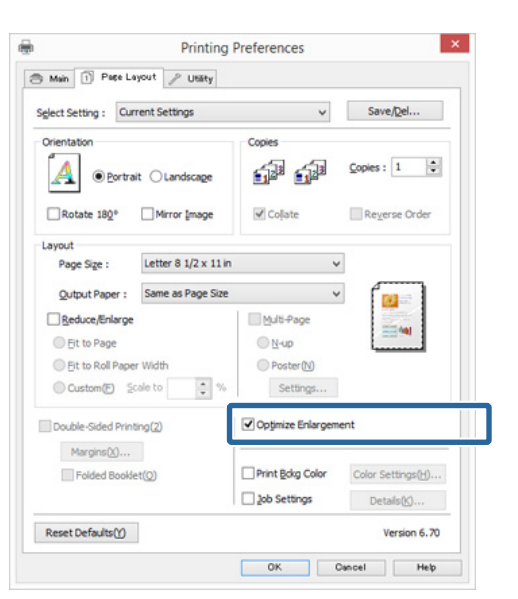

F Kontrollera övriga inställningar och starta utskriften.

#### **Ange inställningar i Mac OS X**

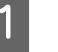

A När utskriftsskärmen visas ska du välja storleken på data som skapats i programmet i **Paper Size (Pappersstorlek)**.

> Om alternativen på skärmen Page Setup (Utskriftsformat) inte visas på utskriftsskärmen eftersom programmet används, ska du öppna skärmen Page Setup (Utskriftsformat) och ange inställningarna.

#### U["Utskrift \(Mac OS X\)" på sidan 29](#page-28-0)

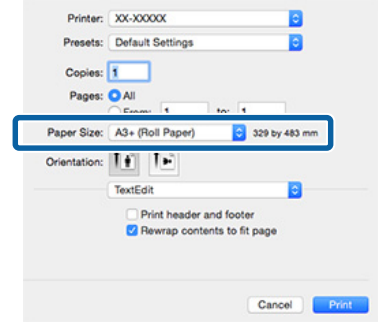

B Kontrollera övriga inställningar och starta utskriften.

## **Layout Manager (Layouthanterare) (endast Windows)**

Med funktionen Layout Manager (Layouthanterare) kan du placera flera uppsättningar utskriftsdata som skapats i olika program på papperet och skriva ut dem samtidigt.

Du kan skapa en affisch eller säljmaterial genom att placera flera uppsättningar utskriftsdata där du vill. Med layouthanteraren kan du även använda papperet effektivt.

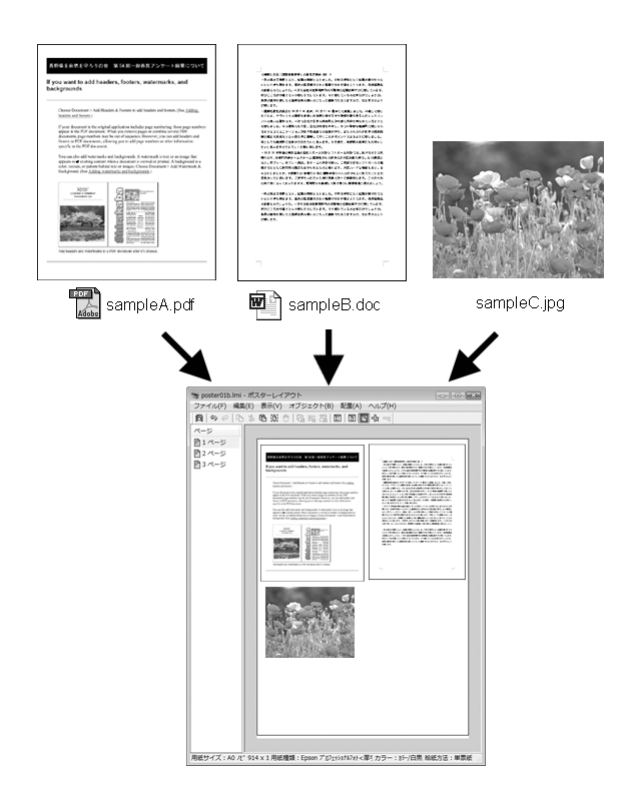

Nedan visas ett exempel på en layout.

#### **Placera flera datauppsättningar**

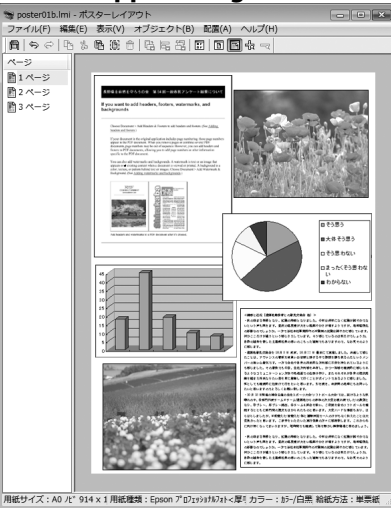

#### **Placera samma data**

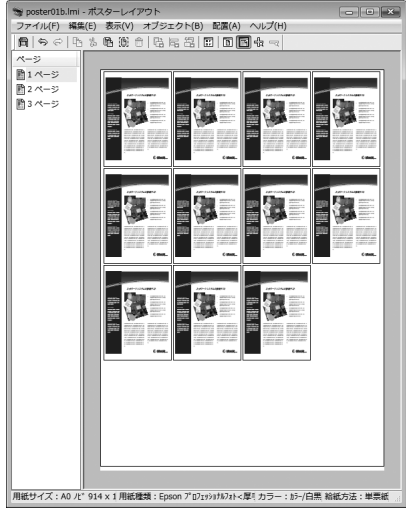

#### **Placera data fritt**

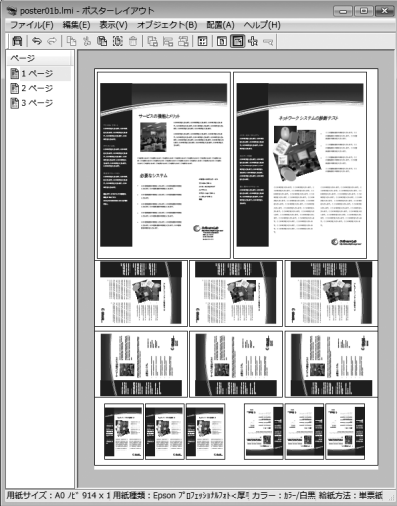

#### **Olika utskrifter**

#### **Placera data på rullpapper**

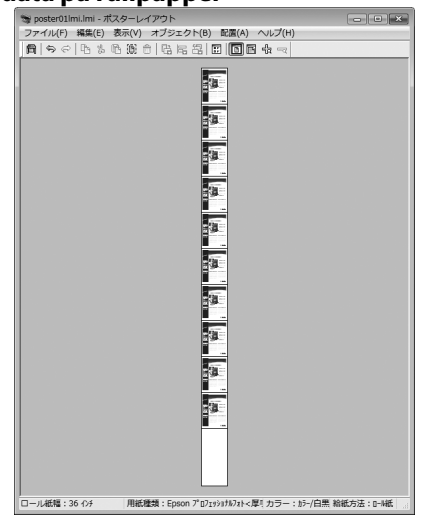

### **Inställningsprocedurer för utskrift**

A Kontrollera att skrivaren är ansluten och redo för utskrift.

Öppna filen du vill skriva ut i programmet.

C Välj **Layout Manager (Layouthanterare)** på fliken **Main (Huvudinställningar)** i skrivardrivrutinen och välj ett alternativ för **Size (Storlek)** som motsvarar storleken på dokumentet som skapats i programmet.

U["Utskrift \(Windows\)" på sidan 28](#page-27-0)

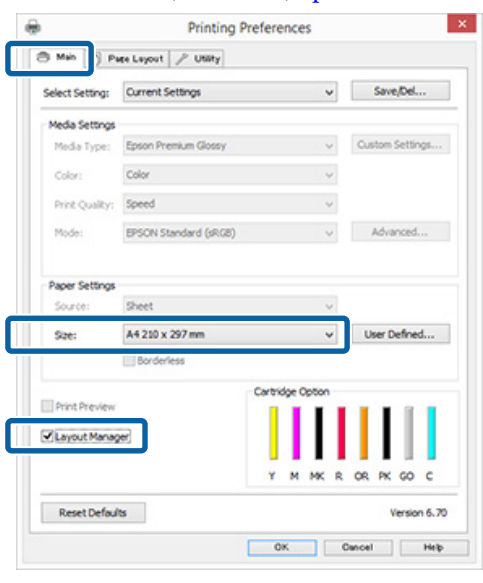

### *Anmärkning: Alternativet som du väljer för Size (Storlek) är den storlek som används i Layout Manager (Layouthanterare). Den verkliga pappersstorleken som används för utskrift anges på skärmen i steg 7.* D Klicka på **OK**. Skärmen **Layout Manager (Layouthanterare)** öppnas när du skriver ut med ett program. Dina data skrivs inte ut, i stället placeras en sida som ett objekt på skärmen **Layout Manager (Layouthanterare)**. E Låt skärmen **Layout Manager (Layouthanterare)** vara öppen och arrangera efterföljande datauppsättningar genom att upprepa stegen 2 till 4. Objekten läggs till på skärmen **Layout Manager (Layouthanterare)**. F Arrangera objekten på skärmen **Layout Manager (Layouthanterare)**. Du kan dra objekt när du vill flytta dem och ändra storlek på dem. Använd verktygsknapparna och menyn **Object (Objekt)** när du vill rikta in och rotera objekt på skärmen **Layout Manager (Layouthanterare)**. Du kan ändra storlek på och ersätta hela objekt på skärmarna Preference (Inställningar) eller Arrangement Settings (Ordningsinställningar). Mer information om de olika funktionerna finns i hjälpen på skärmen **Layout Manager (Layouthanterare)**. -<br>ファイル(F) 編集(E) 表示(V) オブジェクト(B) 配置(A) へ<br>|興||今 ⇔||�� も 哂 働 自||母 陪 母||田||国||国||恒| - m<br>m 1ページ<br>m 3ページ

<del>紙サイズ:A0 パ\* 914 x 1 用紙種類:Epsor</del>

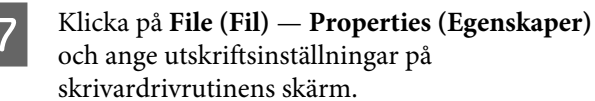

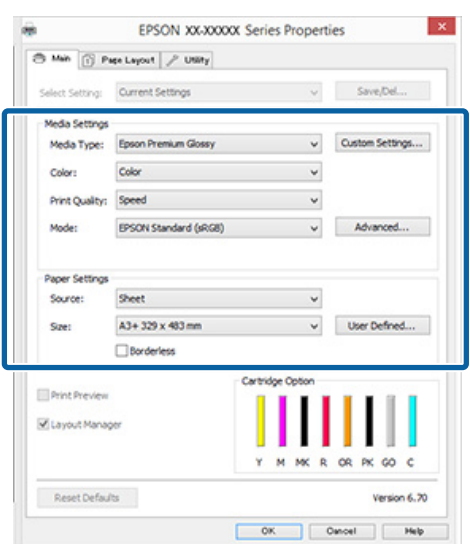

Ställ in **Media Type (Medietyp)**, **Source (Källa)**, **Size (Storlek)** (**Page Size (Sidstorlek)** för rullpapper), och så vidare.

H Klicka på menyn **File (Fil)** på skärmen **Layout Manager (Layouthanterare)** och klicka sedan på **Print (Skriv ut)**.

Utskriften startar.

### **Spara och hämta layouthanterarens inställningar**

Du kan spara ordningen och innehållet på skärmen **Layout Manager (Layouthanterare)** i en fil. Om du måste stänga programmet mitt i ett jobb kan du spara ditt arbete i en fil och sedan öppna filen när du vill fortsätta.

#### **Spara**

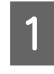

A På skärmen **Layout Manager (Layouthanterare)** klickar du på menyn **File (Fil)** och sedan på **Save as (Spara som)**.

B Skriv filnamnet, välj en plats och klicka på **Save (Spara)**.

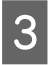

C Stäng skärmen **Layout Manager (Layouthanterare)**.

### **Öppna sparade filer**

Högerklicka på verktygsikonen (**B**) i Windows taskbar (aktivitetsfält) och välj **Layout Manager (Layouthanterare)** på menyn som visas.

Skärmen **Layout Manager (Layouthanterare)** visas.

Om verktygsikonen inte visas i Windows taskbar (aktivitetsfält)  $\mathscr{F}$  ["Översikt över](#page-37-0) [verktygsfliken" på sidan 38](#page-37-0)

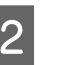

B På skärmen **Layout Manager (Layouthanterare)** klickar du på menyn **File (Fil)** och sedan på **Open**.

C Välj plats och öppna den önskade filen.

**72**
# **Utskrift från en smartenhet**

## **Med Epson iPrint**

Epson iPrint är ett program som kan användas för att skriva ut foton, webbsidor, dokument och dylikt från smartenheter som smarttelefoner och surfplattor.

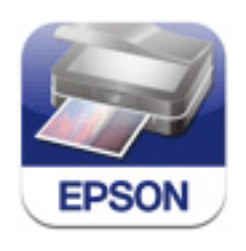

Du kan installera Epson iPrint på din smartenhet med följande URL eller QR-kod.

#### <http://ipr.to/d>

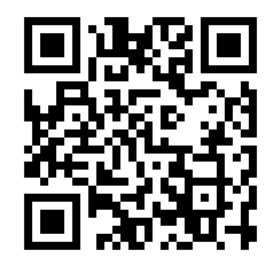

#### **Med Epson iPrint**

Starta Epson iPrint på smartenheten och välj sedan det alternativ du vill använda från följande hemskärm.

Följande skärm kan ändras utan meddelande.

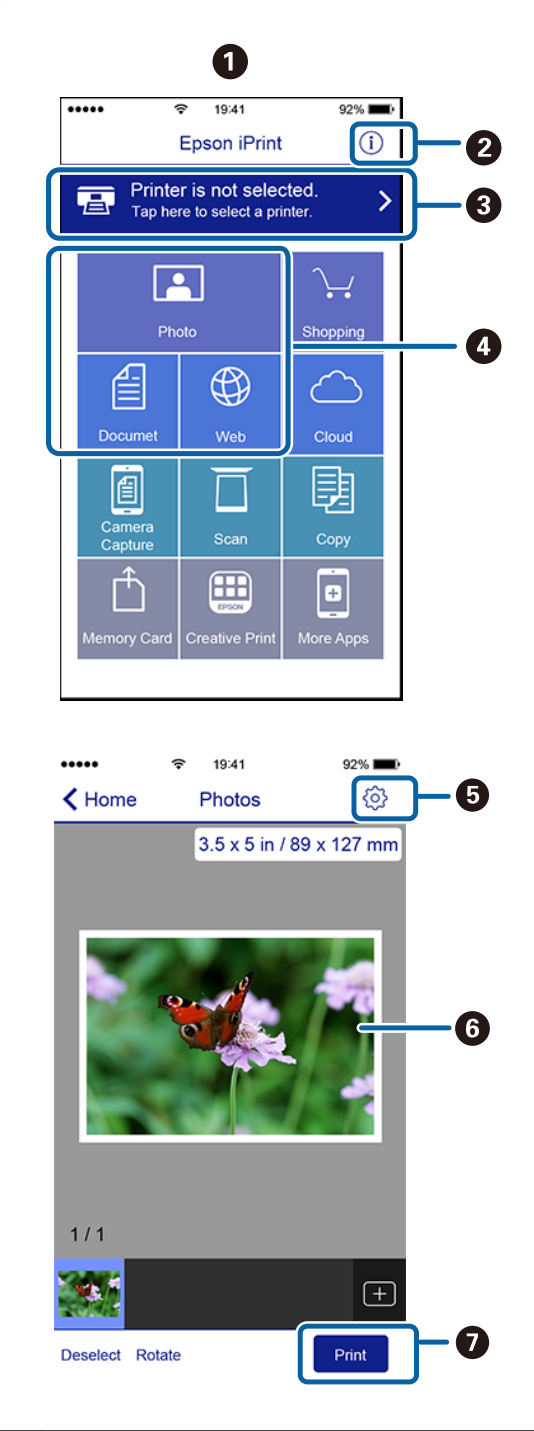

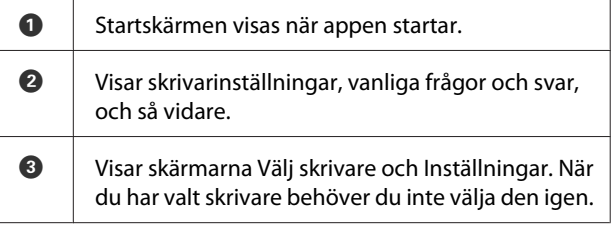

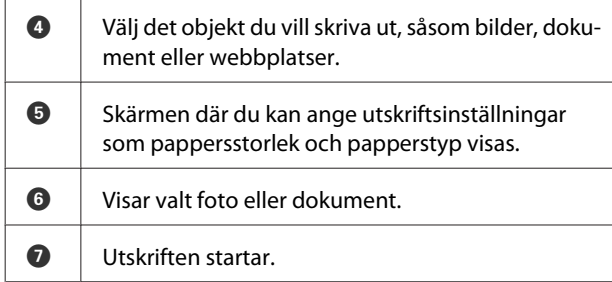

#### *Anmärkning:*

- ❏ *På startskärmen för Epson iPrint kan du installera en rad appar, såsom Epson Creative Print.*
- ❏ *Vid utskrift från dokumentmenyn i iOS på iPhone, iPad, och iPod touch, skickar du dokumentet med fildelningsfunktionen i iTunes innan du startar Epson iPrint.*

# <span id="page-74-0"></span>**Skriva ut med färghantering**

# **Om färghantering**

Även om du använder samma bilddata kan den ursprungliga bilden och den utskrivna bilden se annorlunda ut och det utskrivna resultatet kan skilja sig från det som visas på bildskärmen. Det beror på skillnader hur indataenheter som skannrar och digitalkameror läser in färger som elektroniska data och hur utdataenheter som bildskärmar och skrivare återger färger i färgdata. Färghantering är ett sätt att justera skillnader vid färgkonvertering mellan in- och utdataenheter. Liksom program för bildbehandling är varje operativsystem utrustat med ett färghanteringssystem, exempelvis ICM för Windows och ColorSync för Mac OS X. Windows har ICM och Mac OS X har ColorSync som färghanteringssystem.

I ett färghanteringssystem används en fil med färgdefinitioner, en så kallad profil, för att utföra färgmatchning mellan olika enheter. (Denna fil kallas även en ICC-profil.) Profilen för en indataenhet kallas för en indataprofil (eller källprofil) och för en utdataenhet, t.ex. en skrivare, kallas den för en skrivarprofil (eller utdataprofil). En profil finns för varje medietyp i skrivardrivrutinen.

Indataenhetens områden för färgkonvertering och utdataenhetens områden för färgåtergivning skiljer sig åt. Det innebär att det finns färgområden som inte matchar varandra trots att en profil används för färgmatchning. Förutom att ange profiler, specificerar även färghanteringssystemet villkor för konvertering av områden där färgmatchningen misslyckades för återgivning. Namnet och typen av återgivning varierar beroende på vilket färghanteringssystem som används.

Du kan inte matcha färgerna på utskrifterna och de på bildskärmen med färghantering mellan indataenheten och skrivaren. Om du vill matcha båda färgerna måste du även utföra färghantering mellan indataenheten och bildskärmen.

# **Utskriftsinställningar för färghantering**

Du kan skriva ut med färghantering på två sätt i den här skrivardrivrutinen.

Välj den bästa metoden beroende på programmet som används, operativsystemsmiljön, ändamålet med utskriften och så vidare.

#### **Ställa in färghantering i program**

Den här metoden används när du skriver ut från program med stöd för färghantering. Alla processer för färghantering utförs av programmets färghanteringssystem. Metoden är praktisk när du vill ha utskriftsresultat som använder samma färghantering i vanliga program i olika operativsystemsmiljöer.

U["Ställa in färghantering i program" på sidan 76](#page-75-0)

#### **Ställa in färghantering i skrivardrivrutinen**

Skrivardrivrutinen använder operativsystemets färghanteringssystem och utför alla processer för färghantering. Du kan ange inställningar för färghantering på två sätt i skrivardrivrutinen.

❏ Host ICM (Värd ICM) (Windows)/ColorSync (Mac OS X) Ställs in när du skriver ut från program med stöd för färghantering. Det är praktiskt när du vill ha liknande utskriftsresultat från olika program i samma operativsystem. U["Färghantering med Värd ICM \(Windows\)"](#page-76-0) [på sidan 77](#page-76-0)

U["Färghantering med ColorSync \(Mac OS X\)"](#page-77-0) [på sidan 78](#page-77-0)

❏ Driver ICM (ICM drivrutin) (endast Windows) Gör att du kan skriva ut med färghantering från program som inte har stöd för färghantering. U["Färghantering med ICM drivrutin\(endast](#page-78-0) [Windows\)" på sidan 79](#page-78-0)

## <span id="page-75-0"></span>**Ställa in profiler**

Inställningarna för indataprofil, skrivarprofil och återgivning (matchningsmetod) varierar mellan de tre olika typerna av färghantering eftersom färghanteringsmotorerna används på olika sätt. Det beror på att färghanteringsanvändningen varierar mellan de olika motorerna. Ange inställningar i skrivardrivrutinen eller programmet så som beskrivs i tabellen nedan.

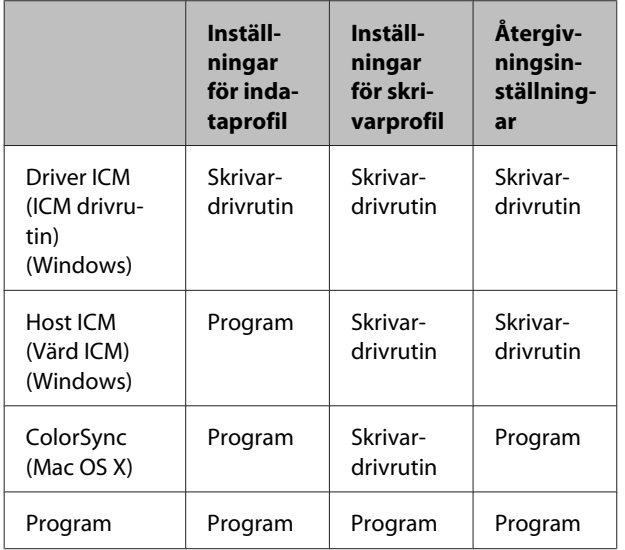

Skrivarprofilerna som behövs för färghantering för olika papperstyper installeras tillsammans med skrivarens skrivardrivrutin.

Du kan välja en profil på inställningsskärmen i skrivardrivrutinen.

U["Färghantering med ICM drivrutin\(endast](#page-78-0) [Windows\)" på sidan 79](#page-78-0)

U["Färghantering med Värd ICM \(Windows\)" på](#page-76-0) [sidan 77](#page-76-0)

U["Färghantering med ColorSync \(Mac OS X\)" på](#page-77-0) [sidan 78](#page-77-0)

 $\mathscr{D}$  "Ställa in färghantering i program" på sidan 76

# **Ställa in färghantering i program**

Ställa in färgbehandling med programmen Skriva ut med programmen med färghanterignsfunktion. Ange inställningar för färghantering i programmet och inaktivera funktionen för färgjustering i skrivardrivrutinen.

A Ange inställningar för färghantering i programmen.

Exempel från Adobe Photoshop CS5

Öppna skärmen **Print (Skriv ut)**.

Välj **Color Management (Färghantering)** och sedan **Document (Dokument)**. Välj **Photoshop Manages Colors (Färghantering av Photoshop)** som inställning för **Color Handling (Färgbehandling)**, välj **Printer Profile (Skrivarprofil)** och **Rendering Intent (Återuppta avsikten)** och klicka på **Print (Skriv ut)**.

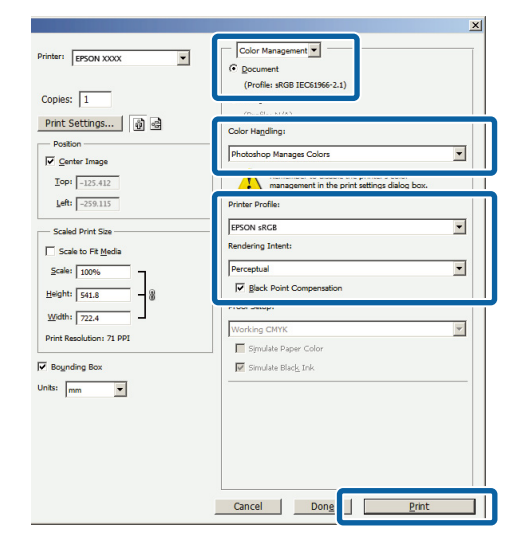

B Öppna inställningsskärmen i skrivardrivrutinen (Windows) eller utskriftsskärmen (Mac OS X).

Ange inställningar i skrivardrivrutinen.

#### **För Windows**

U["Utskrift \(Windows\)" på sidan 28](#page-27-0)

#### **För Mac OS X**

U["Utskrift \(Mac OS X\)" på sidan 29](#page-28-0)

<span id="page-76-0"></span>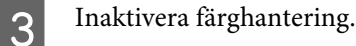

#### **För Windows**

Välj **Off (No Color Adjustment) (Av (Ingen färgjustering))** för **Mode (Läge)** på **Main (Huvudinställningar)**-skärmen.

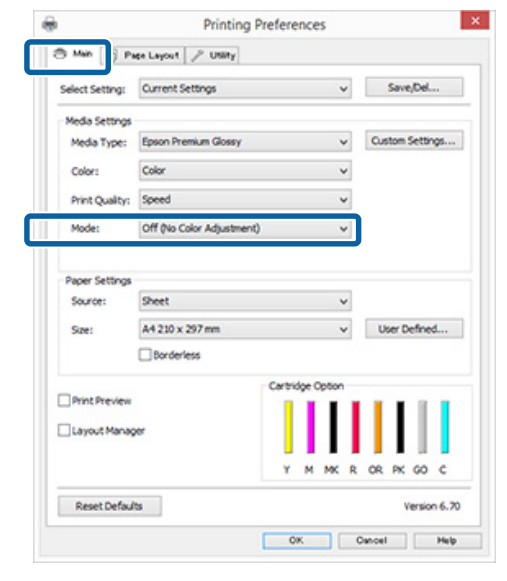

#### *Anmärkning:*

*För Windows 7 och Windows Vista, väljs Off (No Color Adjustment) (Av (Ingen färgjustering)) automatiskt.*

#### **För Mac OS X**

Välj **Print Settings (Utskriftsinställningar)** i listan och sedan **Off (No Color Adjustment) (Av (Ingen färgjustering))** som inställning för **Color Settings (Färginställningar)**.

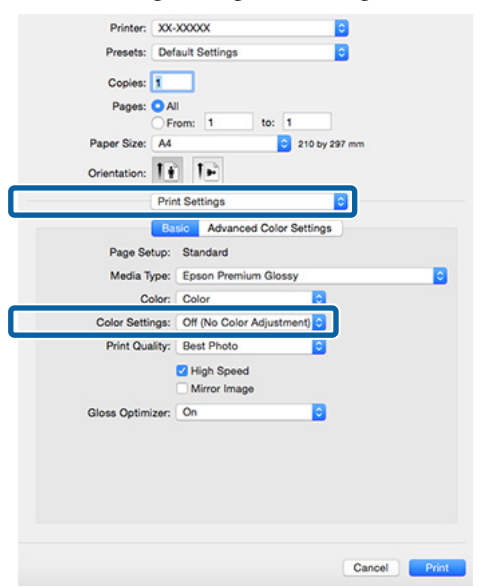

D Kontrollera övriga inställningar och starta utskriften.

# **Ställa in färghantering i skrivardrivrutinen**

## **Färghantering med Värd ICM (Windows)**

Använd bilddata som har en inbäddad indataprofil. Programmet måste även ha stöd för ICM.

A Ange inställningar för färgjustering i programmet.

> Ange inställningarna med hjälp av tabellen nedan beroende på typen av program.

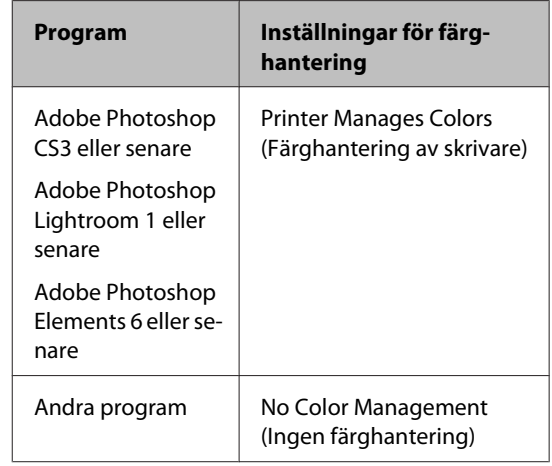

#### *Anmärkning:*

*Gå till leverantörens webbplats för information om operativsystemen som stöds i de olika programmen.*

Exempel från Adobe Photoshop CS5

Öppna skärmen **Print (Skriv ut)**.

#### **Skriva ut med färghantering**

<span id="page-77-0"></span>Välj **Color Management (Färghantering)** och sedan **Document (Dokument)**. Välj **Printer Manages Colors (Färghantering av skrivare)** som inställning för **Color Handling (Färgbehandling)** och klicka på **Print (Skriv ut)**.

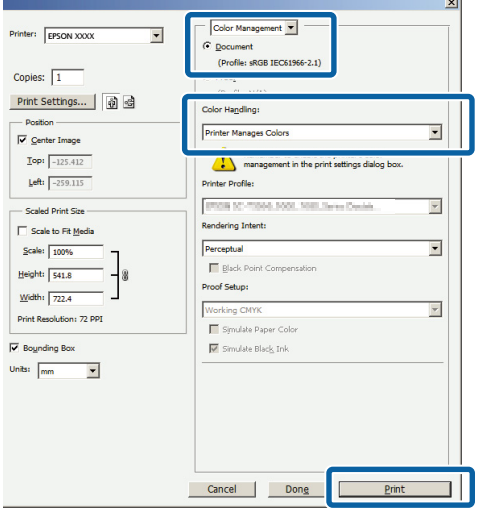

Börja med steg 2 om du använder program utan en funktion för färghantering.

B Välj **ICM** för **Mode (Läge)** i fliken för skrivarens drivrutin **Main (Huvudinställningar)** och klicka på **Advanced (Avancerad)**.

U["Utskrift \(Windows\)" på sidan 28](#page-27-0)

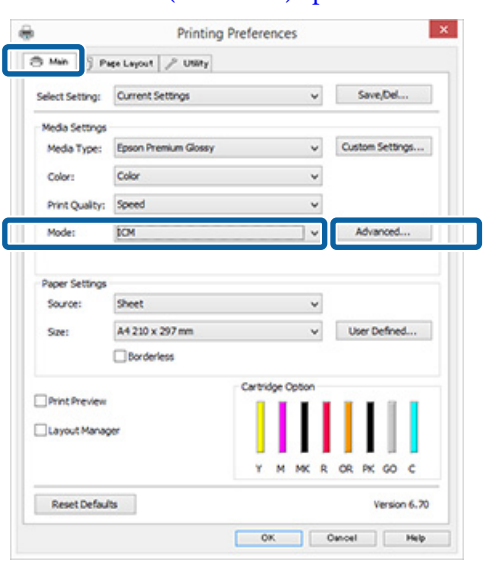

# $3$  Välj Host ICM (Värd ICM).

När Epson specialmedier är valda i **Media Type (Medietyp)** på skärmen **Main (Huvudinställningar)**, väljs skrivarprofilen som motsvarar medietypen automatiskt och visas i rutan **Printer Profile Description (Beskrivning av skrivarprofil)**.

Om du vill ändra profilen ska du välja **Show all profiles (Visa alla profiler)** längst ned.

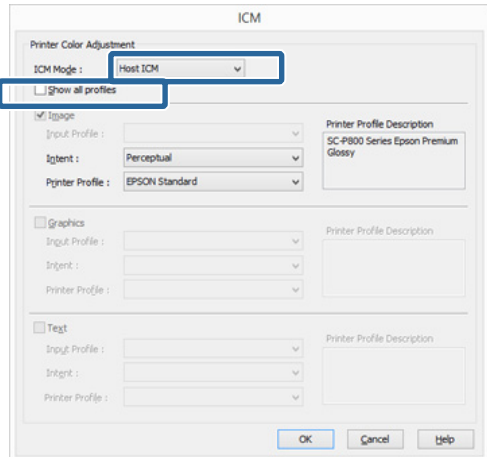

4 Kontrollera övriga inställningar och starta utskriften.

# **Färghantering med ColorSync (Mac OS X)**

Använd bilddata som har en inbäddad indataprofil. Programmet måste även ha stöd för ColorSync.

#### *Anmärkning:*

*Färghantering med ColorSync kanske inte stöds beroende på programmet.*

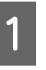

A Inaktivera funktionerna för färghantering i programmet.

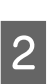

2<sup>Öppna utskriftsskärmen.</sup>

U["Utskrift \(Mac OS X\)" på sidan 29](#page-28-0)

<span id="page-78-0"></span>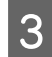

C Välj **Color Matching (Färgmatchning)** i listan och klicka på **ColorSync**.

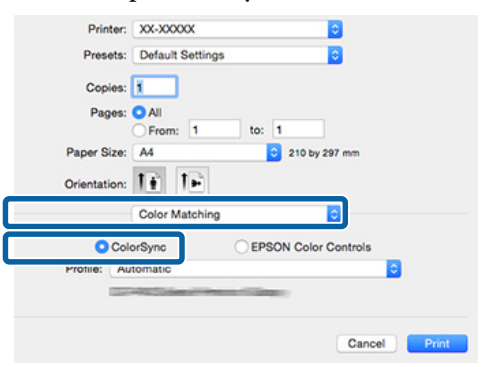

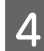

D Kontrollera övriga inställningar och starta utskriften.

## **Färghantering med ICM drivrutin (endast Windows)**

Skrivardrivrutinen har egna skrivarprofiler som används för färghantering. Du kan utföra färgkorrigering på två sätt.

- ❏ Driver ICM (Basic) (ICM drivrutin (Grundlägg.)) Ange typ av profil och återgivning för bearbetning av alla bilddata.
- ❏ Driver ICM (Advanced) (ICM drivrutin (Avancerad)) Skrivardrivrutinen delar upp bilddata i områdena **Image (Bild)**, **Graphics (Grafik)** och **Text**. Ange tre typer av profiler och återgivning för bearbetning av de olika områdena.

#### **När program med en funktion för färghantering används**

Ange inställningar för färgbearbetning i programmet innan du anger inställningar i skrivardrivrutinen.

Ange inställningarna med hjälp av tabellen nedan beroende på typen av program.

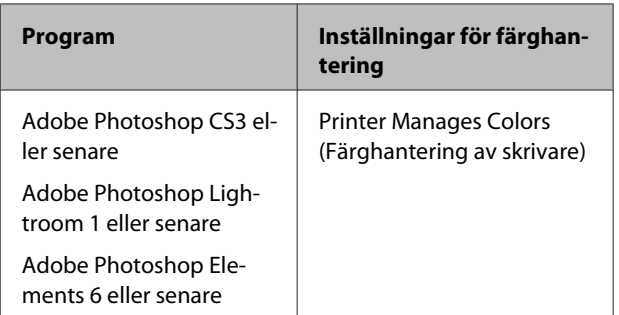

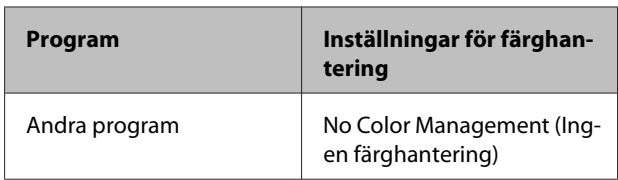

#### *Anmärkning:*

*Gå till leverantörens webbplats för information om operativsystemen som stöds i de olika programmen.*

Exempel från Adobe Photoshop CS5

Öppna skärmen **Print (Skriv ut)**.

Välj **Color Management (Färghantering)** och sedan **Document (Dokument)**. Välj **Printer Manages Colors (Färghantering av skrivare)** som inställning för **Color Handling (Färgbehandling)** och klicka på **Print (Skriv ut)**.

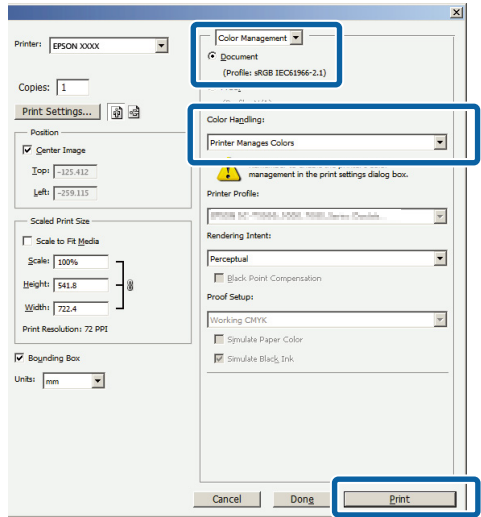

#### **Skriva ut med färghantering**

A Välj **ICM** för **Mode (Läge)** i fliken för skrivarens drivrutin **Main (Huvudinställningar)** och klicka på **Advanced (Avancerad)**.

#### U["Utskrift \(Windows\)" på sidan 28](#page-27-0)

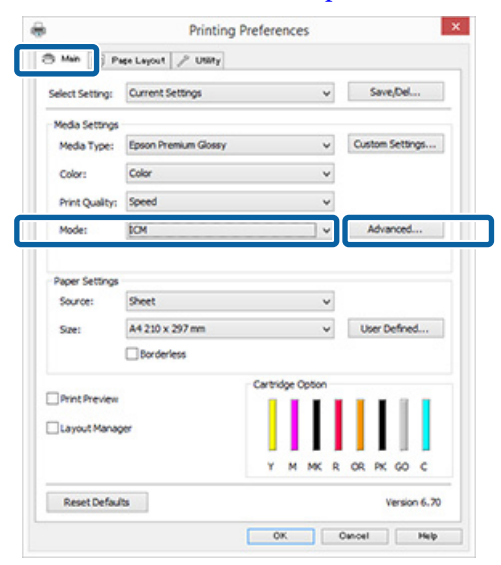

**EXECUTE IICM Mode (ICM-läge)** på skärmen **ICM** ska du välja **Driver ICM (Basic) (ICM drivrutin (Grundlägg.))** eller **Driver ICM (Advanced) (ICM drivrutin (Avancerad))**.

> Om du väljer **Driver ICM (Advanced) (ICM drivrutin (Avancerad))** kan du ange profiler och återgivning för varje bild, t.ex. foton, grafik- och textdata.

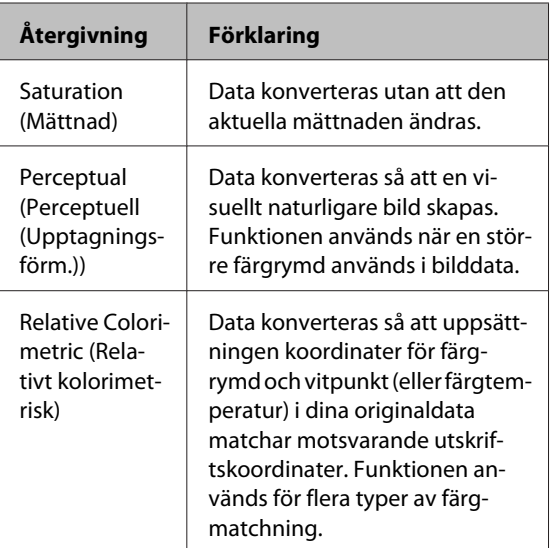

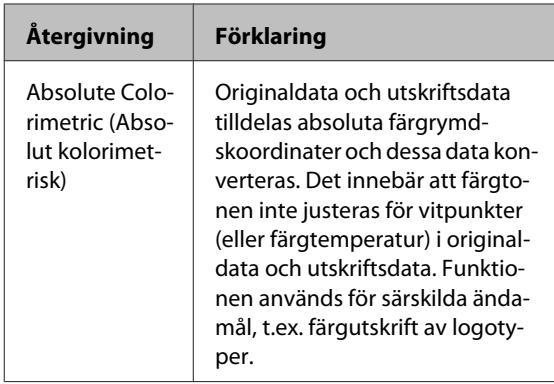

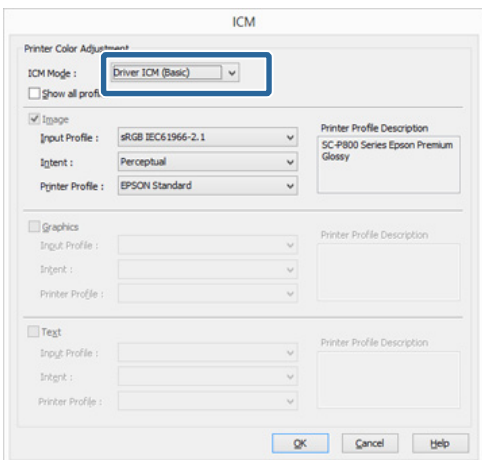

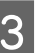

C Kontrollera övriga inställningar och starta utskriften.

# <span id="page-80-0"></span>**Justera skrivarhuvudet**

Du måste justera skrivarhuvudet om vita linjer syns på utskrifterna eller om utskriftskvaliteten försämras. Du kan utföra följande underhållsuppgifter för att hålla skrivarhuvudet i gott skick för bästa möjliga utskriftskvalitet.

Utför lämplig underhållsåtgärd beroende på utskriftsresultatet och situationen.

#### **Kontrollera efter tilltäppta munstycken**

Den här funktionen söker efter igensatta munstycken i skrivarhuvudet. Om munstyckena är tilltäppta kan ränder eller ovanliga färger synas på utskrifterna. Om detta händer, kontrollera munstyckena och rengör huvudena efter behov.

U"Kontrollera efter tilltäppta munstycken" på sidan 81

#### **Huvudrengöring**

Utför en huvudrengöring om du ser ränder eller mellanrum på utskrifterna. En huvudrengöring rengör skrivarhuvudets yta så att utskriftskvaliteten förbättras.

U["Huvudrengöring" på sidan 82](#page-81-0)

#### **Ink Density Optimization (Optimera bläcktäthet)**

Eliminerar oregelbundenheter i bläcktäthet inuti bläckpatronerna för regelbunden färgåtergivning.

U["Ink Density Optimization \(Optimera](#page-82-0) [bläcktäthet\)" på sidan 83](#page-82-0)

#### **Justera skrivhuvudets läge (Print Head Alignment (Skrivarhuvudjustering))**

Om utskriftsresultaten ser korniga ut eller saknar fokus ska du använda Print Head Alignment (Skrivarhuvudjustering). Funktionen Print Head Alignment (Skrivarhuvudjustering) åtgärdar feljusterade utskrifter.

U["Korrigera feljusterade utskrifter \(Print Head](#page-83-0) [Alignment \(Skrivarhuvudjustering\)\)" på sidan 84](#page-83-0)

# **Kontrollera efter tilltäppta munstycken**

Kontrollera om skrivarhuvudets munstycke är tilltäppt genom att skriva ut ett mönster.

Om kontrollmönstret visar sig svagt eller innehåller mellanrum betyder detta att munstyckena är tilltäppta. Utför huvudrengöring för att rensa tilltäppta munstycken.

Munstyckskontroller kan genomföras med någon av följande metoder: Placera vanligt A4-papper i den automatiska arkmataren. Den här funktionen är inte tillgänglig för andra matningsmetoder.

- ❏ Via datorn
- ❏ Från kontrollpanelen

### **Via datorn**

Skrivardrivrutinen för Windows används som exempel i förklaringarna i det här avsnittet.

Använd Epson Printer Utility 4 för Mac OS X.

U["Använda Epson Printer Utility 4" på sidan 41](#page-40-0)

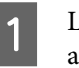

A Lägg vanligt A4-papper i den automatiska arkmataren.

U["Fylla på papper i den automatiska](#page-19-0) [arkmataren" på sidan 20](#page-19-0)

<span id="page-81-0"></span>B Klicka på **Nozzle Check (Munstyckeskontroll)** på fliken **Utility (Verktyg)** på skärmen **Properties (Egenskaper)** (eller **Print Settings (Utskriftsinställningar)**) i skrivardrivrutinen.

Följ anvisningarna på skärmen.

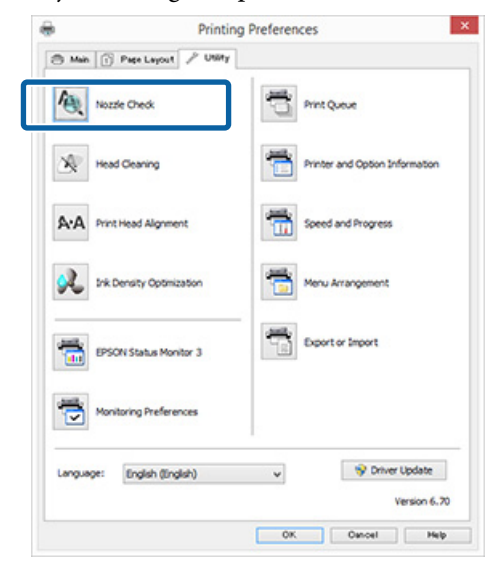

### **Från kontrollpanelen**

Lägg vanligt A4-papper i den automatiska arkmataren.

> U["Fylla på papper i den automatiska](#page-19-0) [arkmataren" på sidan 20](#page-19-0)

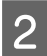

Stäng av skrivaren.

 $\overline{S}$  Tryck på knappen  $\overline{O}$  samtidigt som du trycker på knappen  $\mathbb{P}$ m.

> Skrivaren slås på och skriver ut kontrollmönster för munstycken.

A Kontrollera resultatet.

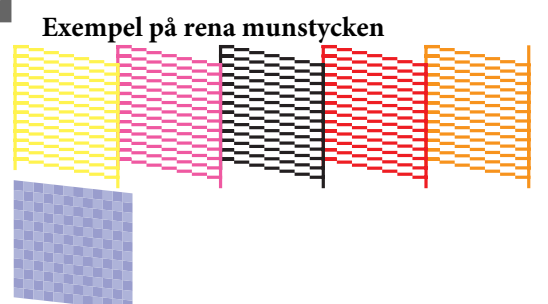

Det finns inga mellanrum i mönstret för munstyckeskontroll.

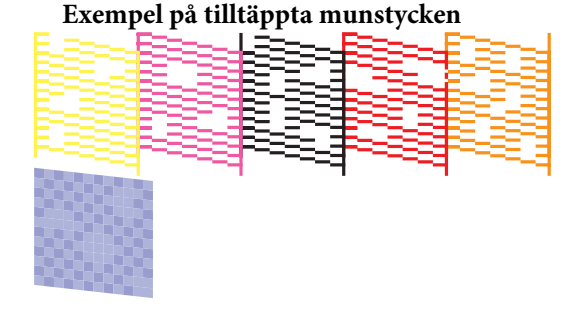

Utför en huvudrengöring om segment saknas på mönstret för munstyckeskontroll.

### **Huvudrengöring**

### **Anmärkningar om huvudrengöring**

Observera följande punkter när en huvudrengöring utförs.

- ❏ Rengör endast skrivarhuvudet om utskriftskvaliteten försämras, till exempel om utskriften blir suddig eller om färgen är felaktig eller saknas helt.
- ❏ Huvudrengöring använder bläck från alla patronerna. Även om du bara använder svart bläck för svartvit utskrift, åtgår även färgbläck.
- ❏ Om munstyckena är tilltäppta efter det att du har utfört fyra munstyckeskontroller och huvudrengöringar ska du stänga av skrivaren, vänta i minst sex timmar och sedan utföra en munstyckeskontroll samt huvudrengöring igen. Om patronerna får stå under en tid kan bläcket som orsakar stoppet lösas upp.

Om munstyckena fortfarande är tilltäppta ska du kontakta återförsäljaren eller Epson Support.

### **Utföra en huvudrengöring**

Huvudrengöring kan genomföras med någon av följande metoder:

- ❏ Via datorn
- ❏ Från kontrollpanelen

#### **Via datorn**

Skrivardrivrutinen för Windows används som exempel i förklaringarna i det här avsnittet.

<span id="page-82-0"></span>Använd Epson Printer Utility 4 för Mac OS X.

U["Använda Epson Printer Utility 4" på sidan 41](#page-40-0)

A Klicka på **Head Cleaning (Huvudrengöring)** på fliken **Utility (Verktyg)** på skärmen **Properties (Egenskaper)** (eller **Print Settings (Utskriftsinställningar)**) i skrivardrivrutinen.

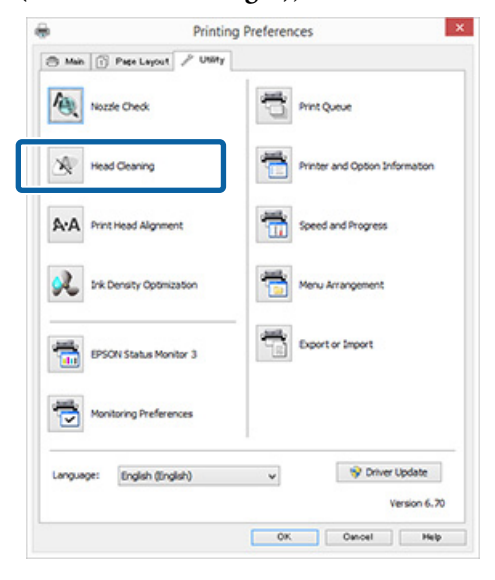

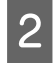

2<sup>Följ anvisningarna på skärmen.</sup>

Huvudrengöring tar cirka tre minuter.

#### **Från kontrollpanelen**

Håll ned knappen  $\Diamond$  i minst tre sekunder för att påbörja rengöring av skrivhuvudet. Huvudrengöring tar cirka tre minuter.

## **Ink Density Optimization (Optimera bläcktäthet)**

Eliminerar oregelbundenheter i bläcktäthet inuti bläckpatronerna för regelbunden färgåtergivning. Skrivarhuvudet flyttas till vänster och höger för utjämning av bläcktäthet. Den här funktionen förbrukar inget bläck.

Enligt standard är funktionen som med jämna mellanrum utfört denna åtgärd automatiskt (Auto Ink Density Optimization (Automatisk optimering av bläcktäthet)) inställd på **On (På)**. Vi rekommenderar normalt sett att den här inställningen fortsätter vara inställd på **On (På)**.

Konsultera följande vid ändring av Auto Ink Density Optimization (Automatisk optimering av bläcktäthet)-inställningar.

U"Justering av Auto Ink Density Optimization (Automatisk optimering av bläcktäthet)-inställningar" på sidan 83

Om Off (Av) markeras för Auto Ink Density Optimization (Automatisk optimering av bläcktäthet), utför Ink Density Optimization (Optimera bläcktäthet) en gång i veckan.

U["Utför Ink Density Optimization \(Optimera](#page-83-0) [bläcktäthet\)" på sidan 84](#page-83-0)

### **Justering av Auto Ink Density Optimization (Automatisk optimering av bläcktäthet)-inställningar**

Skrivardrivrutinen för Windows används som exempel i förklaringarna i det här avsnittet.

Använd EPSON Printer Utility 4 för Mac OS X.

U["Använda Epson Printer Utility 4" på sidan 41](#page-40-0)

A Klicka på **Printer and Option Information (Information om skrivare och alternativ)** på fliken **Utility (Verktyg)** i skrivarens **Properties (Egenskaper)** (eller på skärmen **Print Settings (Utskriftsinställningar)**).

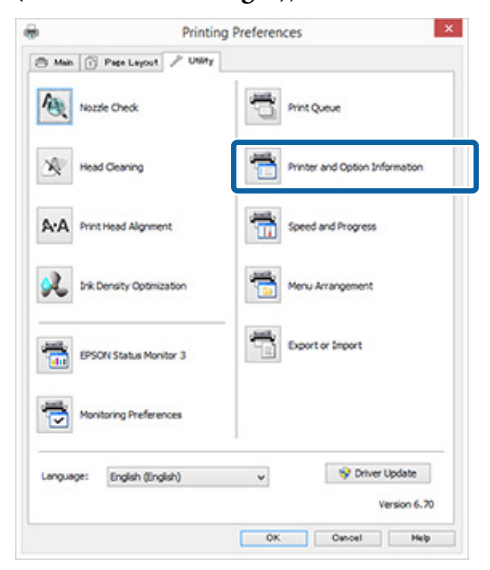

<span id="page-83-0"></span>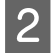

B Markera **On (På)** eller **Off (Av)** för **Auto Ink Density Optimization (Automatisk optimering av bläcktäthet)**.

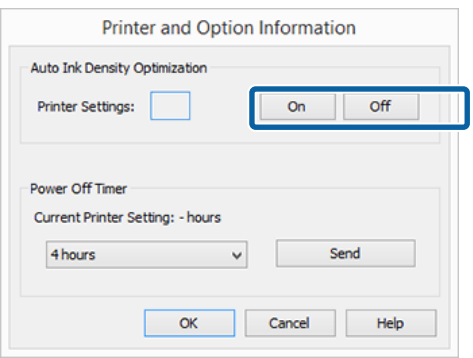

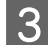

Klicka på OK för att stänga dialogen.

### **Utför Ink Density Optimization (Optimera bläcktäthet)**

Skrivardrivrutinen för Windows används som exempel i förklaringarna i det här avsnittet.

Använd EPSON Printer Utility 4 för Mac OS X.

U["Använda Epson Printer Utility 4" på sidan 41](#page-40-0)

A Klicka på **Ink Density Optimization (Optimera bläcktäthet)** i fliken **Utility (Verktyg)** för skrivardrivrutinen **Properties (Egenskaper)** (eller dialogrutan **Print Settings (Utskriftsinställningar)**).

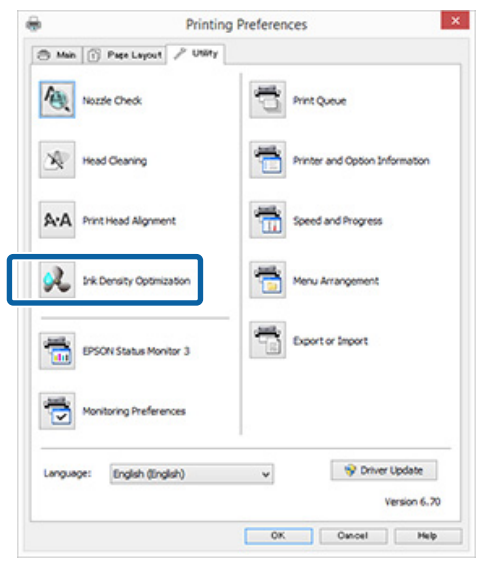

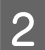

**2** Följ anvisningarna på skärmen.

Ink Density Optimization (Optimera bläcktäthet) tar 30 sekunder.

Öppna inte skrivarens lucka eller det främre manuella arkmatningsfacket när skrivarens P-lampa blinkar (när skrivaren används).

## **Korrigera feljusterade utskrifter (Print Head Alignment (Skrivarhuvudjustering))**

Eftersom det finns ett litet avstånd mellan skrivarhuvudet och papperet kan feljusteringar inträffa på grund av luftfuktighet eller temperatur, tröghetskraften i skrivarhuvudets rörelser eller när skrivarhuvudet flyttas i båda riktningarna. Det kan göra att utskriftsresultaten ser korniga eller ofokuserade ut. Om det inträffar ska du Print Head Alignment (Skrivarhuvudjustering) utföra en huvudjustering för åtgärda feljusteringen.

Åtgärden utförs via datorn.

Skrivardrivrutinen för Windows används som exempel i förklaringarna i det här avsnittet.

Använd EPSON Printer Utility 4 för Mac OS X.

U["Använda Epson Printer Utility 4" på sidan 41](#page-40-0)

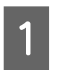

Fyll på med A4 EPSON Photo Quality Inkjet Paper i den automatiska pappersmataren.

 $\mathscr{D}$  ["Fylla på papper i den automatiska](#page-19-0) [arkmataren" på sidan 20](#page-19-0)

<span id="page-84-0"></span>**B Klicka på Print Head Alignment (Skrivarhuvudjustering)** på fliken **Utility (Verktyg)** på skärmen **Properties (Egenskaper)** (eller **Print Settings (Utskriftsinställningar)**).

#### Följ anvisningarna på skärmen.

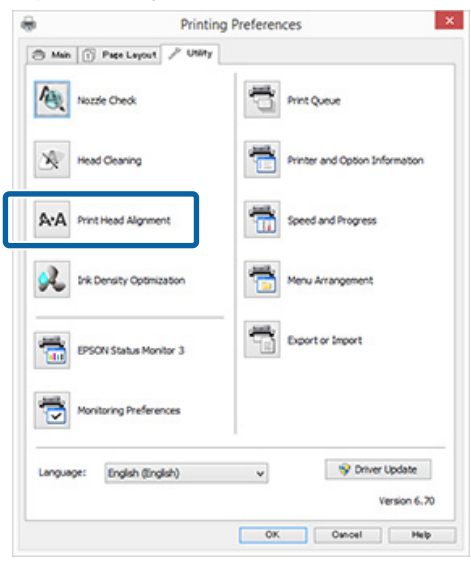

# **Byta bläckpatroner**

# **Bläckpatronernas produktnummer**

Följande bläckpatroner kan användas med denna skrivare (från maj 2015).

Den senaste informationen finns på Epsons webbplats.

SC-P400

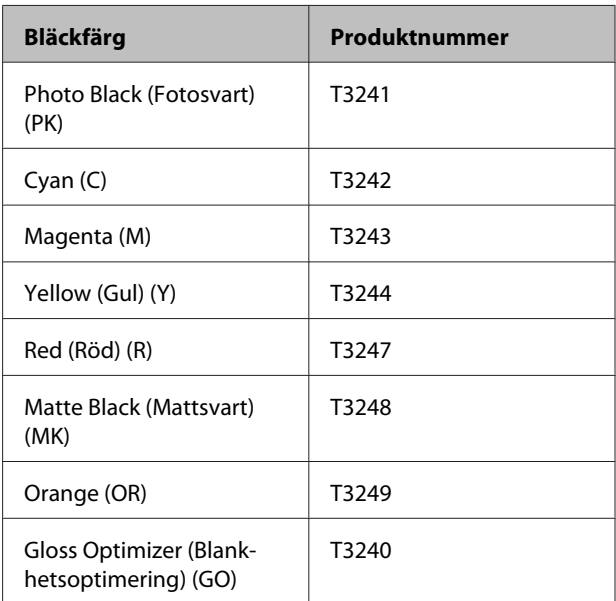

#### SC-P405

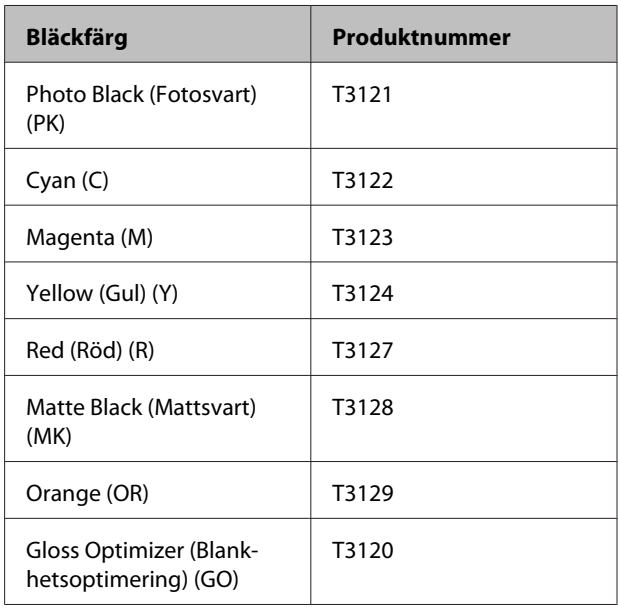

#### SC-P407

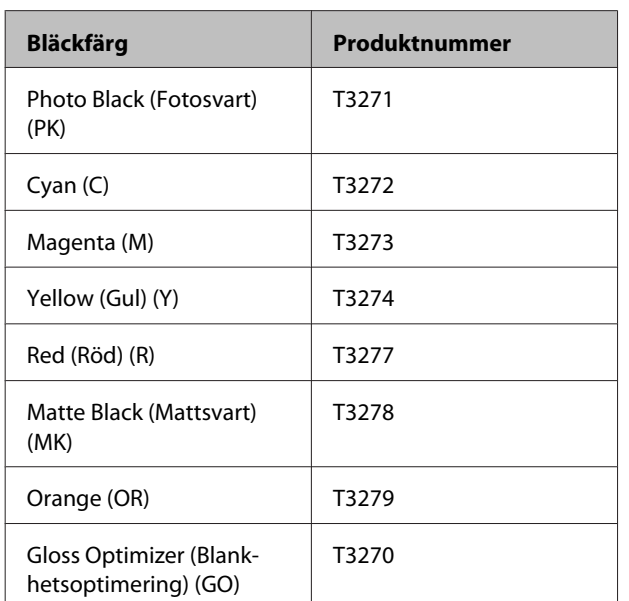

#### SC-P408

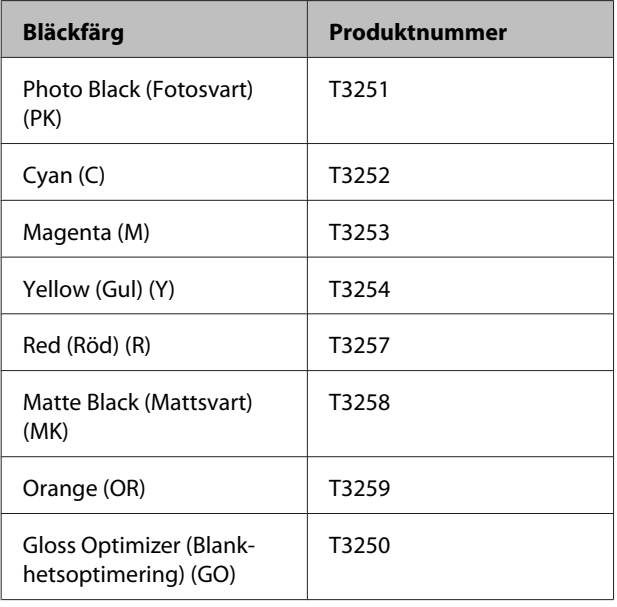

# **Byte**

Det går inte att skriva ut om en av de monterade bläckpatronerna är slut. Vi rekommenderar att du byter bläckpatroner så fort som möjligt när en varning om låg bläcknivå visas.

Om bläck tar slut när du skriver ut kan du fortsätta utskriften när du har bytt bläckpatronen. Du kan dock se en färgskillnad på grund av torkningsförhållandena när du byter bläck under ett utskriftsjobb.

### c*Viktigt!*

*Epson rekommenderar att du använder bläckpatroner från Epson. Epson kan inte garantera kvalitet eller funktion för bläck av andra märken än Epson. Användning av bläck av andra märken än Epson kan orsaka skador som inte täcks av Epsons garanti, och under vissa förhållanden kan de få skrivaren att fungera dåligt.*

*Information om bläcknivåer visas eventuellt inte vid användning av bläck av andra märken än Epson och användandet av bläck av andra märken lagras och kan användas vid servicekontakt.*

I procedurerna nedan används gult bläck som exempel. Proceduren för byte är densamma för alla bläckpatroner.

A Kontrollera att skrivaren är påslagen.

Öppna skrivarluckan.

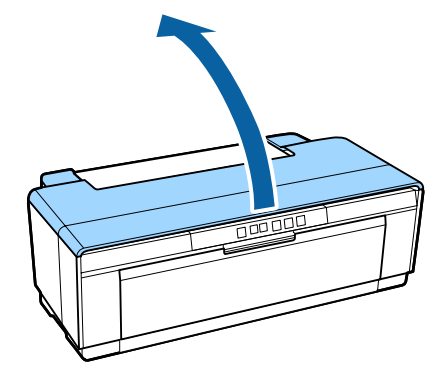

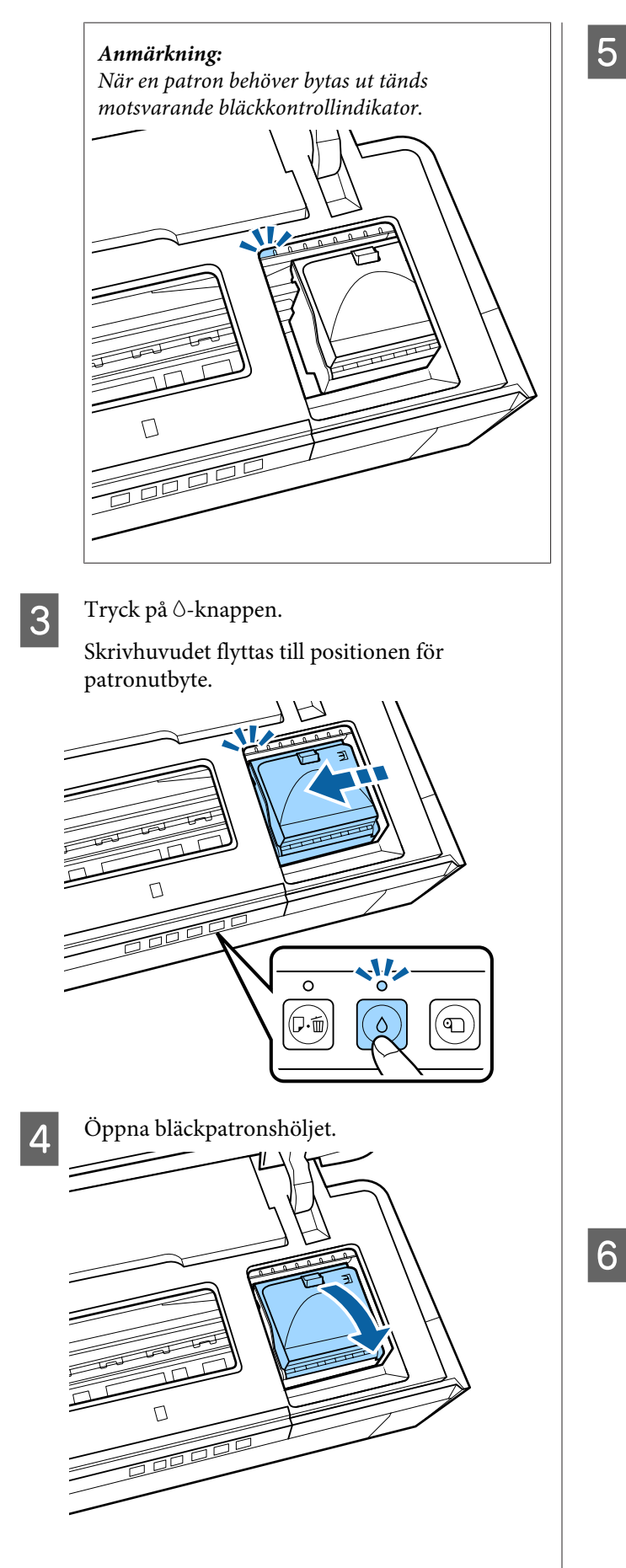

E Håll den nya patronen enligt anvisningen och skaka den fyra eller fem gånger. Ta sedan ut den ur förpackningen och dra endast bort den gula filmen.

> Håll patronen med den gula filmen uppåt när du skakar patronen och tar bort den gula filmen.

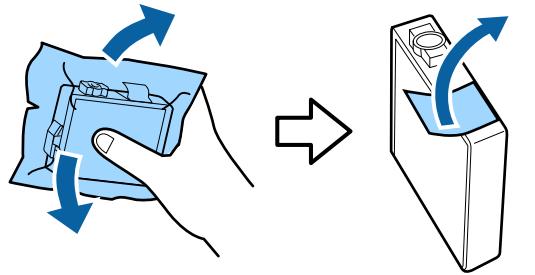

### c*Viktigt!*

*Vidrör inte det område som visas på bilden. Det kan göra att det inte går att skriva ut på rätt sätt.*

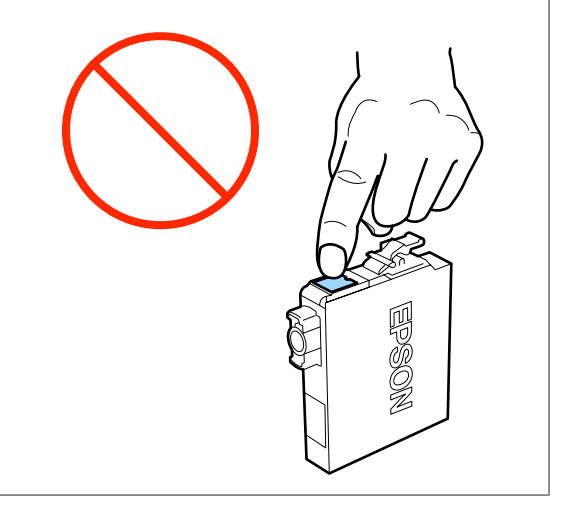

#### *Anmärkning:*

*Ett skramlande ljud kan höras inuti patronen när du skakar den.*

**F** Ta ut bläckpatronen som ska bytas.

Håll patronen i hakarna och lyft den rakt upp.

Dra i patronen om den inte lossnar lätt.

#### c*Viktigt!*

*Det kan finnas bläck runt bläckutloppet på patroner som tagits bort. Var därför försiktig så att bläck inte smetas ut i närheten när du tar bort patroner.*

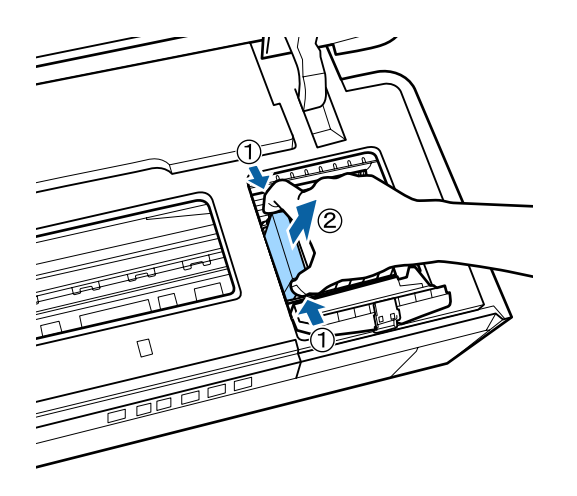

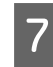

**7** Sätt in den nya bläckpatronen.

Tryck in patronen tills den snäpps fast på plats.

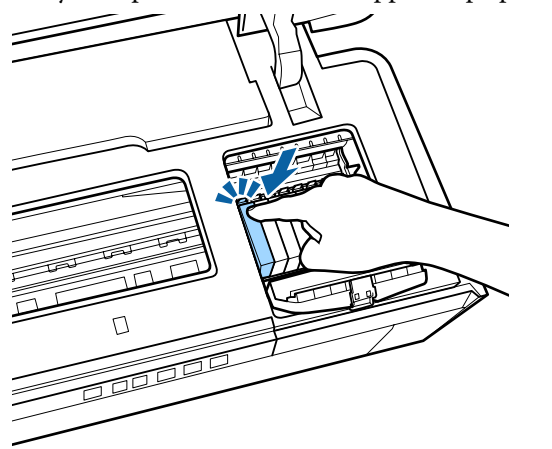

Byt övriga patroner genom att upprepa stegen 5 till 7.

### c*Viktigt!*

*Alla patroner måste vara installerade. Du kan inte skriva ut om någon bläckpatron saknas.*

8 Stäng patronluckan. 

**9** Stäng skrivarluckan.

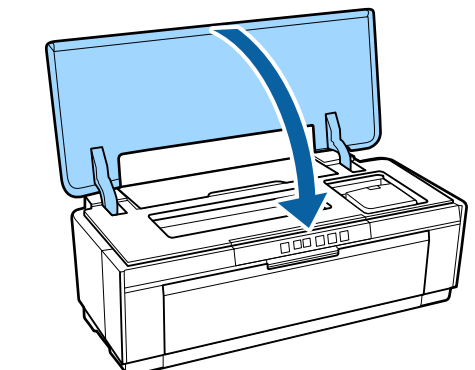

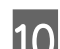

10 Tryck på  $\Diamond$ -knappen.

Bläckladdningen startar. Bläckladdning tar cirka tre minuter.

Laddningen är komplett när  $\circlearrowright$ -lampan slutar blinka och börjar lysa med fast sken.

# <span id="page-88-0"></span>**Rengöring av skrivaren**

Rengör skrivaren regelbundet (ca. en gång i månaden) och sköt om den väl.

## **Rengöring av skrivarens utsida**

Ta bort allt papper ur skrivaren.

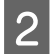

B Stäng av skrivaren och dra ut elkontakten.

C Torka försiktigt bort damm och annan smuts med en mjuk trasa.

> Envisa fläckar kan tas bort med en lätt fuktad trasa med lite neutralt tvättmedel. Torka därefter av skrivaren med en torr trasa.

### c*Viktigt!*

*Använd inte rengöringsmedel som innehåller benzen, thinner eller alkohol. Sådana rengöringsmedel kan missfärga eller deformera skrivaren.*

## **Rengöra skrivarens insida**

Rengör valsarna genom att mata in och ut en av följande papperstyper genom skrivaren.

#### **Vanligt papper**

Om utskrifterna är repiga eller fläckiga kan det finnas smuts på valsarna. Avlägsna smuts från valsarna genom att mata in och ut vanligt papper genom skrivaren.

#### **Rengöringsark**

Om ett rengöringsark medföljer Epson specialmedier kan du rengöra valsarna genom att mata in och ut rengöringsarket genom skrivaren om resultatet inte blir som förväntat när du använder vanligt papper.

Mer information finns i instruktionerna som medföljer papperet.

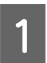

Starta skrivaren.

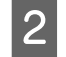

Lägg vanligt papper med storleken A3 eller A3+ eller ett rengöringsark i den automatiska arkmataren.

Vanligt papper:

Om papperet är mindre än A3 eller A3+ kommer bara området som motsvarar pappersstorleken att rengöras.

Rengöringsark:

Ta bort skyddet från rengöringsarket och placera arket i den automatiska pappersmataren. Det finns tejp under skyddsarket. Ta inte på tejpen och låt den inte fastna på andra föremål.

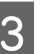

**C** Tryck på knappen  $\nabla$  för att mata papperet igenom skrivaren (mata in och ut).

Vanligt papper:

Fortsätt mata papper genom skrivaren tills inga fler bläckfläckar syns.

Rengöringsark:

Mata papperet igenom skrivaren tre gånger.

# <span id="page-89-0"></span>**Problemlösning**

# **Statusindikatorer**

Indikatorerna blinkar eller tänds för att indikera skrivarens status. Följ instruktionerna i tabellen nedan när fel uppstår.

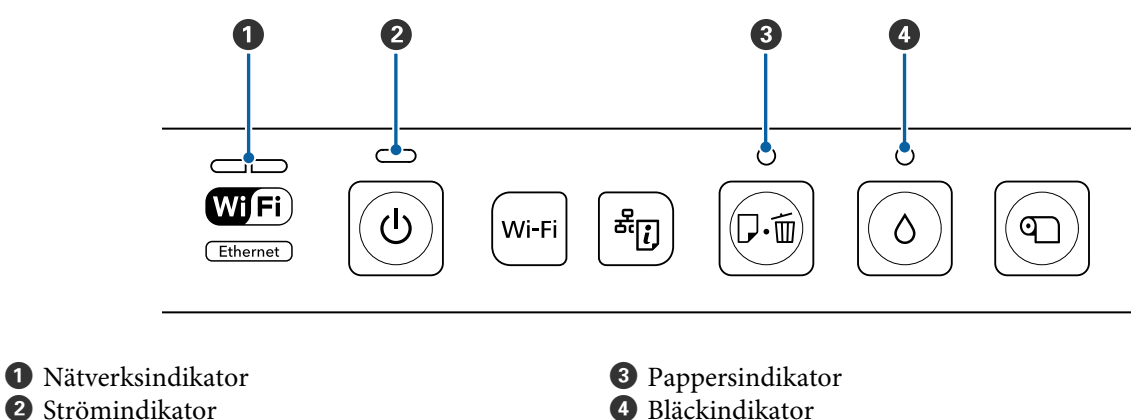

 $\bigcirc$  Bläckindikator

# **Vanlig drift**

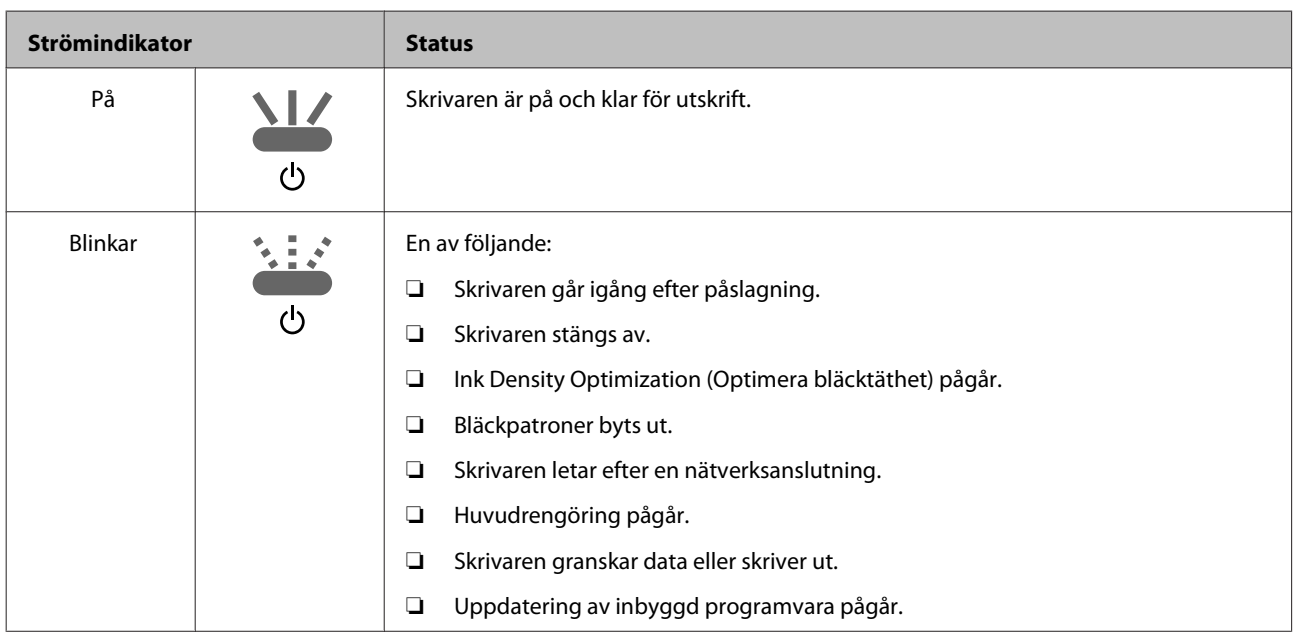

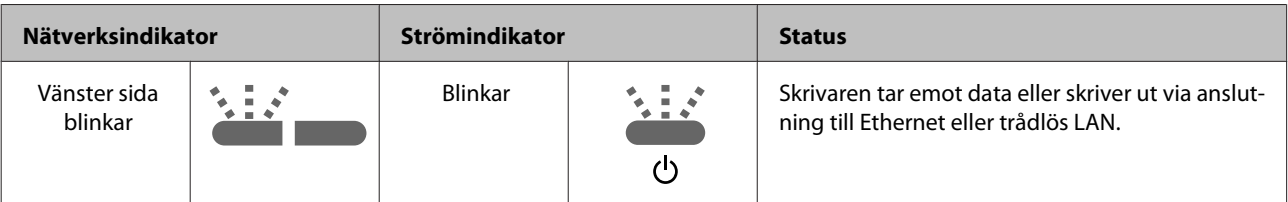

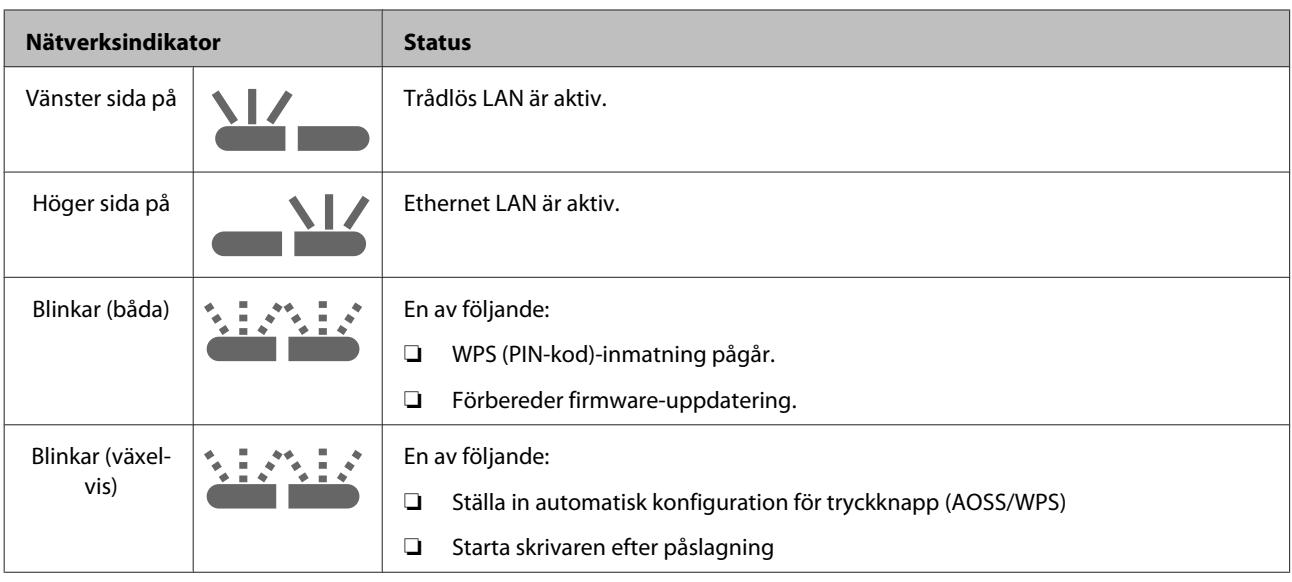

# **Fel**

# **Bläckrelaterade fel**

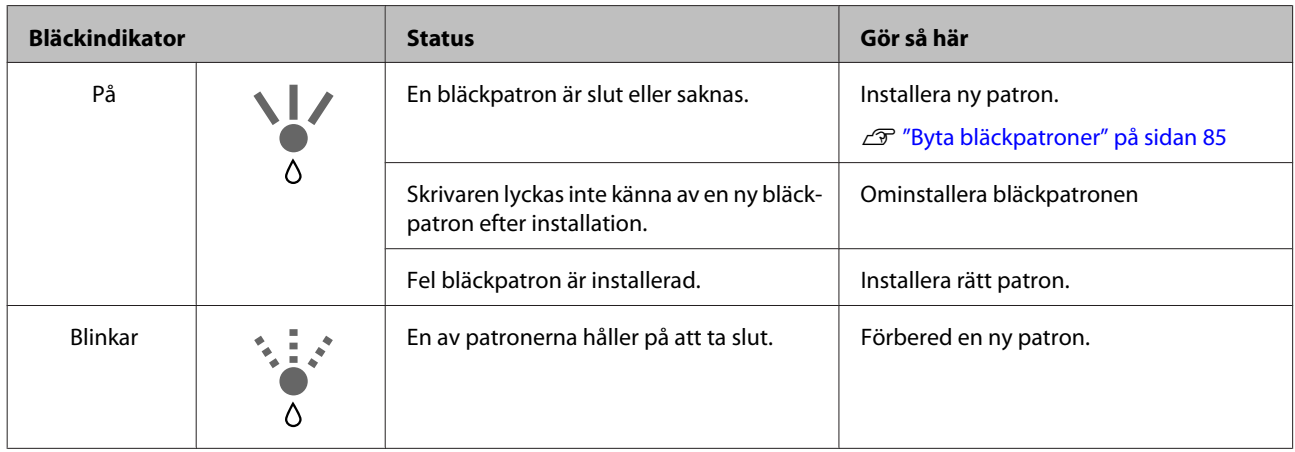

# **Pappersrelaterade fel**

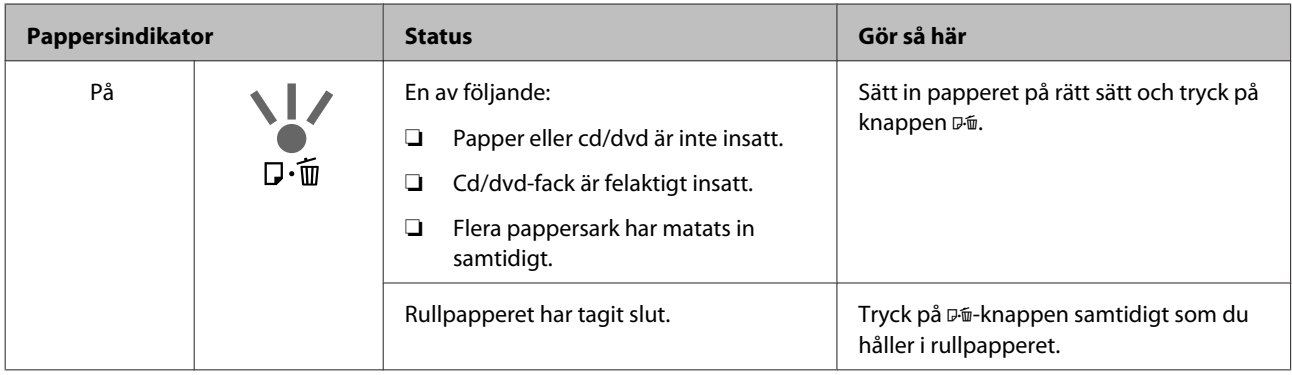

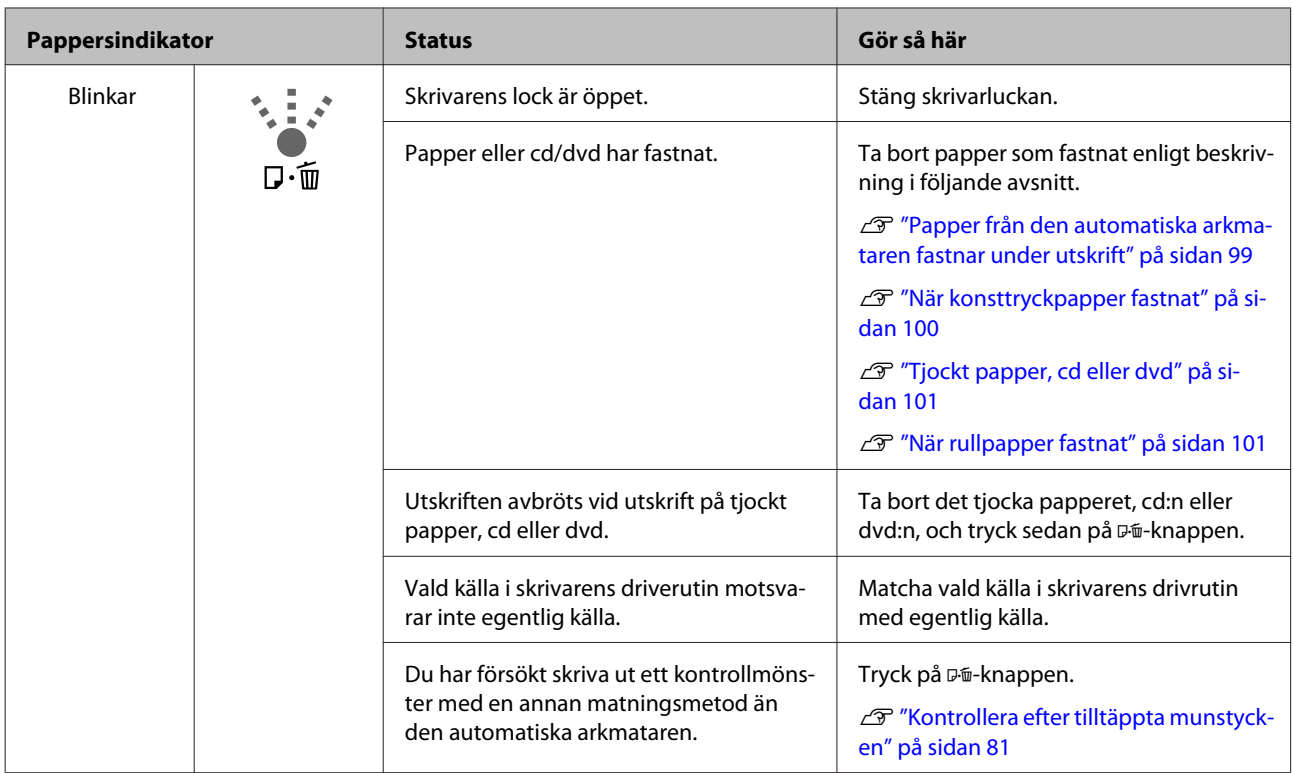

## **Nätverksrelaterade fel**

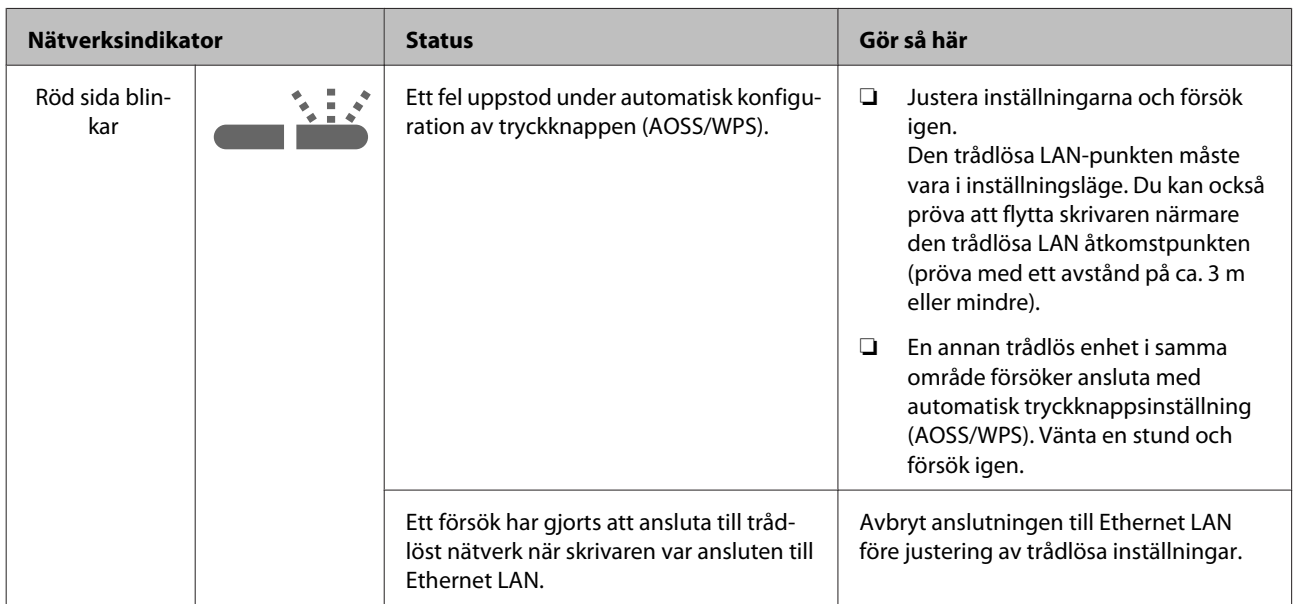

# **Övriga fel**

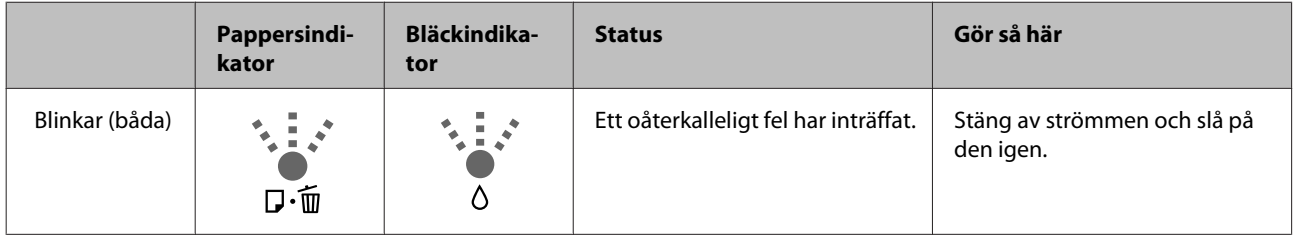

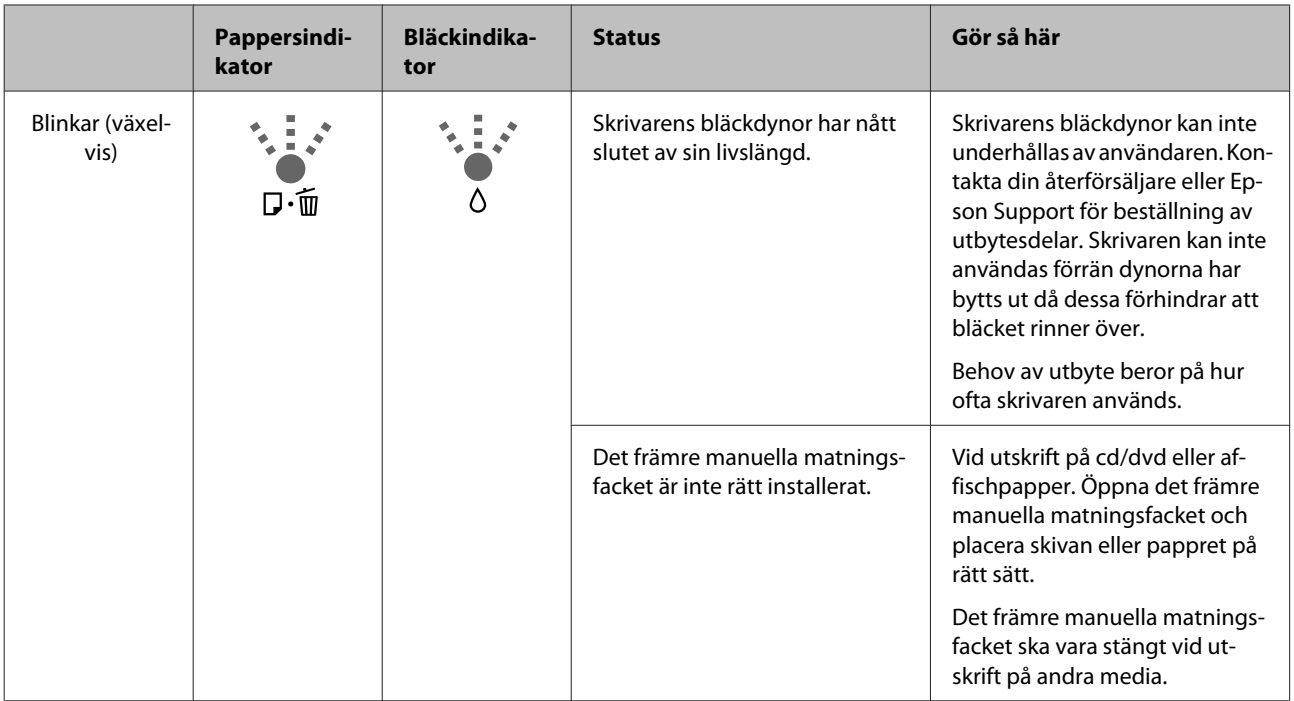

# <span id="page-93-0"></span>**Felsökning**

## **Du kan inte skriva ut (eftersom skrivaren inte fungerar)**

### **Skrivaren slås inte på**

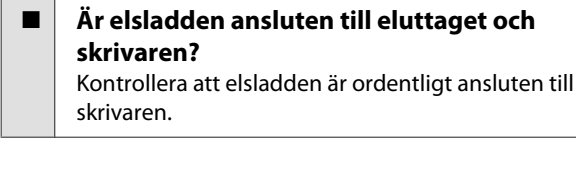

o **Är det fel på eluttaget?** Kontrollera att uttaget fungerar genom att ansluta elsladden för en annan elektrisk produkt till uttaget.

o **Håll kortvarigt** P **intryckt.**

### **Det går inte att skriva ut**

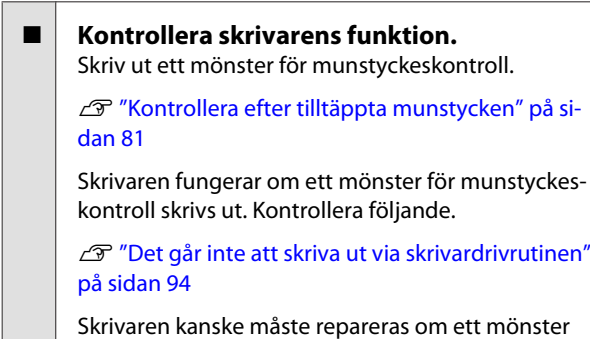

för munstyckeskontroll inte skrivs ut som det ska.

Kontakta återförsäljaren eller Epson Support.

## **Det går inte att skriva ut via skrivardrivrutinen**

```
o Är kabeln ansluten på rätt sätt?
Kontrollera att skrivarens gränssnittskabel är ordent-
ligt ansluten till rätt uttag på datorn och skrivaren.
Kontrollera även att kabeln inte är skadad eller böjd.
Om du har en reservkabel ska du prova att ansluta
reservkabeln.
```
#### o **Motsvarar gränssnittskabelns specifikationer datorns specifikationer?** Kontrollera att gränssnittskabelns specifikationer

motsvarar specifikationerna för skrivaren och datorn.

U["Specifikationer" på sidan 110](#page-109-0)

#### o **Är gränssnittskabeln ansluten direkt till datorn?**

Om du använder en omkopplare eller förlängningskabel mellan skrivaren och datorn kanske du inte kan skriva ut beroende på kombinationen av enheter. Anslut gränssnittskabeln direkt till skrivaren och datorn och kontrollera om det går att skriva ut.

#### ■ | Om du har ett USB-nav, används det på rätt **sätt?**

Enligt USB-specifikationerna kan upp till fem USB-nav kedjekopplas. Vi rekommenderar dock att du ansluter skrivaren till det första navet som är anslutet direkt till datorn. Skrivarens funktion kan påverkas negativt beroende på navet som används. Om det inträffar ska du ansluta USB-kabeln direkt till datorns USB-port.

#### o **Identifieras USB-navet på rätt sätt?**

Kontrollera att datorn identifierar USB-navet på rätt sätt. Om USB-navet identifieras på rätt sätt ska du koppla bort alla USB-nav från datorns USB-port och sedan ansluta skrivarens USB-kontakt direkt till datorns USB-port. Mer information USB-navets användning kan fås från tillverkaren.

#### o **Visas skrivarikonen i mappen Devices and Printers (Enheter och skrivare), Printers (Skrivare) eller Printers and Faxes (Skrivare och fax) (Windows)?**

Skrivardrivrutinen är inte installerad om skrivarikonen inte visas. Installera skrivardrivrutinen.

### o **Motsvarar skrivarens portinställning anslutningsporten på skrivaren?** Kontrollera skrivarporten. Klicka på fliken **Ports (Portar)** på skärmen Proper-

ties (Egenskaper) i skrivardrivrutinen och kontrollera **Print to the following port(s) (Skriv ut till följande port(ar))**.

- ❏ USB: **USB** xxx (x står för portnumret) för en USB-anslutning
- ❏ Nätverk: Rätt IP-adress för nätverksanslutningen

Skrivardrivrutinen är inte installerad på rätt sätt om det inte anges. Ta bort och installera om skrivardrivrutinen.

U["Avinstallera skrivardrivrutinen" på sidan 40](#page-39-0)

o **Har skrivaren lagts till i skrivarlistan? (Mac OS X)** Klicka på Apple-menyn, mappen **System Preferen-**

**ces (Systeminställningar)** och sedan på mappen **Print & Fax (Skrivare och fax)**.

Lägg till skrivaren om skrivarnamnet inte visas.

## **Det går inte att skriva ut i ett nätverk**

o **Anslut skrivaren direkt till datorn med en USB-kabel och försök skriva ut.** Om du kan skriva ut via USB är det något fel i nätverksmiljön. Se Nätverkshandbok (PDF). Om du inte kan skriva ut via USB ska du läsa lämpligt avsnitt i den här användarhandboken.

## **Ett fel har inträffat på skrivaren**

o **Kontrollera lamporna på kontrollpanelen.** U["Statusindikatorer" på sidan 90](#page-89-0)

### **Skrivaren slutar att skriva ut**

### o **Är utskriftköns status Pause (Paus)? (Windows)**

Om du slutar att skriva ut eller skrivaren slutar att skriva ut på grund av ett fel, visas utskriftsköns status som **Pause (Paus)**. Du kan inte skriva ut i det läget.

Dubbelklicka på skrivarikonen i mappen **Devices and Printers (Enheter och skrivare)**, **Printers (Skrivare)** eller **Printers and Faxes (Skrivare och fax)**. Om utskriften har pausats ska du avmarkera **Pause Printing (Pausa utskrift)** på menyn **Printer (Skrivare)**.

#### o **Har utskriften pausats? (Mac OS X)**

Visa skärmen för att kontrollera utskriftsstatus för det skrivarhuvud som används och kontrollera att jobbet inte har pausats.

(1) Klicka på Apple-menyn, mappen **System Preferences (Systeminställningar)** och sedan på mappen **Print & Fax (Skrivare och fax)**.

(2) Dubbelklicka på den pausade skrivaren.

(3) Klicka på **Resume Printer (Återuppta skrivare)**.

### **Ditt problem visas inte här**

#### o **Fastställ om problemet orsakas av skrivardrivrutinen eller programmet. (Windows)**

Gör en testutskrift via skrivardrivrutinen för att kontrollera att anslutningen mellan skrivaren och datorn fungerar samt att inställningarna i skrivardrivrutinen är korrekta.

(1) Kontrollera att skrivaren är på, att statusen är Klar och fyll på papper med storleken A4 eller större.

(2) Öppna mappen **Devices and Printers (Enheter och skrivare)**, **Printers (Skrivare)** eller **Printers and Faxes (Skrivare och fax)**.

(3) Högerklicka på ikonen för målskrivaren och välj **Properties (Egenskaper)**.

(4) På fliken **General (Allmänt)** ska du klicka på **Print Test Page (Skriv ut testsida)**.

Skrivaren börjar skriva ut testsidan efter en stund.

- ❏ Om testsidan skrivs ut på rätt sätt är anslutningen mellan skrivaren och datorn korrekt. Gå vidare till nästa avsnitt.
- ❏ Om testsidan inte skrivs ut på rätt sätt ska du kontrollera punkterna ovan igen. Du kan inte skriva ut (eftersom skrivaren [inte fungerar\)" på sidan 94](#page-93-0)

Drivrutinens version som visas på testsidan är versionsnumret för den interna drivrutinen i Windows. Den skiljer sig från den version av Epsons skrivardrivrutin som du har installerat.

# **Det låter som om skrivaren skriver ut men ingenting skrivs ut**

#### o **Bytte du bläckpatroner när skrivaren var avstängd?**

Om bläckpatroner byts ut när skrivaren är avstängd kan inte skrivaren avläsa bläcknivån på korrekt sätt, vilket kan resultera i att bläckindikatorn inte tänds när patronerna behöver bytas ut och att skrivaren inte fungerar som den ska. Var noga med att iaktta anvisningarna i denna handbok vid utbyte av bläckpatroner.

U["Byta bläckpatroner" på sidan 85](#page-84-0)

#### o **Har skrivaren stått oanvänd under en längre tid?**

Om skrivaren inte har använts på en längre tid kan munstyckena ha torkat och täppts till. Om skrivaren har stått oanvänd en längre tid ska du kontrollera att skrivarhuvudets munstycken inte är tilltäppta före utskrift. Utför en huvudrengöring om skrivarhuvudets munstycken är tilltäppta.

U["Kontrollera efter tilltäppta munstycken" på si](#page-80-0)[dan 81](#page-80-0)

# **Utskriftskvalitet/ utskriftsresultat**

### **Utskriftskvaliteten är dålig, ojämn, för ljus eller för mörk**

#### o **Är skrivarhuvudets munstycken tilltäppta?** Om munstyckena är tilltäppta matas inte bläck från vissa munstycken och utskriftskvaliteten försämras. Skriv ut ett mönster för munstyckeskontroll.

U["Kontrollera efter tilltäppta munstycken" på si](#page-80-0)[dan 81](#page-80-0)

Utför en skrivarhuvudrengöring om munstyckena är tilltäppta.

U["Huvudrengöring" på sidan 82](#page-81-0)

#### o **Har Print Head Alignment (Skrivarhuvudjustering) utförts?**

Med dubbelriktad utskrift flyttas skrivarhuvudet åt vänster och höger under utskrift. Om skrivarhuvudet är feljusterat kan linjer riktas in fel. Om vertikala linjer är felinriktade när dubbelriktad utskrift används ska du använda funktionen. Print Head Alignment (Skrivarhuvudjustering).

U["Korrigera feljusterade utskrifter \(Print Head Ali](#page-83-0)[gnment \(Skrivarhuvudjustering\)\)" på sidan 84](#page-83-0)

#### o **Använder du en Epson originalpatron?** Skrivaren är konstruerad att användas med Epson

originalpatroner. Om du använder andra bläckpatroner än Epson originalpatroner kan bläcket smetas ut eller färgen på den utskrivna bilden kan ändras eftersom den återstående bläcknivån inte kan avkännas på rätt sätt. Kom ihåg att använda rätt bläckpatroner.

o **Använder du en gammal bläckpatron?** Utskriftskvaliteten försämras när gamla patroner används. Installera ny patron. Vi rekommenderar att bläckpatronens bästföredatum inte överskrids (se förpackningen) och inom sex månader efter installation.

#### o **Är inställningarna för Media Type (Medietyp) rätt?**

Utskriftskvaliteten påverkas om papperet i skrivaren inte motsvarar inställningen som är vald för **Media Type (Medietyp)** på fliken **Main (Huvudinställningar)** i skrivardrivrutinen (Windows) eller på utskriftsskärmen (Mac OS X). Kom ihåg att ställa in medietypen på det papper som är påfyllt i skrivaren.

o **Har Off (Av) markerats för Auto Ink Density Optimization (Automatisk optimering av bläcktäthet)?**

Oregelbundenheter kan inträffa i patronernas bläcktäthet när Off (Av) markerats för Auto Ink Density Optimization (Automatisk optimering av bläcktäthet). Utför Ink Density Optimization (Optimera bläcktäthet).

U["Utför Ink Density Optimization \(Optimera bläck](#page-83-0)[täthet\)" på sidan 84](#page-83-0)

Vi rekommenderar vanligtvis att On (På) markeras för Auto Ink Density Optimization (Automatisk optimering av bläcktäthet).

U["Justering av Auto Ink Density Optimization \(Au](#page-82-0)[tomatisk optimering av bläcktäthet\)-inställningar"](#page-82-0) [på sidan 83](#page-82-0)

#### o **Är utskriftshastighet för närvarande valt framför utskriftskvalitet?**

Utskriftskvaliteten kan försämras något om prioritet ges till hastighet med funktionen **Print Quality (Utskriftskval.)** — **Quality Options (Kvalitetsalternativ)** i skrivarens drivrutin. För bättre utskriftskvalitet bör du prioritera kvalitet framför hastighet.

o **Använder du färghantering?** Ställ in färghantering.

U["Skriva ut med färghantering" på sidan 75](#page-74-0)

#### o **Jämför du det utskrivna resultatet med bilden på bildskärmen?**

Eftersom bildskärmar och skrivare återger färger på olika sätt kommer de utskrivna färgerna inte att motsvara färgerna på skärmen exakt.

#### o **Finns det tillräckligt med bläck?**

Utskriftskvaliteten kan försämras om bläcknivån är låg. Byt ut gamla patroner. Vid oregelbundna färger efter patronutbyte kan du försöka rengöra huvudet några gånger.

Återstående mängd bläck visas i fönstret EPSON Status Monitor.

Windows:  $\mathscr{D}$  ["Översikt över verktygsfliken" på si](#page-37-0)[dan 38](#page-37-0)

Mac OS X:  $2^{\degree}$  "Funktioner i Epson Printer Utility 4" [på sidan 41](#page-40-0)

### **Skriver du ut med PhotoEnhance**

**(utskriftskvaliteten justeras automatiskt)?** PhotoEnhance förbättrar data som saknar kontrast eller mättnad för tydliga resultat vid utskrift. Det innebär att färger på bilder som skrivs ut med PhotoEnhance kan skilja sig från de som visas på skärmen.

U["Korrigera färger automatiskt och skriva ut foton](#page-43-0) [\(PhotoEnhance\)" på sidan 44](#page-43-0)

#### o **Skriver du ett fotografi eller en färgbild på vanligt papper?**

Typen av papper som används för färgutskrifter har stor inverkan på utskriftsresultatens kvalitet. Välj ett papper (inklusive specialmedier och vanligt papper) som passar det avsedda ändamålet.

#### o **Har du skrivit ut på fel sida av papperet?** Specialmedier har en baksida (används ej för utskrift). Placera framsidan (utskriftssidan) överst.

### **Färgerna skiljer sig en aning från de som skrivs ut på en annan skrivare**

#### **■** Färgerna varierar mellan olika skrivartyper **beroende på skrivarnas egenskaper.** Eftersom bläck, skrivardrivrutiner och skrivarprofiler utvecklas för särskilda skrivare kan färgerna som skrivs ut på olika skrivarmodeller skilja sig en aning från varandra.

Du kan få färger som liknar varandra genom att ställa in samma färgjusteringsmetod eller samma gammainställning i skrivardrivrutinen.

U["Skriva ut med färghantering" på sidan 75](#page-74-0)

### **Utskriften hamnar på fel plats på papperet**

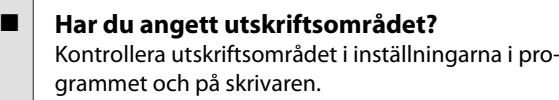

#### o **Använder du rätt inställning för pappersstorlek?**

Om inställningen för **Paper Size (Pappersstorlek)** i skrivardrivrutinen och storleken på papperet i skrivaren inte är lika, kanske utskriften hamnar på fel plats eller delar av den beskärs. I sådana fall ska du kontrollera utskriftsinställningarna.

# **Vertikala linjer är feljusterade**

#### o **Är skrivarhuvudet feljusterat? (Vid dubbelriktad utskrift)**

Med dubbelriktad utskrift flyttas skrivarhuvudet åt vänster och höger under utskrift. Om skrivarhuvudet är feljusterat kan linjer riktas in fel. Om vertikala linjer är felinriktade när dubbelriktad utskrift används ska du använda funktionen. Print Head Alignment (Skrivarhuvudjustering).

U["Korrigera feljusterade utskrifter \(Print Head Ali](#page-83-0)[gnment \(Skrivarhuvudjustering\)\)" på sidan 84](#page-83-0)

### **Den utskrivna ytan är repig eller fläckig**

o **Är papperet för tjockt eller för tunt?** Kontrollera att papperets specifikationer är kompatibla med skrivaren. Mer information om medietyper och lämpliga inställningar för utskrift på papper från andra tillverkare eller när RIP-program används finns i instruktionerna som medföljer papperet, hos pappersleverantören eller RIP-programmets tillverkare.

o **Är papperet skrynkligt eller vikt?** Använd inte gammalt papper eller vikt papper. Använd alltid nytt papper.

o **Är papperet vågigt eller saknar det styvhet?** Enkelark kan bli vågiga eller böjda, på grund av förändringar i temperatur eller luftfuktighet, vilket kan resultera i papperskvadd eller minskad utskriftskvalitet. Platta ut papperet innan du lägger i det i skrivaren.

#### o **Repar skrivhuvudet utskriftsytan?**

Papperet kan bli vågigt eller förlora sin styvhet om temperaturen eller luftfuktigheten ändras. Om detta hände eller vid användning av tjockt papper kan skrivarhuvudet repa papperet. Justera skrivarens drivrutinsinställningar enligt nedan.

Windows:

Öppna fliken **Utility (Verktyg)** och klicka på **Speed and Progress (Hastighet och framsteg)**. Välj sedan **Thick paper (Tjockt papper)**.

Mac OS X:

Välj skrivaren bland **System Preferences (Systeminställningar)** — **Print & Scan (Skriv ut och skanna)**, välj **Options & Supplies (Alternativ och tillbehör)** — **Options (Alternativ)**, och ställer in **Thick paper (Tjockt papper)** på **On (På)**.

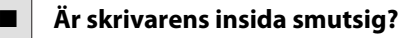

Det kan finnas smuts på valsarna. Rengör valsarna genom att mata in och ut papper genom skrivaren.

U["Rengöra skrivarens insida" på sidan 89](#page-88-0)

### **Papperet är skrynkligt**

#### o **Används skrivaren vid normal rumstemperatur?**

Epson specialmedier ska användas vid normal rumstemperatur (temperatur: 15 till 25 C, luftfuktighet: 40 till 60 %). Mer information om papper, t.ex. tunt papper från andra tillverkare som kräver särskild hantering, finns i instruktionerna som medföljer papperet.

### **För mycket bläck matas**

#### o **Är inställningarna för Media Type (Medietyp) rätt?**

Kontrollera att inställningarna för **Media Type (Medietyp)** i skrivardrivrutinen motsvarar papperet som används. Mängden bläck som matas varierar beroende på medietypen. För mycket bläck kan matas om inställningarna inte motsvarar det påfyllda papperet.

#### o **Skakade du bläckpatronen innan den monterades i skrivaren?**

Skrivaren använder pigmentbläck vilket betyder att bläcket inuti patronen måste blandas innan patronen monteras.

U["Byta bläckpatroner" på sidan 85](#page-84-0)

### **Marginaler syns på marginalfria utskrifter**

o **Använd du rätt inställningar för dina utskriftsdata i programmet?** Kontrollera att rätt pappersinställningar används i programmet och i skrivardrivrutinen.

U["Marginalfri utskrift" på sidan 49](#page-48-0)

o **Använder du rätt pappersinställningar?** Kontrollera att pappersinställningarna på skrivaren motsvarar papperet som används.

#### o **Har du ändrat förstoringsgraden?** Justera förstoringsgraden för marginalfria utskrifter. Marginaler kan synas om du ställer in förstoringsgraden på **Min**.

U["Marginalfri utskrift" på sidan 49](#page-48-0)

#### <span id="page-98-0"></span>o **Förvaras papperet på rätt sätt?**

Papperet kan utvidgas eller dras ihop så att marginaler syns även när marginalfri utskrift är valt om papperet inte förvaras på rätt sätt. Mer information om förvaring finns i instruktionerna som medföljer papperet.

o **Är papperet lämpligt för marginalfri utskrift?** Papperstyper som inte stöder marginalfri utskrift kan förstoras eller förminskas så att marginaler syns även vid marginalfri inställning. Vi rekommenderar att papper som stöder marginalfri utskrift används.

U["Medier som kan användas" på sidan 103](#page-102-0)

## **Papper matas inte in eller ut**

#### o **Är papperet placerat på rätt plats?**

Rätt platser för påfyllning av papper visas nedan.

- U["Fylla på enkelark" på sidan 20](#page-19-0)
- U["Fylla på och ta bort rullpapper" på sidan 24](#page-23-0)
- U["Fylla på och ta ut cd och dvd" på sidan 26](#page-25-0)

Om papperet är rätt påfyllt ska du kontrollera skicket på papperet som används.

#### o **Är papperet placerat i rätt riktning?**

Fyll på enkelark i stående riktning. Om papperet inte fylls på i rätt riktning kan skrivaren inte identifiera eller mata papperet på rätt sätt vilket leder till fel.

U["Fylla på enkelark" på sidan 20](#page-19-0)

#### o **Är papperet skrynkligt eller vikt?**

Använd inte gammalt papper eller vikt papper. Använd alltid nytt papper.

#### o **Är papperet fuktigt?**

Använd inte fuktigt papper. Förvara Epson specialmedier i förpackningen tills de ska användas. Om papperet ligger oskyddat en längre tid kommer det bli skrynkligt och fuktigt vilket gör att det inte matas på rätt sätt.

o **Är papperet vågigt eller saknar det styvhet?** Enkelark kan bli vågiga eller förlora sin styvhet på grund av förändringar i temperaturen eller luftfuktigheten vilket gör att skrivaren inte kan avkänna pappersstorleken på rätt sätt. Platta till papperet innan det fylls på i skrivaren eller använd nytt papper.

#### o **Är papperet för tjockt eller för tunt?**

Kontrollera att papperets specifikationer är kompatibla med skrivaren. Mer information om medietyper och lämpliga inställningar för utskrift på papper från andra tillverkare eller när RIP-program används finns i instruktionerna som medföljer papperet, hos pappersleverantören eller RIP-programmets tillverkare.

#### o **Används skrivaren vid normal rumstemperatur?**

Epson specialmedier ska användas vid normal rumstemperatur (temperatur: 15 till 25 C, luftfuktighet: 40 till 60 %).

o **Valsarna inuti skrivaren kan vara smutsiga.** Om ett rengöringsark medföljer papperet ska du rengöra valsarna genom att mata in och ut rengöringsarket.

U["Rengöra skrivarens insida" på sidan 89](#page-88-0)

#### o **Har papper fastnat i skrivaren?** Öppna skrivarluckan och kontrollera om papper fastnat i skrivaren eller om det finns främmande föremål inuti den. Läs instruktionerna nedan och avlägsna papperet om papper har fastnat.

## **Papper från den automatiska arkmataren fastnar under utskrift**

Åtgärda stoppet genom att följa stegen nedan:

### c*Viktigt!*

*Använd inte för mycket kraft. Skrivaren kan skadas om du använder för mycket kraft när fastnat papper tas bort.*

#### **Problemlösning**

<span id="page-99-0"></span>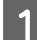

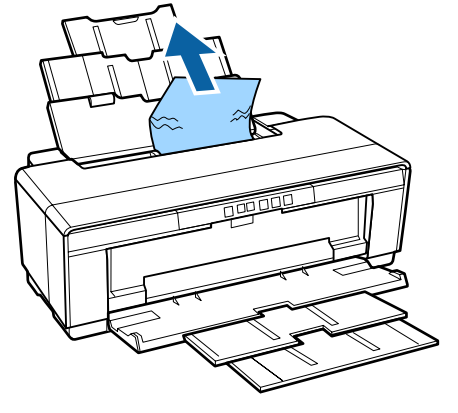

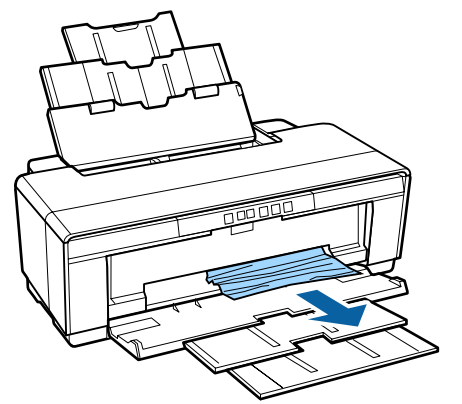

1 Dra sakta ut fastnat papper ur skrivaren. B Öppna skrivarluckan och dra sakta ut fastnat papper ur skrivaren.

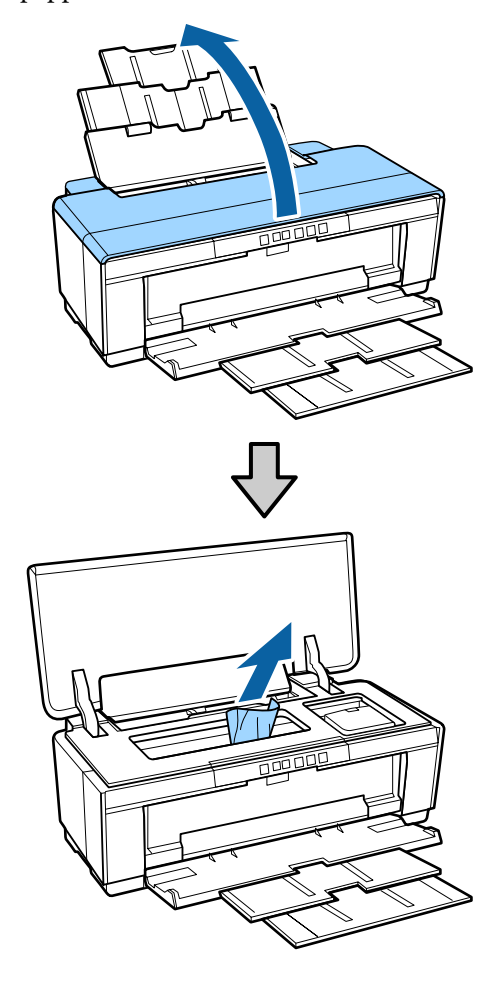

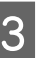

Stäng skrivarluckan och tryck på  $\nu$  när du har tagit bort papperet.

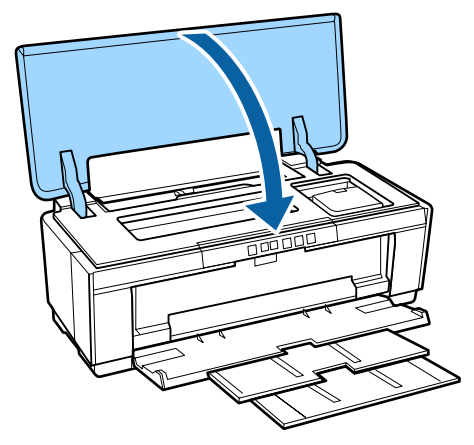

D Kontakta återförsäljaren eller Epson Support om du inte kan ta bort papperet.

# **När konsttryckpapper fastnat**

Åtgärda stoppet genom att följa stegen nedan:

<span id="page-100-0"></span>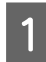

Tryck på knappen  $\overline{\nu}$  för att mata ut papperet från skrivarens baksida.

- 
- Dra ut papperet från skrivarens baksida.

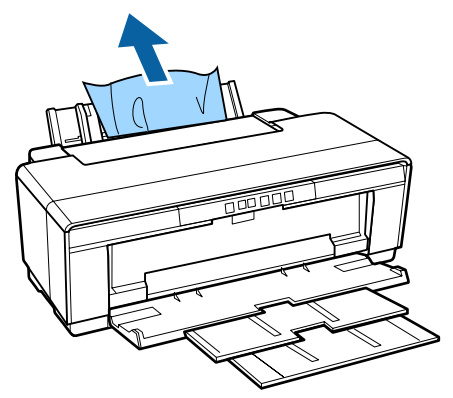

- Tryck på knappen  $\overline{\nu}$  när du har tagit bort papperet.
- D Om du inte lyckas ta bort papperet, stäng av skrivaren och dra ut papperet långsamt från skrivarens baksida.

Om du inte lyckas dra ut papperet från baksidan kan du försöka dra ut det framifrån.

### c*Viktigt!*

*Skrivaren kan skadas om du använder för mycket kraft när fastnat papper tas bort.*

E Kontakta återförsäljaren eller Epson Support om du inte kan ta bort papperet.

# **Tjockt papper, cd eller dvd**

Åtgärda stoppet genom att följa stegen nedan:

En skiva visas på bilden, men samma procedur gäller för affischen.

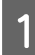

Ta ut papperet eller skivan framifrån.

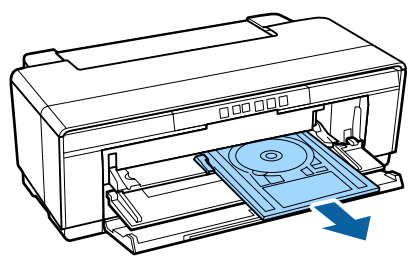

Tryck på knappen  $\overline{\nu}$  för att rensa felet när du har tagit bort papperet.

C Kontakta återförsäljaren eller Epson Support om du inte kan ta bort papperet eller skivan.

# **När rullpapper fastnat**

Åtgärda stoppet genom att följa stegen nedan:

- 
- Tryck på knappen  $\overline{\nu}$  för att mata ut papperet från skrivarens baksida.

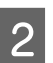

2 Rulla upp resterande papper genom att vrida på knappen på rullpappershållaren.

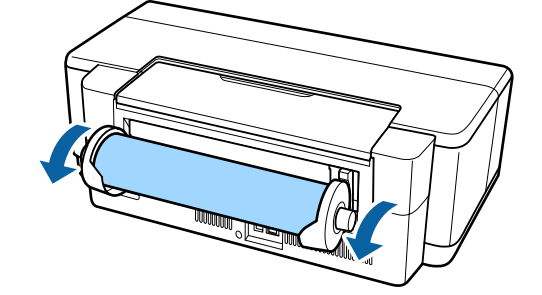

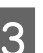

 $3$  Tryck på knappen  $\sqrt[p]{ }$  för att rensa felet.

4 Om du inte lyckas ta bort papperet, stäng av skrivaren och dra ut papperet långsamt från skrivarens baksida.

> Om du inte lyckas dra ut papperet från baksidan kan du försöka dra ut det framifrån. Klipp av papperet vid rullmataren och dra ut framifrån.

### **Viktigt!**

*Skrivaren kan skadas om du använder för mycket kraft när fastnat papper tas bort.*

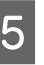

E Kontakta återförsäljaren eller Epson Support om du inte kan ta bort papperet.

# **Övrigt**

### **Färgbläcket tar snabbt slut trots att du skriver ut i svartvitt läge eller skriver ut svartvita data**

o **Färgbläck förbrukas när huvudet rengörs.** Alla munstycken rengörs under en huvudrengöring och alla bläckfärger används. (Bläck av alla färger förbrukas under rengöringen även om svart läge är valt.)

U["Huvudrengöring" på sidan 82](#page-81-0)

### **Skrivaren skakar och bullrar**

o **Vänta tills aktuell operation är avslutad.** Om  $\circ$ -indikatorn blinkar när skrivaren skakar och bullrar, betyder detta att Auto Ink Density Optimization (Automatisk optimering av bläcktäthet) pågår. Vänta tills proceduren avslutats, vilket kan ta mellan 15 sekunder och 3 minuter, beroende på olika förhållanden.

U["Ink Density Optimization \(Optimera bläcktät](#page-82-0)[het\)" på sidan 83](#page-82-0)

# <span id="page-102-0"></span>**Medier som kan användas**

Följande media kan användas med denna skrivare.

Vi rekommenderar att du använder följande Epson specialmedier för utskriftsresultat av hög kvalitet (från maj 2015).

#### *Anmärkning:*

*Mer information om medietyper och lämpliga inställningar för utskrift på andra papper än Epson specialmedier eller när RIP-program (Raster Image Processing) används finns i instruktionerna som medföljer papperet, hos pappersleverantören eller RIP-programmets tillverkare.*

Nedan beskrivs meningen för varje objekt och objekten i marginalerna.

- ❏ Medietyp: Anger medietypen som är vald i skrivardrivrutinen.
- ❏ Storlek: Anger storleken på enkelark eller bredden på rullpapper.
- ❏ Kapacitet: Anger hur många ark som kan fyllas på i den automatiska arkmataren. Endast för enkelark.
- ❏ Källa: Anger från vilken källa papperet matas.
- ❏ Marginalfri: Anger om marginalfri utskrift kan användas.
- ❏ ICC-profil: Beskriver mediets ICC-profil. Profilens filnamn används som profilnamn i skrivardrivrutinen eller programmet.

### **Epson specialmedier**

### **Enkelark**

#### **Premium Glossy Photo Paper (Premium glättat fotopapper)**

ICC-profil: SC-P400 Series Premium Glossy.icc

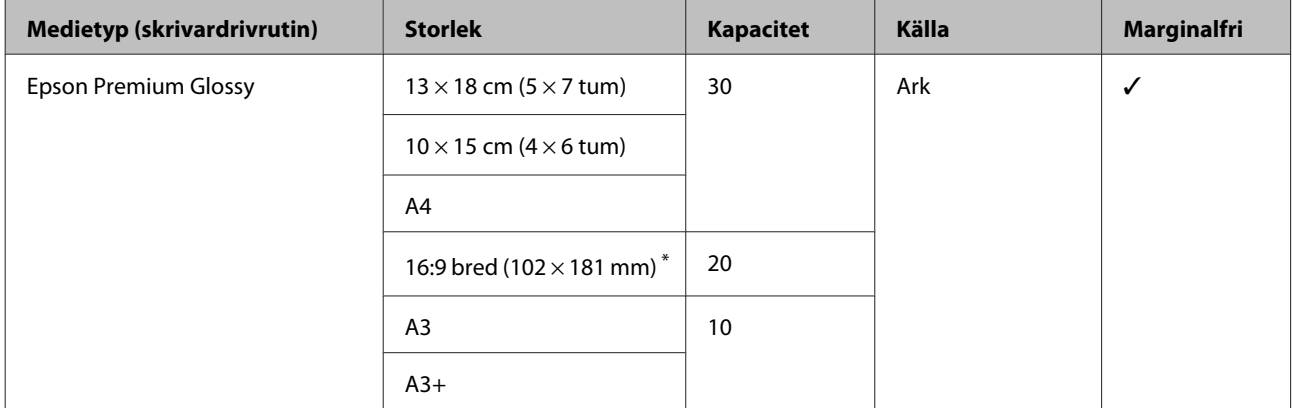

\* Beroende på inköpsställe kanske detta inte är tillgängligt.

#### **Photo Paper Glossy (Glättat fotopapper)**

ICC-profil: SC-P400 Series Glossy.icc

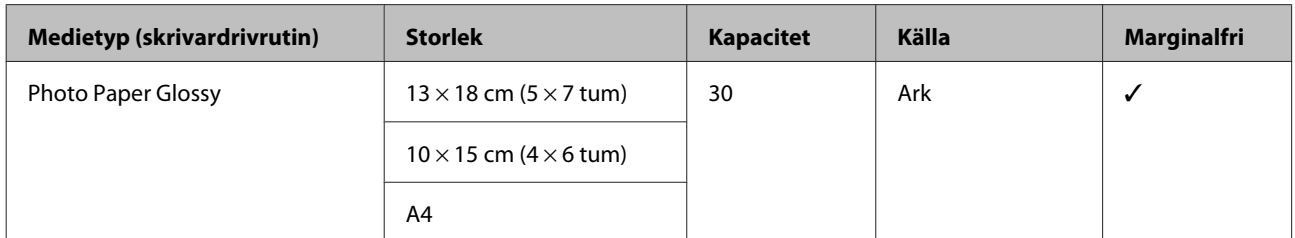

#### **Premium Semigloss Photo Paper (Premium halvglättat fotopapper)**

ICC-profil: SC-P400 Series Premium Semigloss.icc

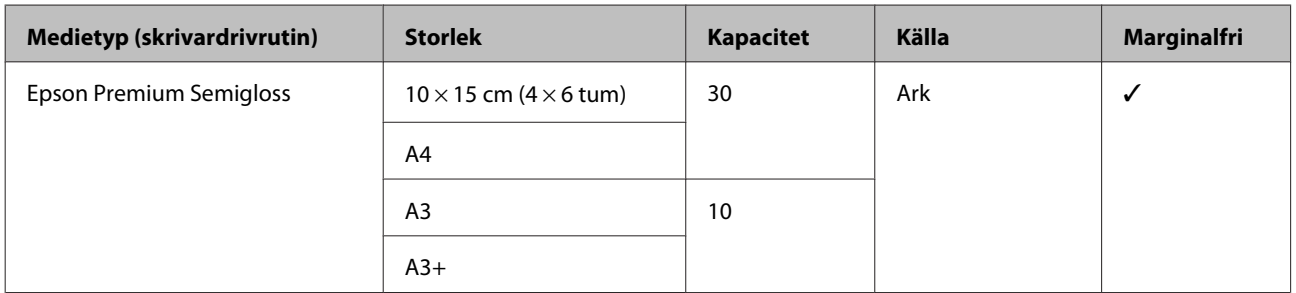

#### **Premium Luster Photo Paper (Premium halvglättat fotopapper)**

Beroende på inköpsställe kanske detta inte är tillgängligt.

ICC-profil: SC-P400 Series Premium Luster.icc

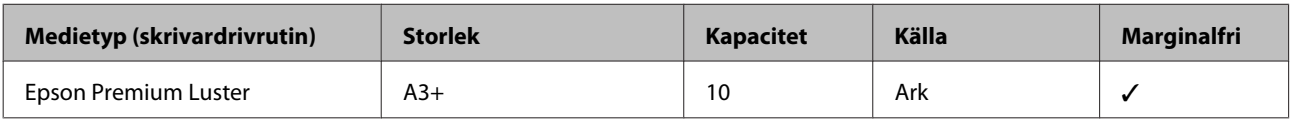

#### **Photo Quality Inkjet Paper**

ICC-profil: SC-P400 Series Photo Quality IJP.icc

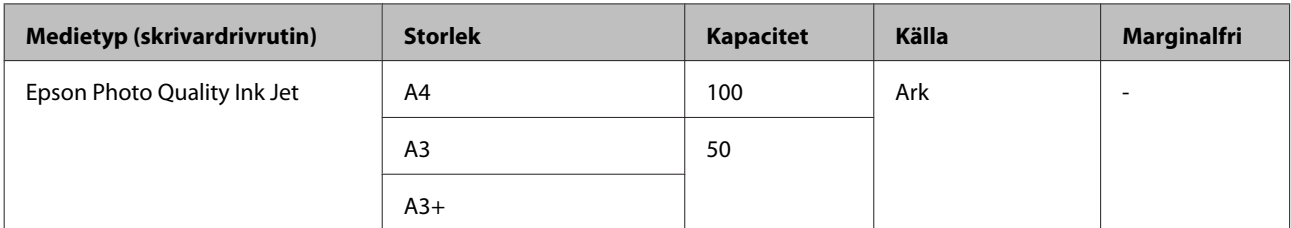

#### **Matte Paper-Heavyweight (Matt papper — tjockt)**

ICC-profil: SC-P400 Series Epson Matte.icc

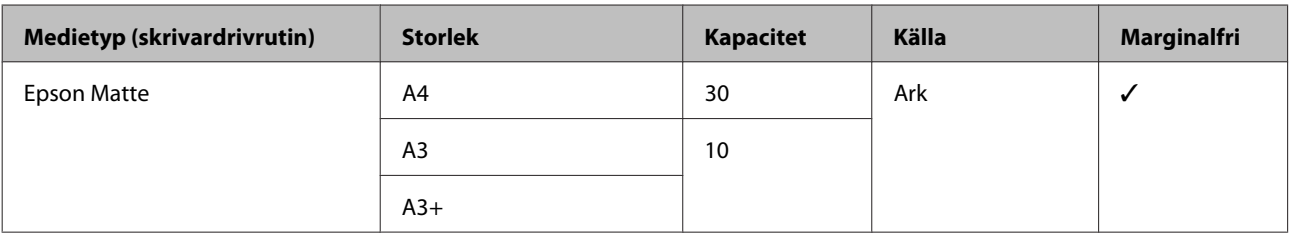

#### **Double-sided Matte Paper (Dubbelsidigt matt papper)**

ICC-profil: SC-P400 Series Epson Matte.icc

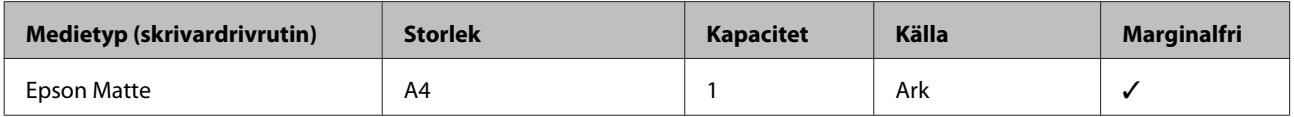

#### **Archival Matte Paper (Matt arkivpapper)**

ICC-profil: SC-P400 Series Archival Matte.icc

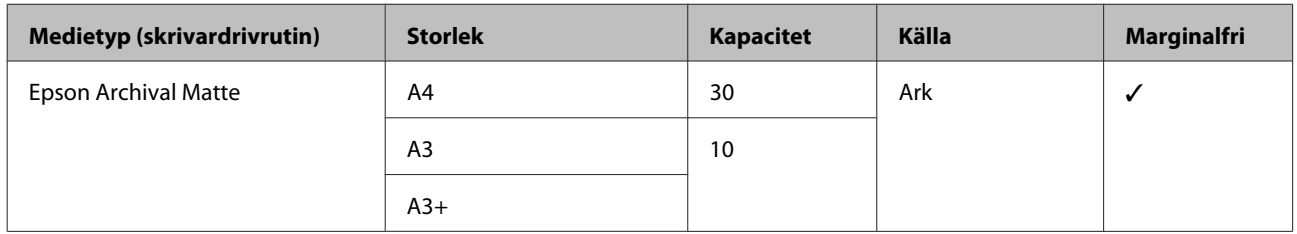

#### **Watercolor Paper - Radiant White (Akvarellpapper - helvitt)**

ICC-profil: SC-P400 Series Watercolor Paper - Radiant White.icc

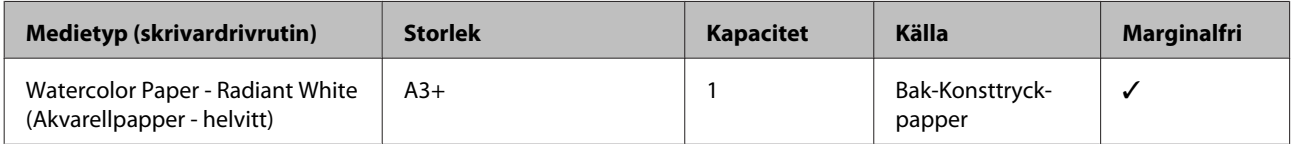

#### **Velvet Fine Art Paper (Konsttryckpapper med struktur)**

Beroende på inköpsställe kanske detta inte är tillgängligt.

ICC-profil: SC-P400 Series Velvet Fine Art Paper.icc

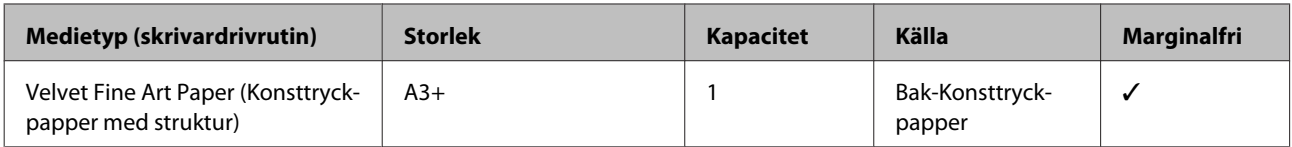

#### **UltraSmooth Fine Art Paper (Ultrajämnt konsttryckpapper)**

ICC-profil: SC-P400 Series Ultra Smooth Fine Art Paper.icc

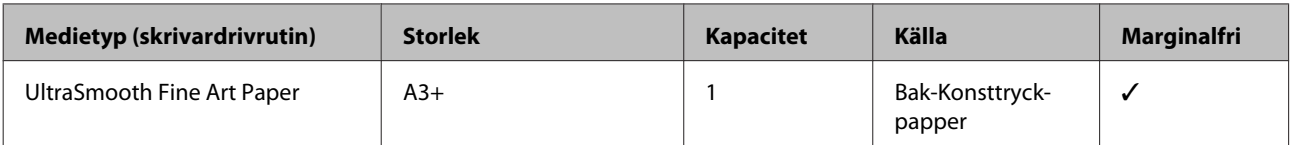

#### **Photo Quality Self Adhesive sheets (Självhäftande ark med fotokvalitet)**

ICC-profil: SC-P400 Series Photo Quality IJP.icc

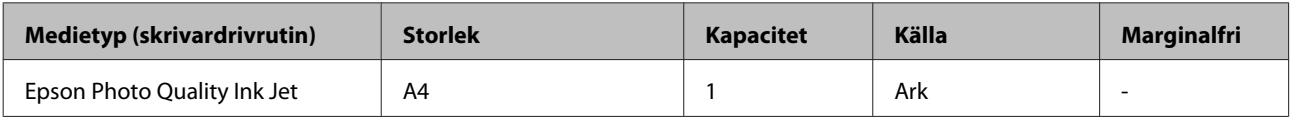

#### **Bright White Inkjet Paper (Ljusvitt bläckpapper)**

ICC-profil: SC-P400 Series Standard.icc

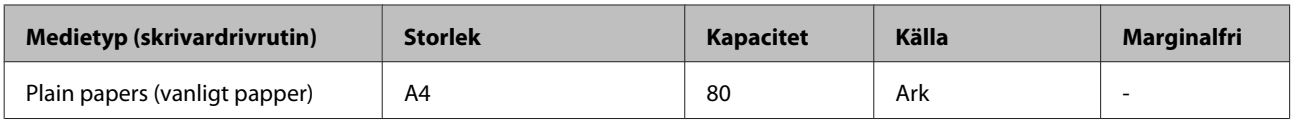

### **Rullpapper**

Den längsta papperslängden för garanterad utskriftskvalitet är 483 mm.

#### **Premium Glossy Photo Paper (Premium glättat fotopapper)**

ICC-profil: SC-P400 Series Premium Glossy.icc

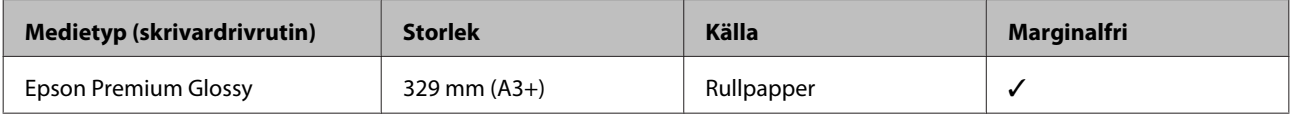

#### **Premium Semigloss Photo Paper (Premium halvglättat fotopapper)**

ICC-profil: SC-P400 Series Premium Semigloss.icc

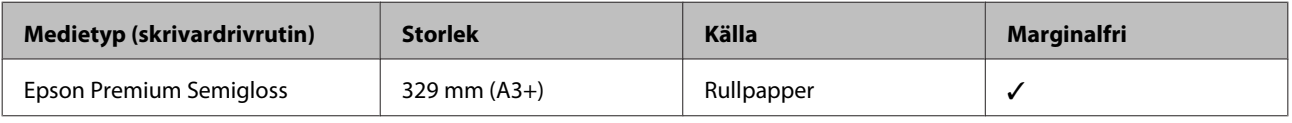

## **Papper i handeln som kan användas**

Specifikationer för andra papper än media från Epson som kan användas i skrivaren.

### c*Viktigt!*

- ❏ *Använd inte papper som är skrynkligt, repat, rivet eller smutsigt.*
- ❏ *Trots att vanliga och återvunna papper från andra tillverkare än Epson kan fyllas på och matas in i skrivaren så länge de uppfyller följande specifikationer kan Epson inte garantera utskriftskvaliteten.*
- ❏ *Trots att papper från andra tillverkare än Epson kan fyllas på och matas in i skrivaren så länge de uppfyller följande specifikationer kan Epson inte garantera utskriftskvaliteten.*

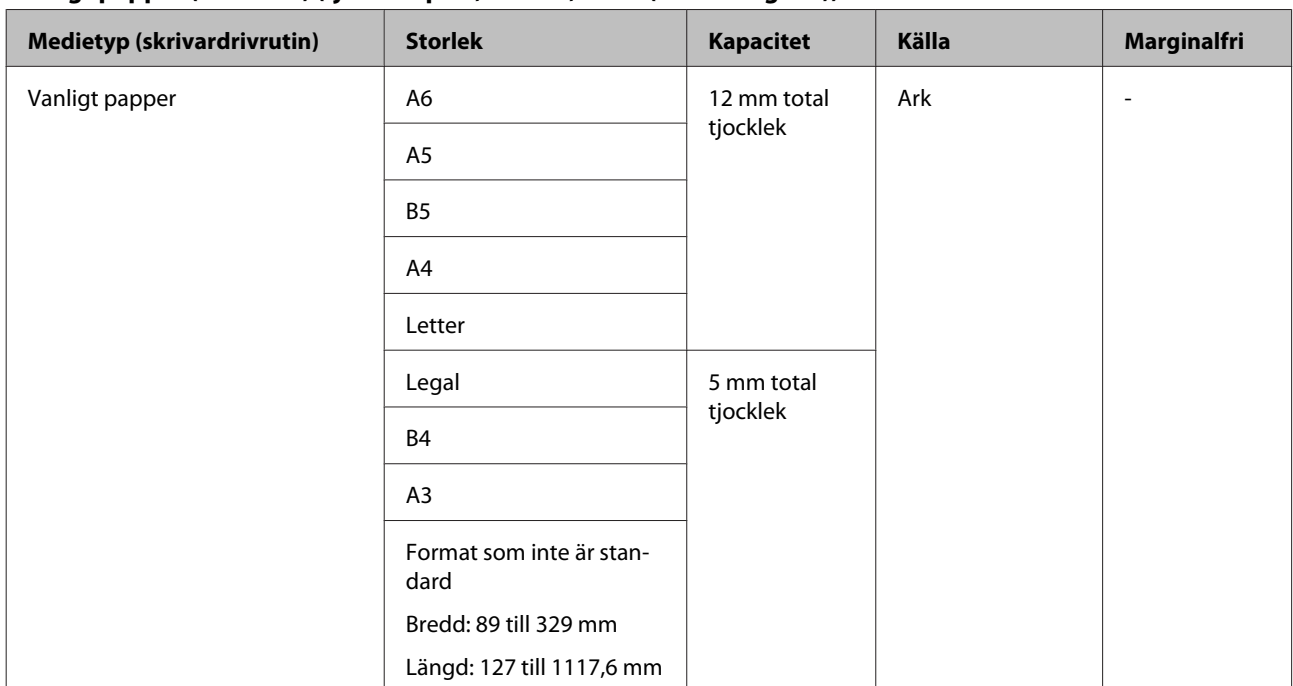

#### **Vanligt papper (enkelark) (tjocklek på 0,08 till 0,3 mm (64 till 90 g/m2))**

#### **Tjockt papper (tjocklek på 0,3 till 0,7 mm)**

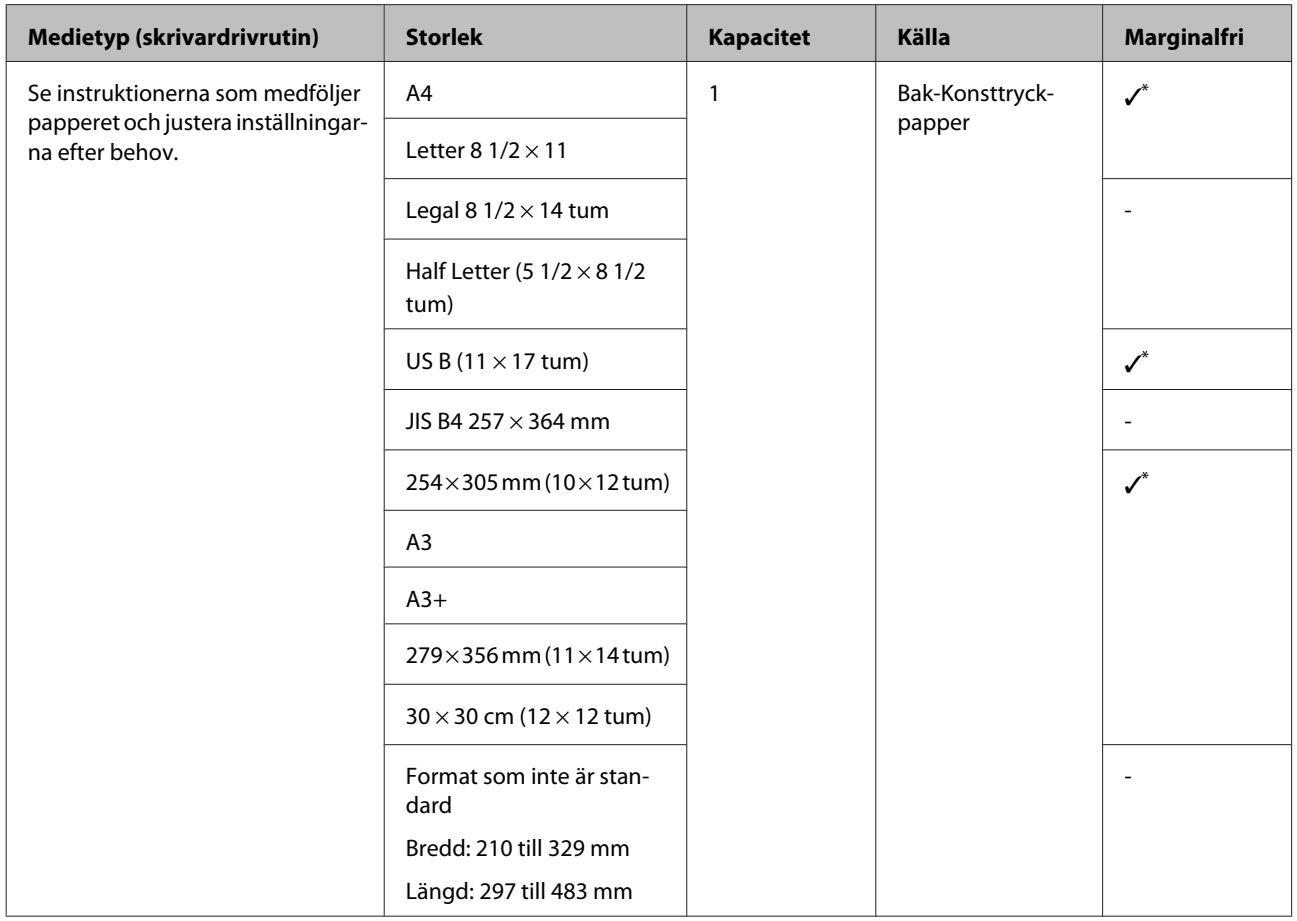

\* Beroende på papper kanske detta inte stöds. Kontakta papperstillverkaren för mer information.

### **Tjockt papper (tjocklek på 0,7 till 1,3 mm)**

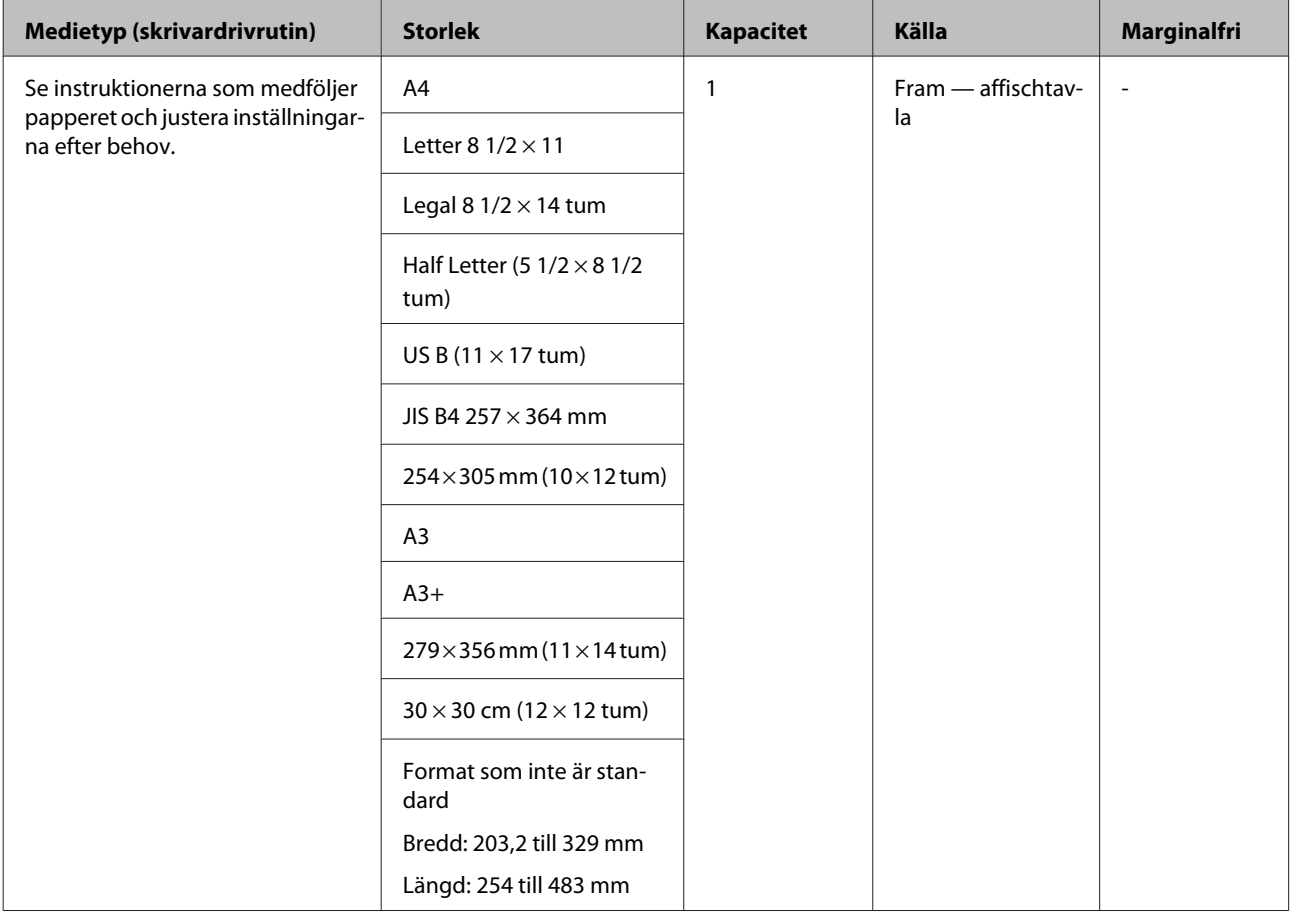

#### **Cd/dvd**

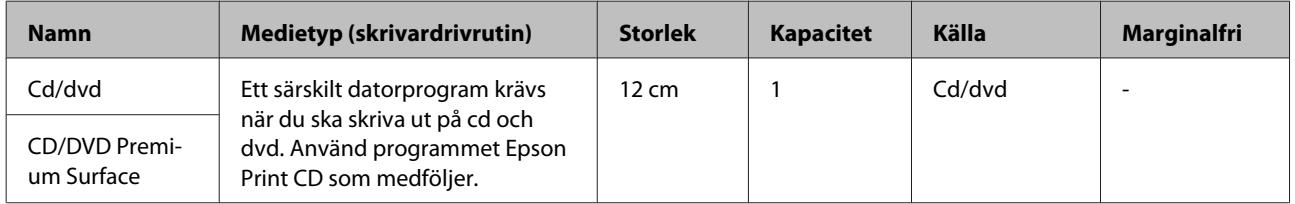
# **Transportera skrivaren**

Följ stegen nedan när du ska flytta eller transportera skrivaren. Packa skrivaren i det ursprungliga förpackningsmaterialet för att skydda den mot stötar och vibrationer.

#### c*Viktigt!*

- ❏ *Håll bara fast där det behövs, annars kan skrivaren skadas.*
- ❏ *Flytta och transportera skrivaren med bläckpatronerna monterade. Ta inte bort bläckpatronerna, då kan munstyckena täppas till och det kanske inte går att skriva ut eller så kan bläck läcka ut.*

# **Förbereda skrivaren för transport**

Stäng av skrivaren och koppla bort alla kablar.

Ta bort allt papper.

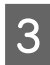

C Öppna skrivarluckan.

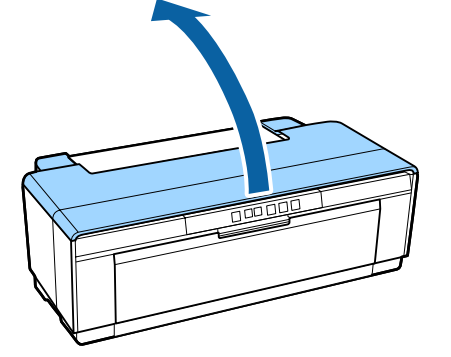

4 Fäst skrivarhuvudet på plats med tejp.

Var försiktig så att du inte nuddar skrivarens interna delar när tejpen sätts fast. Ibland kan tejpen vara svår att ta bort om den har suttit fast under en längre period. Ta bort tejpen genast efter transport.

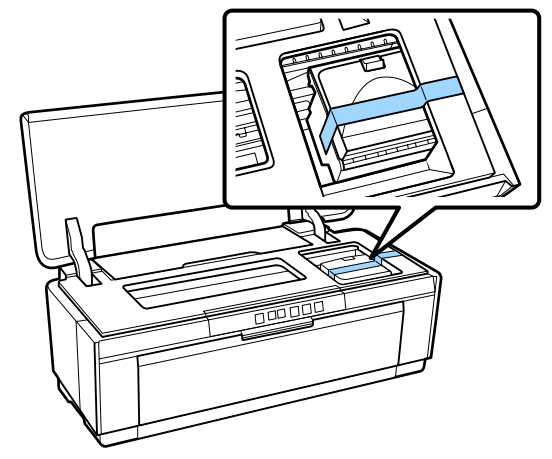

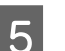

5 Stäng skrivarluckan.

F Håll skrivaren plant, förpacka den i frigolit eller annat skyddsmaterial och placera den i kartongen.

# **Efter transport**

Kontrollera att skrivarhuvudet inte är tilltäppt innan skrivaren används för första gången efter transporten.

U["Kontrollera efter tilltäppta munstycken" på](#page-80-0) [sidan 81](#page-80-0)

# **Specifikationer**

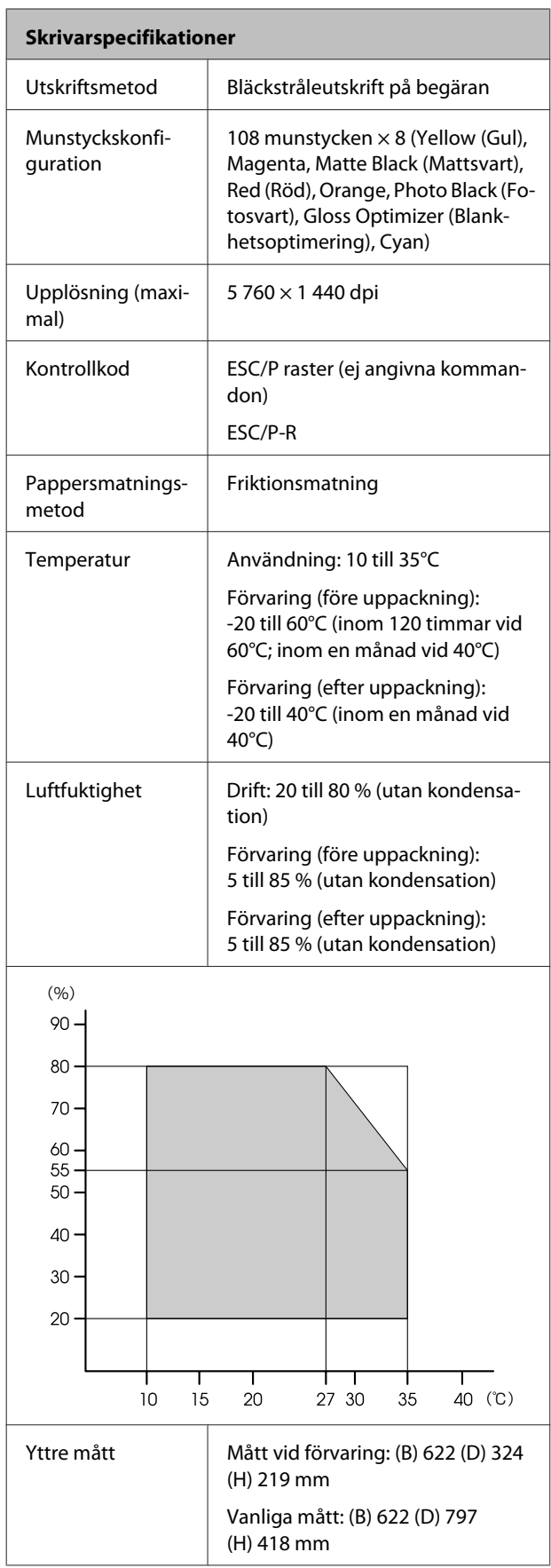

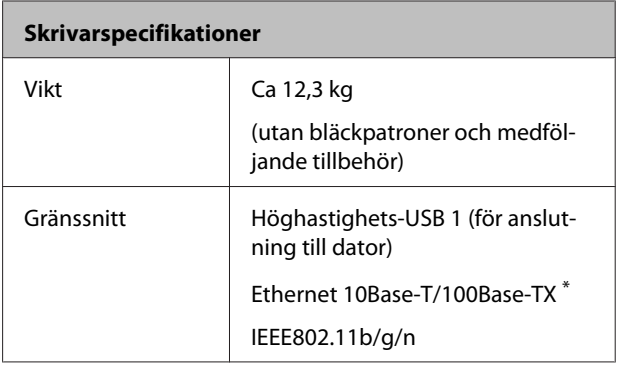

\* Använd en skärmad partvinnad kabel (kategori 5 eller högre).

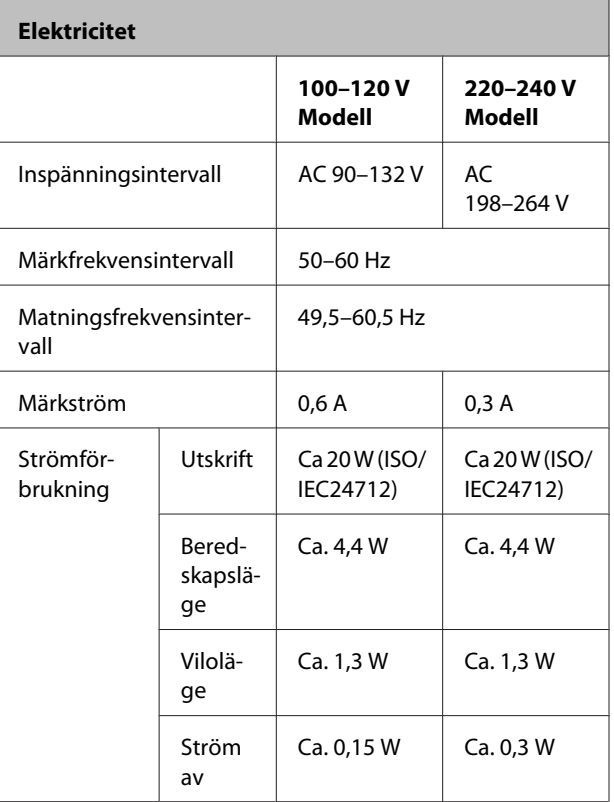

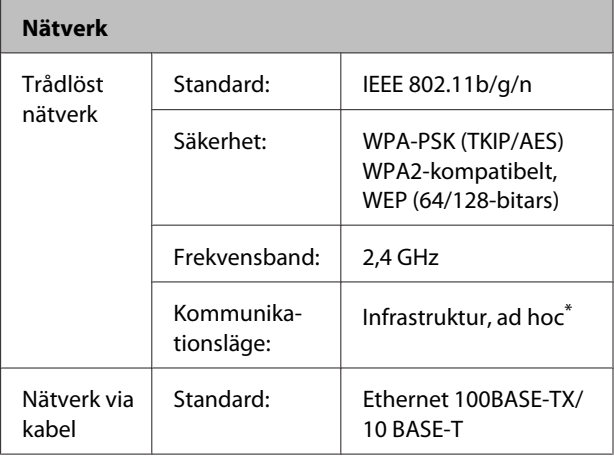

\* IEEE802.11n stöds inte.

#### **Appendix**

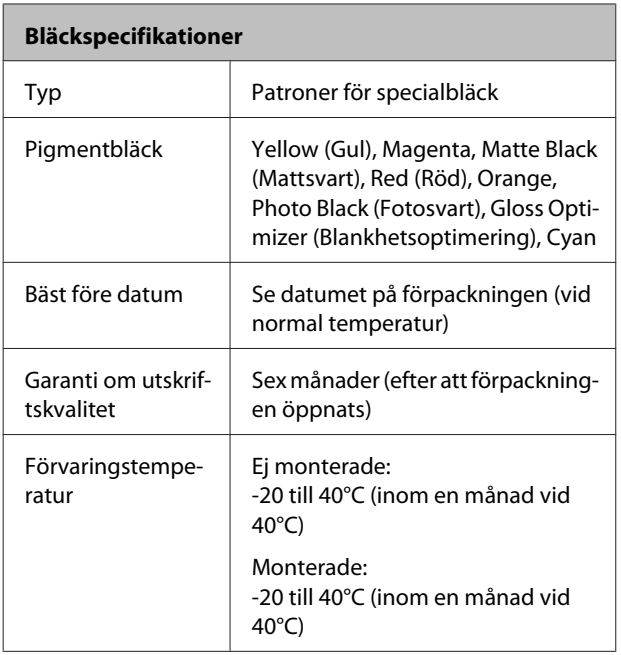

#### c*Viktigt!*

- ❏ *Bläcket fryser om det utsätts för temperaturer under -15°C under en längre tid. Om bläcket fryser ska det få ligga i rumstemperatur (25°C, ingen kondensation) i minst tre timmar innan det används.*
- ❏ *Fyll inte på bläck.*

#### **Operativsystem som stöds**

Windows Vista/Windows Vista x64

Windows 7/Windows 7 x64

Windows 8/Windows 8 x64

Windows 8.1/Windows 8.1 x64

Mac OS X 10.6.8/10.7.x/10.8.x/10.9.x/10.10.x

#### *Anmärkning:*

*För den senaste information angående kompatibla operativsystem, besök:*

*Adress: <http://www.epson.com/>*

## **Standarder och godkännanden**

#### **USA-modellen:**

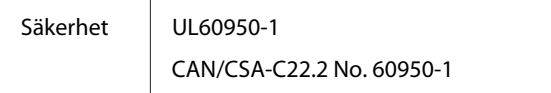

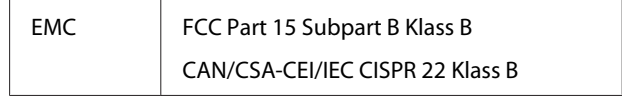

Den här utrustningen innehåller följande trådlösa modul.

Tillverkare: Marvell Semiconductor Inc.

Typ: WLU6117-D69 (WLU6117-D69 (RoHS))

Produkten uppfyller del 15 av FCC-reglerna och RSS-210 i IC-reglerna. Epson ansvarar inte för underlåtenhet att uppfylla skyddskraven som kan uppstå på grund av att produkten ändras på ett sätt som inte rekommenderas. Användningen underkastas följande två villkor: (1) enheten får inte orsaka skadliga störningar och (2) enheten måste kunna hantera eventuella störningar som uppstår, inklusive störningar som orsakar oönskad funktion av enheten.

För att förhindra radiostörningar i licensierade sändningar är enheten avsedd att användas inomhus och på avstånd från fönster för maximal avskärmning. Licens krävs för montering av utrustningen (eller dess sändarantenn) utomhus.

#### **Europeisk modell:**

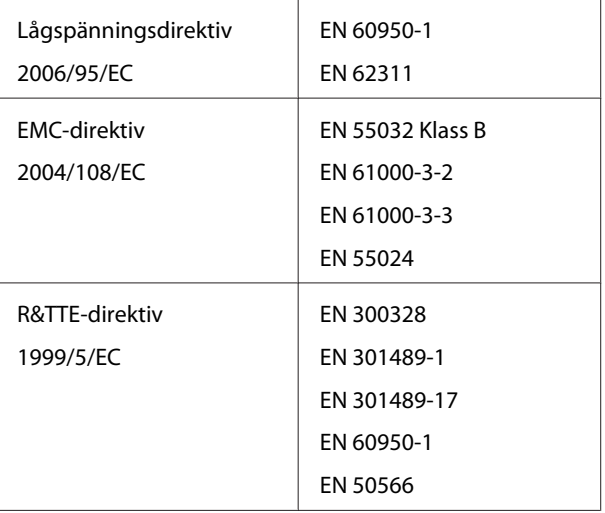

Endast användning inomhus tillåts i Frankrike.

Allmän auktorisering krävs för användning utanför egna lokaler i Italien.

#### **Appendix**

Epson ansvarar inte för underlåtenhet att uppfylla skyddskraven som kan uppstå på grund av att produkterna ändras på ett sätt som inte rekommenderas.

Radioutrustningsinformation

Den här produkten sänder ut radiovågor enligt beskrivningen nedan.

(a) frekvensbandet i vilket radioutrustningen arbetar; 2,4 till 2,4835 GHz

(b) maximual radiofrekvensström som sänds i frekvensbandet där radioutrustningen arbetar; 20dBm (eirp-ström)

CE

#### **Australisk modell:**

EMC | AS/NZS CISPR32 klass B

Epson intygar härmed att denna produkt, Modell B472A, uppfyller de väsentliga krav och andra tillämpliga föreskrifter i direktiv AS/NZS 4268. Epson ansvarar inte för underlåtenhet att uppfylla skyddskraven som kan uppstå på grund av att produkten ändras på ett sätt som inte rekommenderas.

# **Var du kan få hjälp**

# **Webbplatsen för teknisk support**

Epsons webbplats för teknisk support hjälper dig med problem som inte kan lösas med felsökningsinformationen i produktens dokumentation. Om du har en webbläsare och en Internetanslutning kan du gå in på sidan:

#### <http://support.epson.net/>

Om du behöver hämta de senaste drivrutinerna, handböcker eller andra nedladdningsbara tillbehör eller få svar på vanliga frågor kan du gå in på sidan:

#### <http://www.epson.com>

Välj sedan supportdelen för din lokala Epson-webbplats.

# **Kontakta Epsons kundtjänst**

# **Innan du kontaktar Epson**

Om Epson-produkten inte fungerar ordentligt och du inte kan lösa problemet med felsökningsinformationen i produktens dokumentation, kontaktar du Epsons kundtjänst för att få hjälp. Kontakta återförsäljaren som du köpte produkten hos om en lokal Epson kundtjänst inte anges nedan.

Epsons kundtjänst kan hjälpa dig mycket snabbare om du tillhandahåller följande information:

- ❏ Produktens serienummer (Etiketten med serienumret sitter normalt på produktens baksida.)
- ❏ Produktmodell
- ❏ Produktens programvaruversion (Klicka på **About**, **Version Info** eller motsvarande knapp i produktprogramvaran.)
- ❏ Märke och modell på datorn
- ❏ Datorns operativsystem och version
- ❏ Namn och versioner på programvara som du brukar använda med produkten

# **Hjälp för användare i Nordamerika**

Epson tillhandahåller de tekniska supporttjänster som anges nedan.

### **Internetsupport**

Gå till Epsons supportwebbplats på <http://epson.com/support> och välj din produkt för lösningar på vanliga problem. Du kan hämta drivrutiner och dokumentation, läsa svar på vanliga frågor och råd om felsökning eller e-posta en fråga till Epson.

### **Tala med en supportrepresentant**

Ring: (562) 276-1300 (USA) eller (905) 709-9475 (Kanada), 6:00 till 18:00, stillahavstid, måndag till fredag. Dagar och tider för support kan ändras utan meddelande. Kostnader för långdistanssamtal och så vidare kan debiteras.

Ha följande information till hands innan du kontaktar Epson för support:

- ❏ Produktnamn
- ❏ Produktens serienummer
- ❏ Inköpsbevis (t.ex. kvitto) och inköpsdatum
- ❏ Datorkonfiguration
- ❏ Beskrivning av problemet

### c*Viktigt!*

*Om du behöver hjälp med andra program i systemet ska du läsa den tekniska supportinformationen för det programmet.*

### **Köpa förbrukningsartiklar och tillbehör**

Du kan köpa patroner, band, papper och tillbehör från Epson hos en Epson-auktoriserad återförsäljare. Ring 800-GO-EPSON (800-463-7766) för information om närmaste återförsäljare. Eller handla online på <http://www.epsonstore.com>(USA) eller <http://www.epson.ca>(Kanada).

# **Hjälp för användare i Europa**

Det **Pan-European Warranty Document (europeiska garantidokumentet)** innehåller information om hur du kontaktar Epsons kundtjänst.

# **Hjälp för användare i Australien**

Epson i Australien strävar efter att erbjuda kundservice av hög klass. Förutom produktens dokumentation tillhandahåller vi följande informationskällor:

# **Återförsäljaren**

Glöm inte att återförsäljaren ofta kan hjälpa dig att identifiera och lösa problem. Återförsäljaren är alltid den första du ska kontakta för att få hjälp med dina problem—de kan ofta lösa problemen snabbt och lätt, och ge dig råd om hur du ska gå vidare.

#### **Internet URL <http://www.epson.com.au>**

Gå till webbplatsen för Epson i Australien. Den är värd ett besök då och då! Webbplatsen har en nedladdningsplats för drivrutiner och tillhandahåller kontaktställen för Epson, ny produktinformation och teknisk support (e-post).

## **Epson Helpdesk**

Epson Helpdesk fungerar som en sista backup för att ge råd och hjälp till våra kunder. Operatörerna i Helpdesk kan hjälpa dig att installera, konfigurera och använda din Epson-produkt. Av säljpersonalen i Helpdesk kan du få produktinformation om nya Epson-produkter och information om var närmaste återförsäljare eller servicerepresentant finns. Många olika typer av frågor besvaras här.

Numren till Helpdesk är:

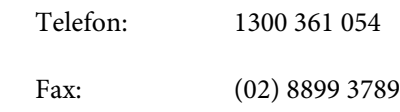

Vi rekommenderar att du har all relevant information till hands när du ringer. Ju mer information du kan tillhandahålla, desto snabbare kan vi hjälpa dig att lösa problemet. Denna information omfattar Epsons produktdokumentation, typ av dator, operativsystem, program, samt övrig information som kan behövas.

# **Hjälp för användare i Singapore**

Källor för information, support och tjänster från Epson Singapore:

## **Webben ([http://www.epson.com.sg\)](http://www.epson.com.sg)**

Information om produktspecifikationer, nedladdningsbara drivrutiner, vanliga frågor, försäljningsfrågor och teknisk support kan fås via e-post.

## **Epson HelpDesk (Telefon: (65) 6586 3111)**

Vårt HelpDesk-team kan hjälpa dig med följande per telefon:

- ❏ Försäljningsfrågor och produktinformation
- ❏ Frågor eller problem som gäller produktens användning
- ❏ Reparations- och garantifrågor

# **Hjälp för användare i Thailand**

Kontaktpunkter för information, support och tjänster är:

### **Webben ([http://www.epson.co.th\)](http://www.epson.co.th)**

Information om produktspecifikationer, nedladdningsbara drivrutiner, vanliga frågor och e-post kan tillhandahållas.

### **Epson Hotline (Telefon: (66) 2685-9899)**

Vårt Hotline-team kan hjälpa dig med följande per telefon:

- ❏ Försäljningsfrågor och produktinformation
- ❏ Frågor eller problem som gäller produktens användning
- ❏ Reparations- och garantifrågor

# **Hjälp för användare i Vietnam**

Kontaktpunkter för information, support och tjänster är:

Epson Hotline (Telefon): 84-8-823-9239

Servicecenter: 80 Truong Dinh Street, District 1, Hochiminh City

Vietnam

# **Hjälp för användare i Indonesien**

Kontaktpunkter för information, support och tjänster är:

### **Webben**

#### **[\(http://www.epson.co.id](http://www.epson.co.id))**

- ❏ Information om produktspecifikationer, nedladdningsbara drivrutiner
- ❏ Vanliga frågor, försäljningsfrågor, frågor via e-post

### **Epson Hotline**

❏ Försäljningsfrågor och produktinformation

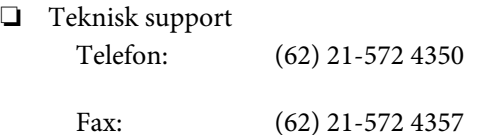

### **Epson Servicecenter**

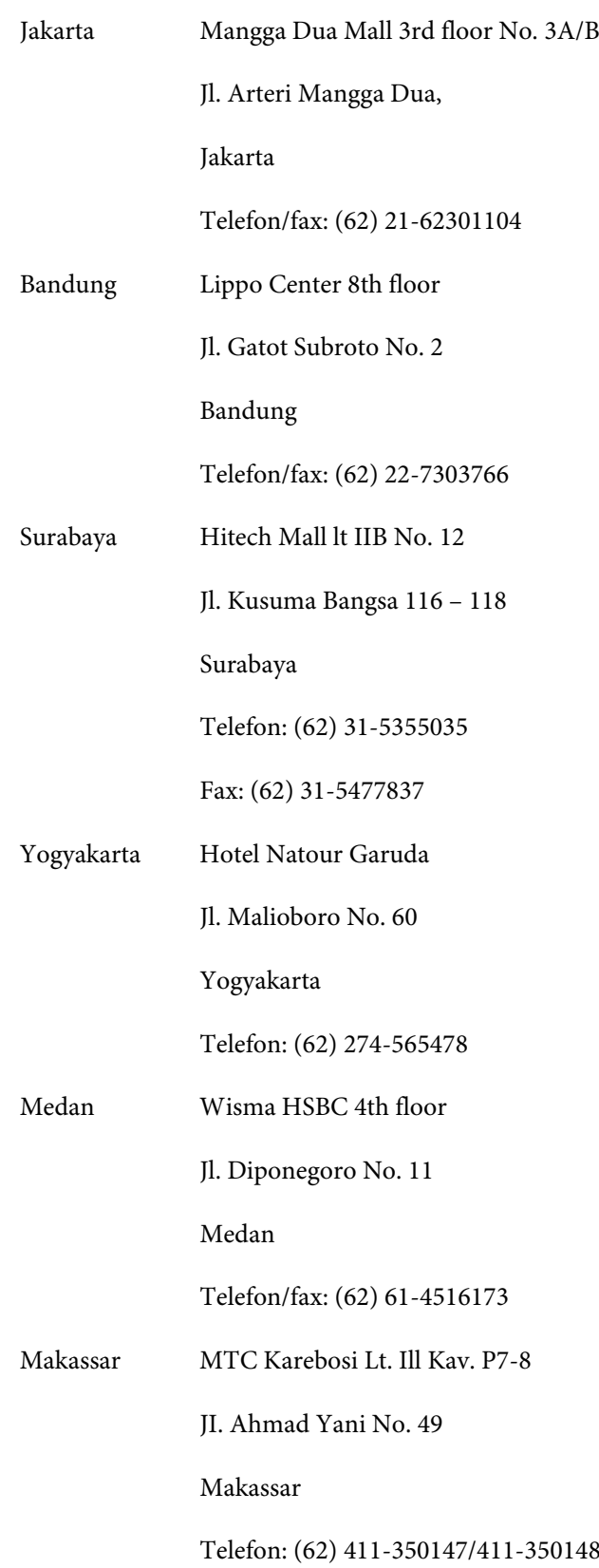

# **Hjälp för användare i Hong Kong**

Användare är välkomna att vända sig till Epson Hong Kong Limited för teknisk support och andra after sales-tjänster.

### **Hemsida på Internet**

Epson Hong Kong har en liten lokal hemsida på kinesiska och engelska på Internet med följande information för användare:

- ❏ Produktinformation
- ❏ Vanliga frågor och svar (FAQ)
- ❏ De senaste versionerna av drivrutiner till Epsons produkter

Användare är välkomna att besöka vår webbplats:

#### <http://www.epson.com.hk>

### **Hotline för teknisk support**

Du kan även kontakta våra tekniker på följande telefon- och faxnummer:

Telefon: (852) 2827-8911

Fax: (852) 2827-4383

# **Hjälp för användare i Malaysia**

Kontaktpunkter för information, support och tjänster är:

### **Webben**

#### **[\(http://www.epson.com.my\)](http://www.epson.com.my)**

- ❏ Information om produktspecifikationer, nedladdningsbara drivrutiner
- ❏ Vanliga frågor, försäljningsfrågor, frågor via e-post

### **Epson Trading (M) Sdn. Bhd.**

Huvudkontor.

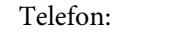

Fax: 603-56288388/399

#### **Epson Helpdesk**

❏ Försäljningsfrågor och produktinformation (Infoline)

Telefon: 603-56288288

Telefon: 603-56288222

❏ Reparations- och garantifrågor, frågor om produkternas användning samt teknisk support (Techline) Telefon: 603-56288333

# **Hjälp för användare i Indien**

Kontaktpunkter för information, support och tjänster är:

## **Webben ([http://www.epson.co.in\)](http://www.epson.co.in)**

Information om produktspecifikationer, nedladdningsbara drivrutiner och produktfrågor kan tillhandahållas.

### **Epson India, huvudkontor — Bangalore**

Telefon: 080-30515000

Fax: 30515005

### **Epson India, regionala kontor:**

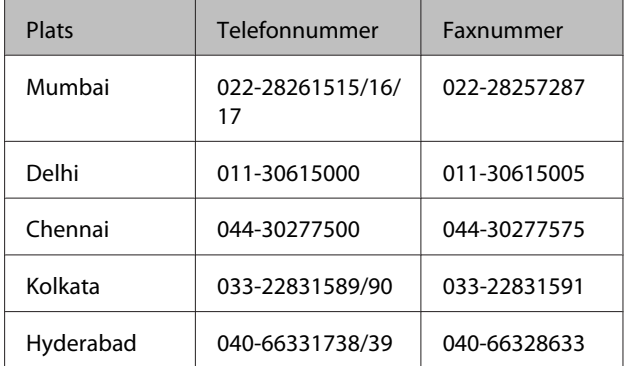

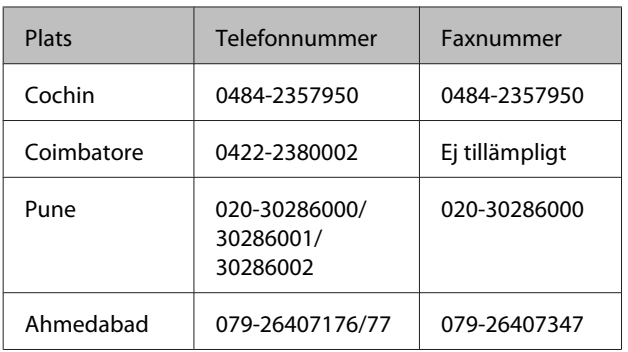

### **Helpline**

För service, produktinformation och beställning av patroner — 18004250011 (9.00 – 21.00) — avgiftsfritt nummer.

För service (CDMA & mobila användare) — 3900 1600 (9.00 – 18.00), använd lokalt riktnummer

# **Hjälp för användare i Filippinerna**

Användarna kan kontakta Epson Philippines Corporation på telefon- och faxnumren och e-postadresserna nedan för teknisk support samt andra after sales-tjänster:

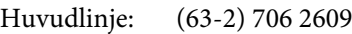

Fax: (63-2) 706 2665

Direktlinje till (63-2) 706 2625 helpdesken:

E-post: epchelpdesk@epc.epson.com.ph

### **Webben**

[\(http://www.epson.com.ph](http://www.epson.com.ph))

Information om produktspecifikationer, nedladdningsbara drivrutiner, vanliga frågor och e-post kan tillhandahållas.

#### **Gratisnummer 1800-1069-EPSON(37766)**

Vårt Hotline-team kan hjälpa dig med följande per telefon:

❏ Försäljningsfrågor och produktinformation

- ❏ Frågor eller problem som gäller produktens användning
- ❏ Reparations- och garantifrågor